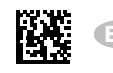

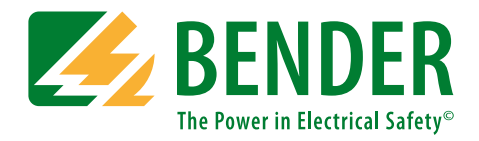

# **COMTRAXX® COM460IP**

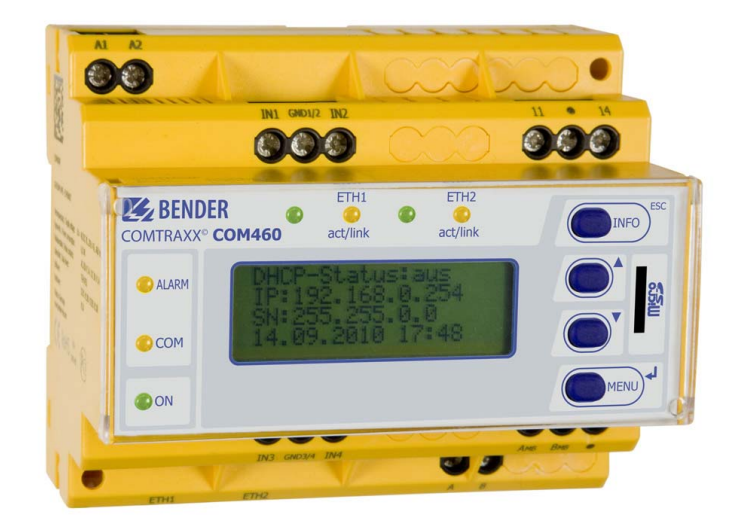

<span id="page-0-0"></span>**BMS Ethernet Gateway for the connection of the Bender measuring interface to the TCP/IP network Software version: D271 V3.0x, D278 V3.0x**

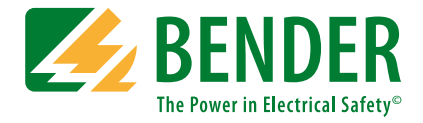

#### **Bender GmbH & Co. KG**

P.O. Box 1161 • 35301 Gruenberg • Germany Londorfer Straße 65 • 35305 Gruenberg • Germany Tel.: +49 6401 807-0 • Fax: +49 6401 807-259 E-mail: info@bender.de • www.bender.de

Photos: Bender archives.

© Bender GmbH & Co. KG All rights reserved. Reprinting only with permission of the publisher. Subject to change!

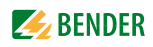

# **Table of Contents**

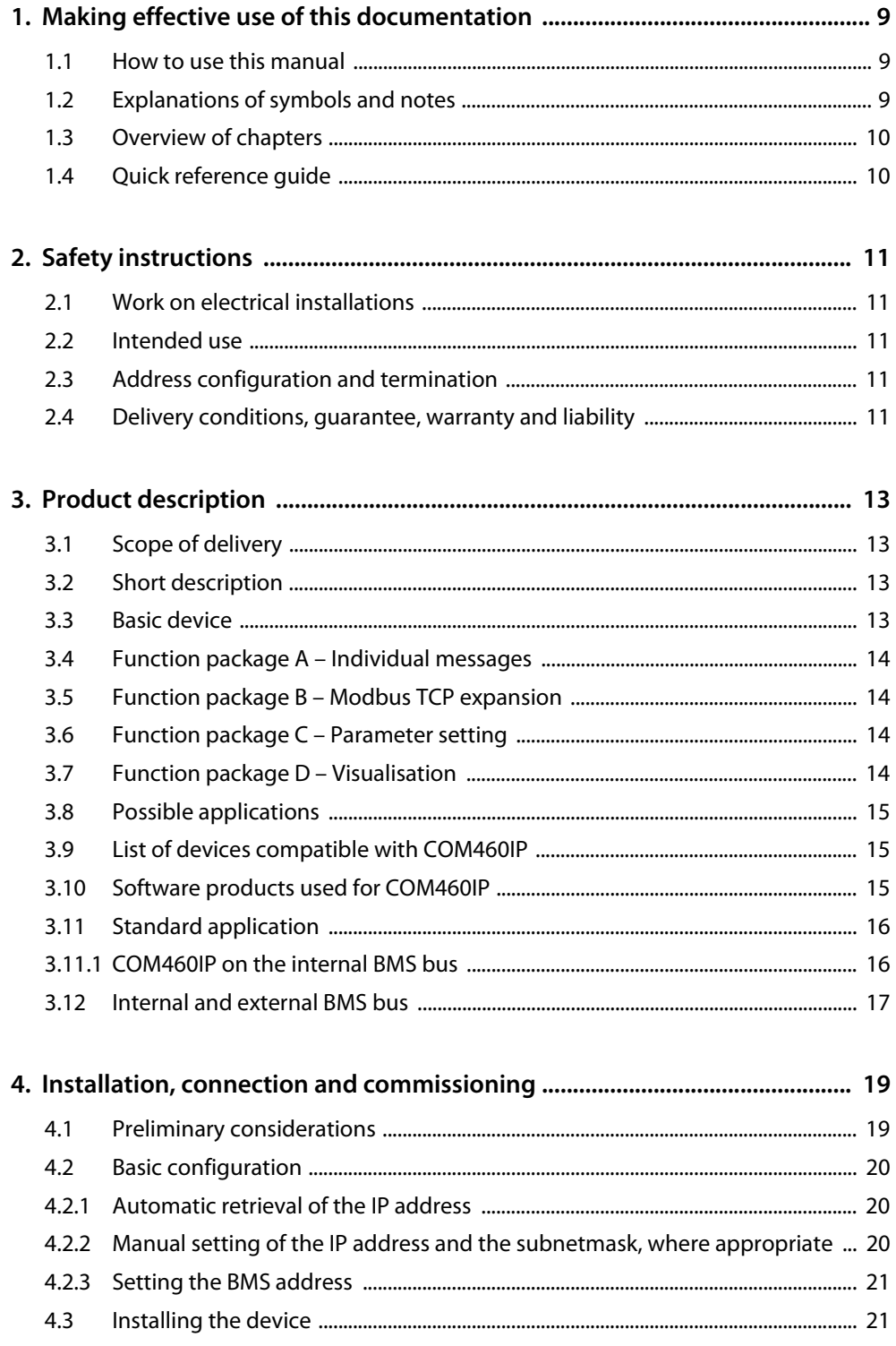

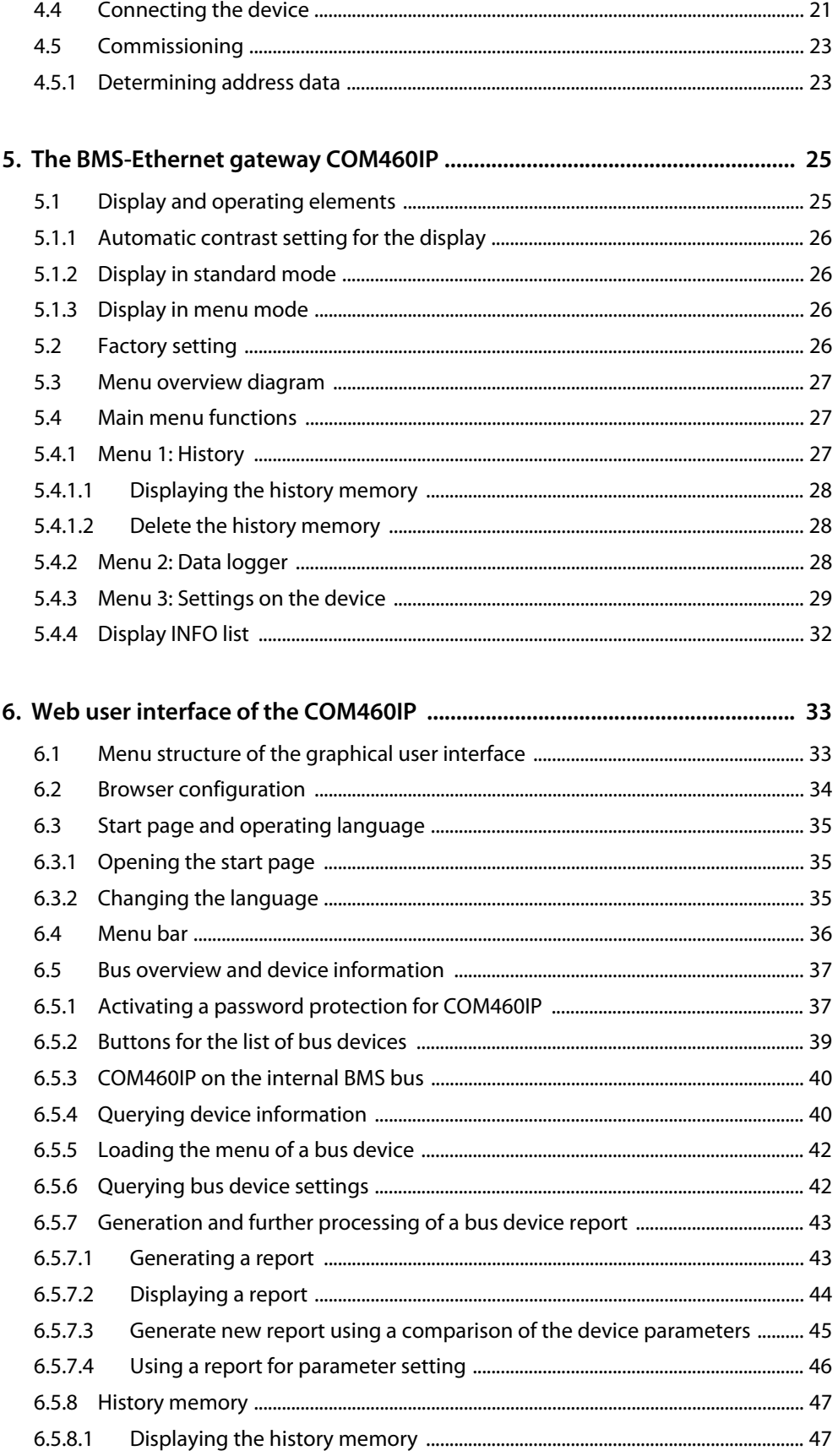

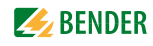

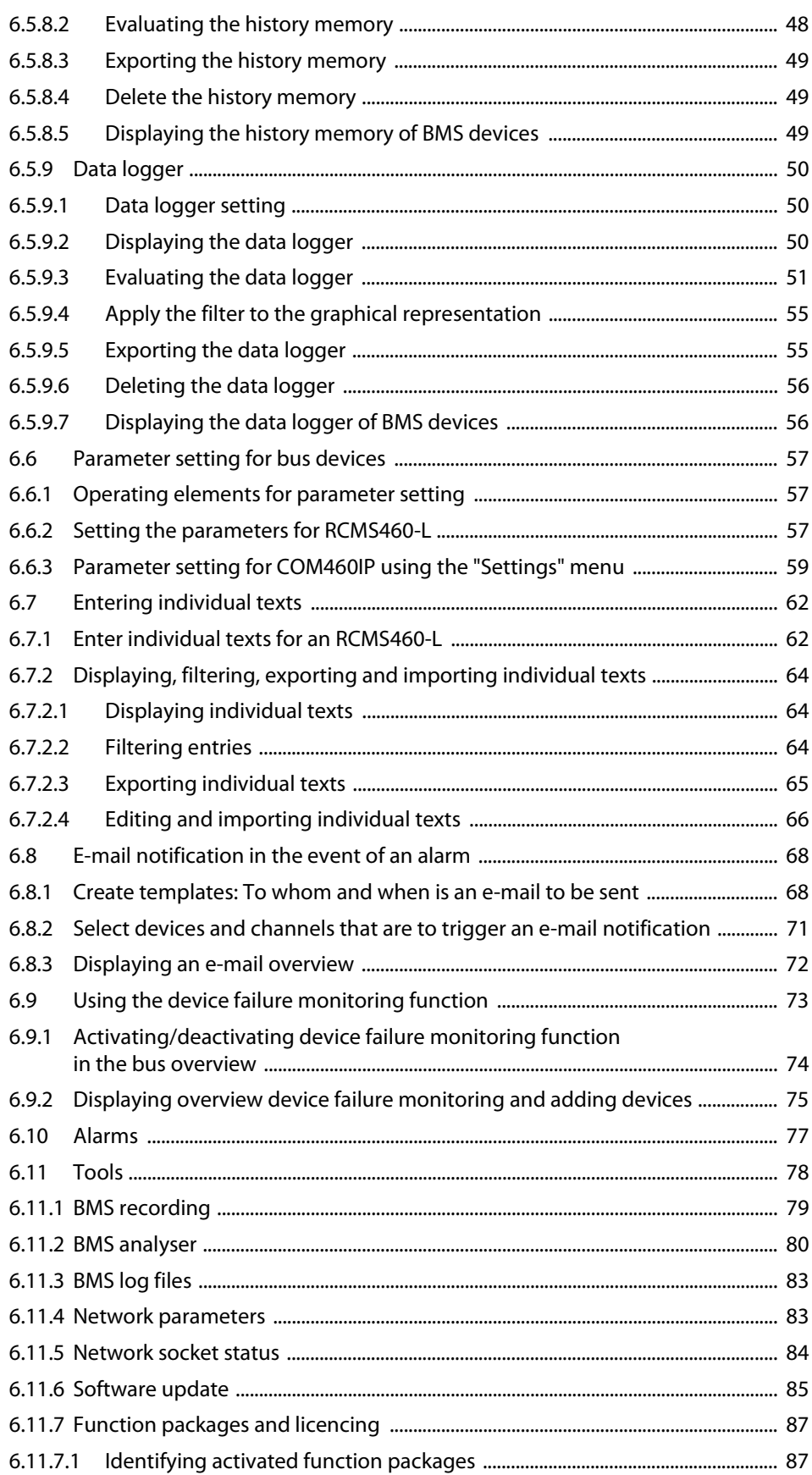

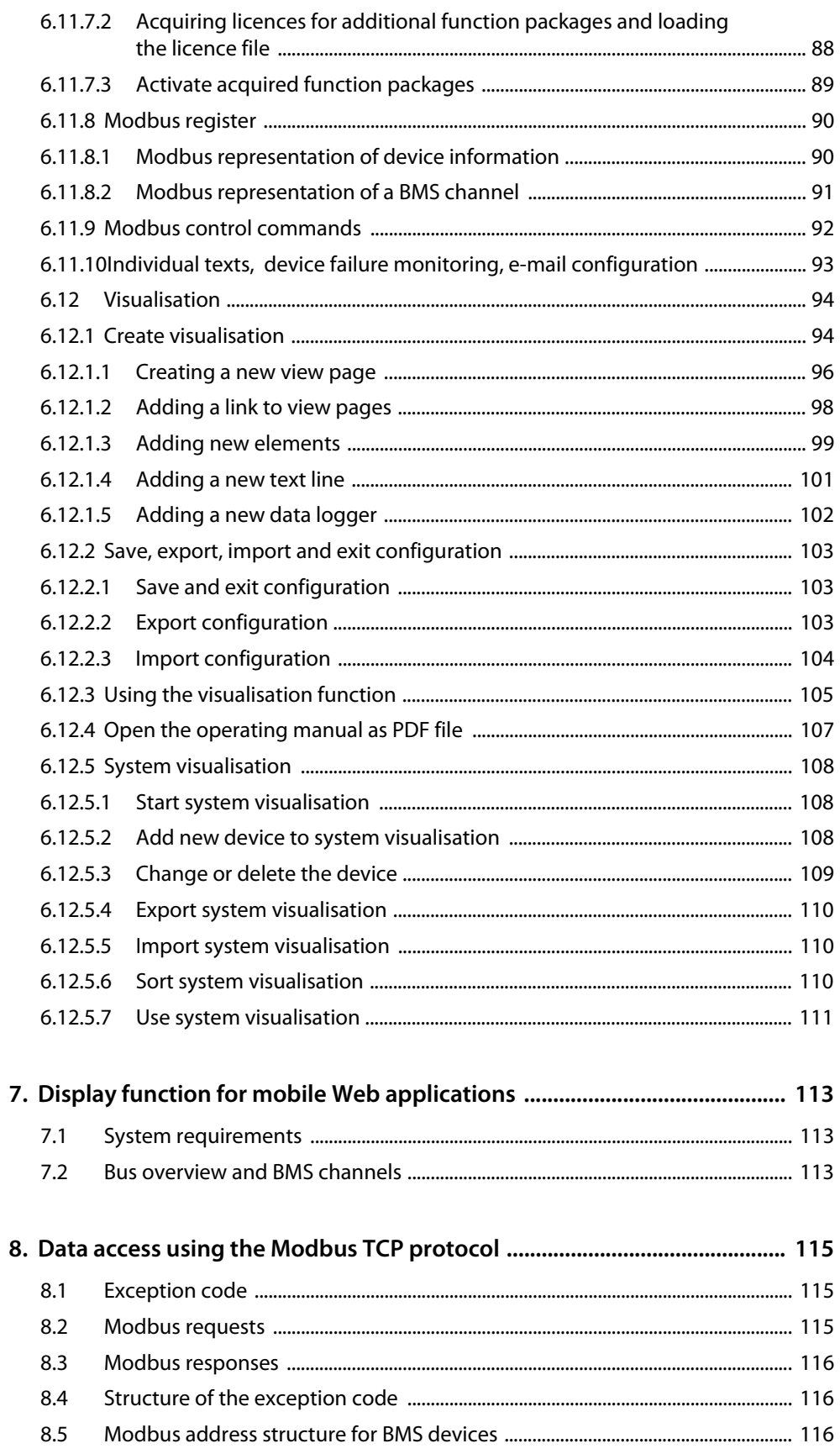

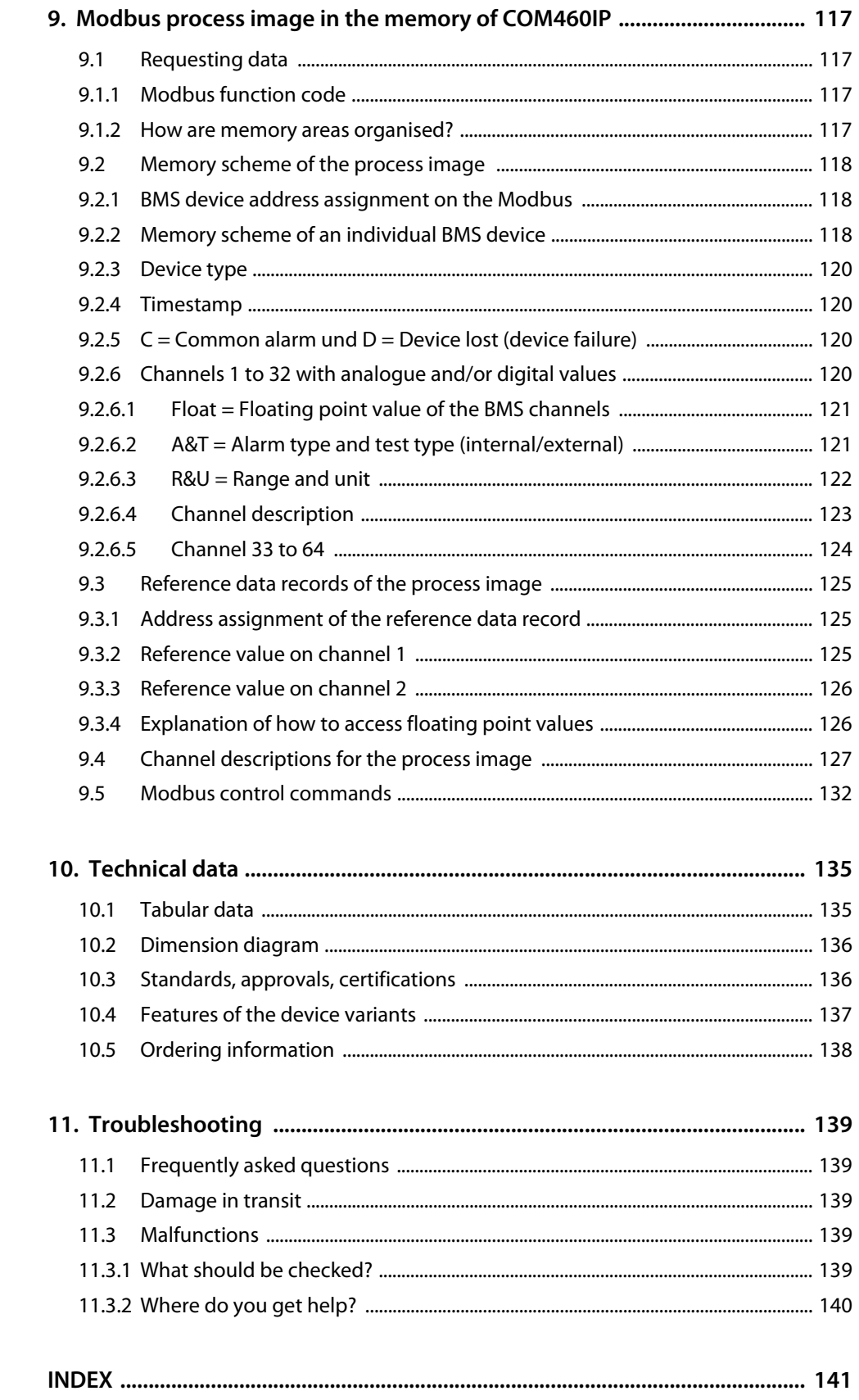

# <span id="page-8-0"></span>**1. Making effective use of this documentation**

#### <span id="page-8-1"></span>**1.1 How to use this manual**

This manual describes the gateway COMTRAXX® COM460IP with the software version stated on the front page. The functions and processes described may vary from those featured in other versions. **The manual is aimed at qualified experts in electrical engineering and communications technology!**

Before using the devices please read this manual, the sheet "Important safety instructions for BENDER products" as well as the manuals for the system components. This document must be kept in an easily accessible location near to the device.

If you have any questions, please do not hesitate to contact us. For this purpose contact our Technical Sales Department. We are also happy to provide on-site service. Please contact our Service Department for more information.

Although great care has been taken in drafting this manual, it may nevertheless contain errors and mistakes. The Bender Group cannot accept any liability for injury to persons or damage to property resulting from errors or mistakes in this manual.

COMTRAXX® COM460IP is also referred to in this manual as "gateway" or "COM465IP" for short. COM-TRAXX® is a registered trademark of Bender GmbH & Co. KG.

### <span id="page-8-2"></span>**1.2 Explanations of symbols and notes**

The following terms and symbols are used to denote hazards and instructions in Bender documentation:

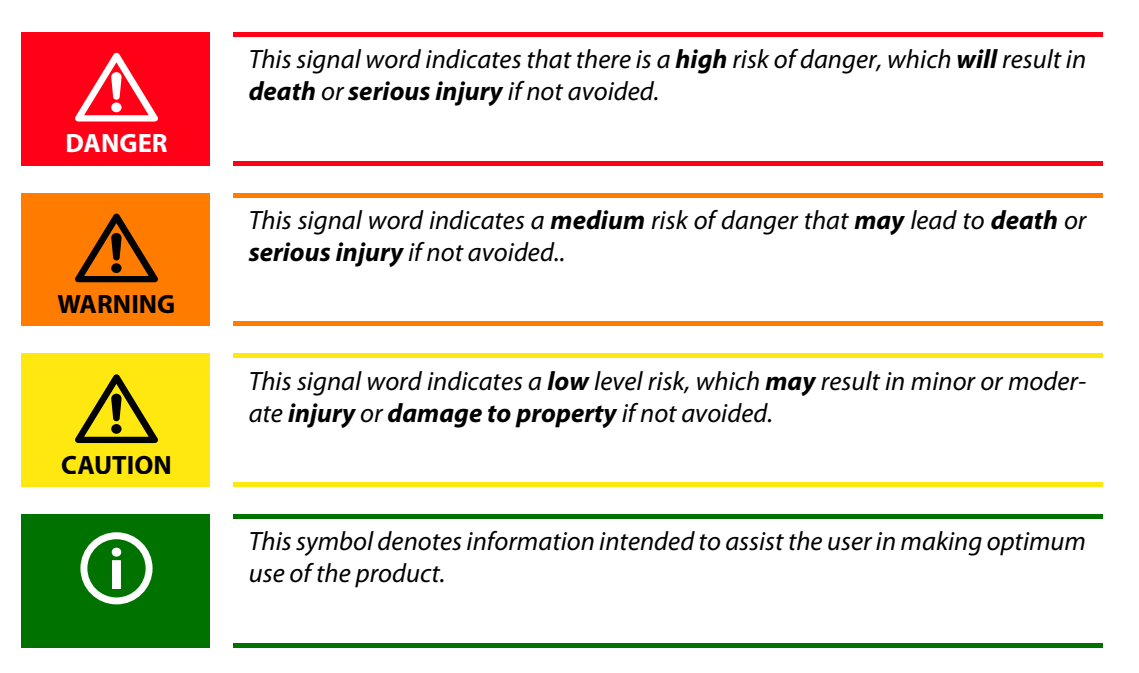

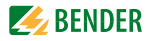

### <span id="page-9-0"></span>**1.3 Overview of chapters**

- Making effective use of this document: This chapter gives you instructions on how to use this documentation
- Safety instructions This chapter describes the dangers during installation and when operating the device
- Product description: This describes the scope of delivery and function packages
- Standard application: This chapter deals with the normal use of this product
- Installation, connection and commissioning: This chapter shows the steps to take up to commissioning
- The BMS-Ethernet Gateway COM460IP: This chapter describes the display and operating elements and the device operation by means of the device's own menu
- COM460IP web user interface: This chapter describes how to operate the COM460IP conveniently using the web browser and how to query and parameterise the bus devices connected to the COM460IP
- Display function for mobile Web applications: This chapter provides a presentation of the bus overview by means of a smart phone
- Data access using Modbus TCP protocol: This chapter deals with the protocol main features
- Modbus process image in the COM460IP's memory In this chapter, the representation of BMS data on Modbus TCP structures is described in detail
- Technical data: In addition to the technical data you will find here ordering details and characteristics of device variants (function packages)
- Troubleshooting: This chapter offers service and support in case of malfunction. In addition you will also find here information on our Technical Service department
- $\bullet$  INDFX:

The key word index assists you in finding the term you are searching for.

### <span id="page-9-1"></span>**1.4 Quick reference guide**

#### **Connection of the COM460IP**

If you are familiar with the installation and connection of electrical devices as well as networking, particularly with Ethernet, you can start right away with the wiring diagram on [page 21.](#page-20-2) It may also be helpful to refer to block diagrams representing an application example with an internal BMS bus on [page 16.](#page-15-1)

#### **Using the web user interface**

You can easily access the COM460IP using a standard web browser. For details refer to [page 33.](#page-32-0)

#### **Using the Modbus TCP functions**

Information about this field can be found from [page 115](#page-114-0) onwards.

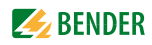

# <span id="page-10-0"></span>**2. Safety instructions**

### <span id="page-10-1"></span>**2.1 Work on electrical installations**

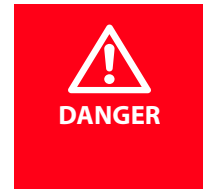

#### *Risk of fatal injury from electric shock*

Any work on electrical installations that is not carried out properly can lead to death and injury!

- ► Only skilled persons are permitted to carry out the work necessary to install, commission and run a device or system.
- Compliance with applicable regulations governing work on electrical installations, and with the regulations derived from and associated with them, is mandatory. EN 50110 is of particular importance in this regard.
- If the device is used in a location outside the Federal Republic of Germany, the applicable local standards and regulations must be observed. European standard EN 50110 can be used as a guide.

### <span id="page-10-2"></span>**2.2 Intended use**

The BMS-Ethernet gateway COM460IP connects the serial Bender BMS bus to Ethernet TCP/IP networks. The gateway converts alarms, measured values and statuses from the BMS bus into Modbus TCP protocol. That allows connection to Modbus networks and visualisation and evaluation using standard web browsers with Silverlight plugin.

If the gateway is operated on the **internal** BMS bus, the other devices on the internal BMS bus can be parameterised.

### <span id="page-10-3"></span>**2.3 Address configuration and termination**

To ensure the correct function of the COM465…, correct address assignment and termination is of utmost importance.

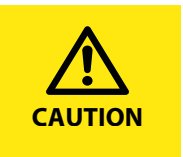

Malfunction due to duplicated addresses!

The duplicate assignment of addresses can cause serious malfunctions in the bus systems affected.

► Ensure the COM460IP is correctly addressed and terminated.

### <span id="page-10-4"></span>**2.4 Delivery conditions, guarantee, warranty and liability**

The delivery and payment conditions set out by Bender apply. The delivery and payment conditions can be obtained from Bender in printed or electronic format.

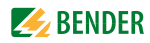

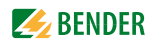

# <span id="page-12-0"></span>**3. Product description**

#### <span id="page-12-1"></span>**3.1 Scope of delivery**

You will receive:

- the COM460IP
- an operating manual as pdf file in the device memory, accessible via the web user interface under "Tools" > "Manual"
- a short description

#### <span id="page-12-2"></span>**3.2 Short description**

The BMS-Ethernet gateway COM460IP converts data from the Bender BMS bus into TCP/IP protocols. The device utilises an integrated web server which can easily be used for displaying data from BMS systems on any PC via a web browser with Silverlight plug-in.

In addition, a Modbus TCP server is integrated to convert BMS data for Modbus clients. In addition, COM460IP provides an FTP server for file access.

#### **Ethernet-TCP/IP interface:**

The coupling is performed via the internal Layer-2 switch. Two Ethernet ports are available.

#### **Interface on the BMS side:**

COM460IP can be operated as master or slave. In master mode requests can be answered faster. If, in addition to the basic device, function packages (software licences) have been purchased, an extended scope of functions is available for each additional function package.

The basic device can be used as a stand-alone device or in combination with function packages. The characteristics, which depend on the individual configuration of the package, are described in the following chapters.

### <span id="page-12-3"></span>**3.3 Basic device**

- **•** Representation of BMS data using a standard web browser with Silverlight<sup>TM</sup> plug in
- Representation of current measured values, operational and alarm messages
- Time synchronisation for all BMS bus devices
- Integrated Ethernet switch: 2 x RJ45, 10/100 Mbit/s
- LCD for simple address setting
- Operation possible optionally via the internal BMS bus
- Access to **all devices connected to the BMS bus** using the web server
- Modbus TCP data access to BMS addresses 1...10 of the first internal BMS bus
- Password-protected device menu
- History memory for 1000 entries
- 12 data loggers, freely configurable with 1000 entries each.

### <span id="page-13-0"></span>**3.4 Function package A – Individual messages**

- Assignment of individual texts for devices and measuring points (channels).
- E-mail notification to various user groups in the event of alarms and system faults. The e-mail address of the sender being displayed can be entered.
- Device failure monitoring
- Report function saves measured values and settings. Saved settings can be compared with the current settings made on the COM460IP.

### <span id="page-13-1"></span>**3.5 Function package B – Modbus TCP expansion**

- Up to 150 BMS devices can be monitored on the internal bus
- From an external application (e.g. visualisation software) commands can be sent to BMS devices.

#### <span id="page-13-2"></span>**3.6 Function package C – Parameter setting**

- Fast, simple parameter setting of BMS devices using the web browser, also see ["List of devices compatible with COM460IP" on page 15](#page-14-1).
- BMS devices, other than COM460IP, can only be parameterised when the gateway is operated on the **internal** BMS bus
- Report function saves measured values and settings when the gateway is operated on the **internal** BMS bus. Saved settings can be compared with the current settings made on the COM460IP. The saved settings can be reloaded into the COM460IP.

### <span id="page-13-3"></span>**3.7 Function package D – Visualisation**

- Fast and simple visualisation without any programming. For example, measured values or alarms can be arranged on a floor plan and visualised.
- Displaying an overview the contents of which takes up more than one page. Jump to another view page and back to the overview page.
- A graphical representation with the scaling of the time axis for the data logger of COM460IP and compatible Bender devices (see ["List of devices compatible with COM460IP" on page 15\)](#page-14-1).
- System visualisation: Displaying several gateways (COM460IP, CP700) on one website. Displaying common alarms of the devices. Clicking on a device being displayed will open its web user interface.

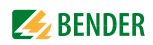

#### <span id="page-14-0"></span>**3.8 Possible applications**

- Commissioning and diagnostics of BMS bus systems
- Optimum representation and visualisation of device and system statuses supported by silverlight functions in the web browser
- Specific system overview according to individual system description
- Selective notification to various user groups in the event of alarms
- The use of professional visualisation programs permits conversion of BMS data to Modbus TCP protocols
- Observing and analysing communication-capable Bender products, such as RCMS, EDS and MEDICS® systems
- Simple and fast parameterisation of BMS systems, storage and documentation of settings

#### <span id="page-14-1"></span>**3.9 List of devices compatible with COM460IP**

A current list of the devices that can be parameterised is available under the address: [http://www.bender-de.com/de/products/system components/com460ip-compatible devices.html](http://www.bender-de.com/en/products/system-components/com460ip-compatible-devices.html)

#### <span id="page-14-2"></span>**3.10 Software products used for COM460IP**

- FJCore under the MIT licence (http://www.opensource.org/licenses/mit-license.php)
- AES256 implementation:
	- \* Copyright (c) 2007-2009 Ilya O. Levin, http://www.literatecode.com
	- \* Other contributors: Hal Finney(modified to AES128)
- Silk Icons

This work is licenced under a Creative Commons Attribution 2.5 licence. [ http://creativecommons.org/licenses/by/2.5/ ]

### <span id="page-15-0"></span>**3.11 Standard application**

#### <span id="page-15-1"></span>**3.11.1 COM460IP on the internal BMS bus**

Bender systems such as EDS46x/49x, RCMS46x/49x and MEDICS communicate with each other via the Bender measuring device interface BMS.

The BMS-Ethernet gateway COM460IP serves as a coupling between the BMS bus and TCP/IP networks. The internal Modbus TCP server of the COM460IP communicates with the Modbus TCP client via these networks.

The integrated web server allows BMS data to be queried using standard browsers with installed Microsoft Silverlight.

The following block diagram illustrates the operation of the gateway in an internal BMS bus.

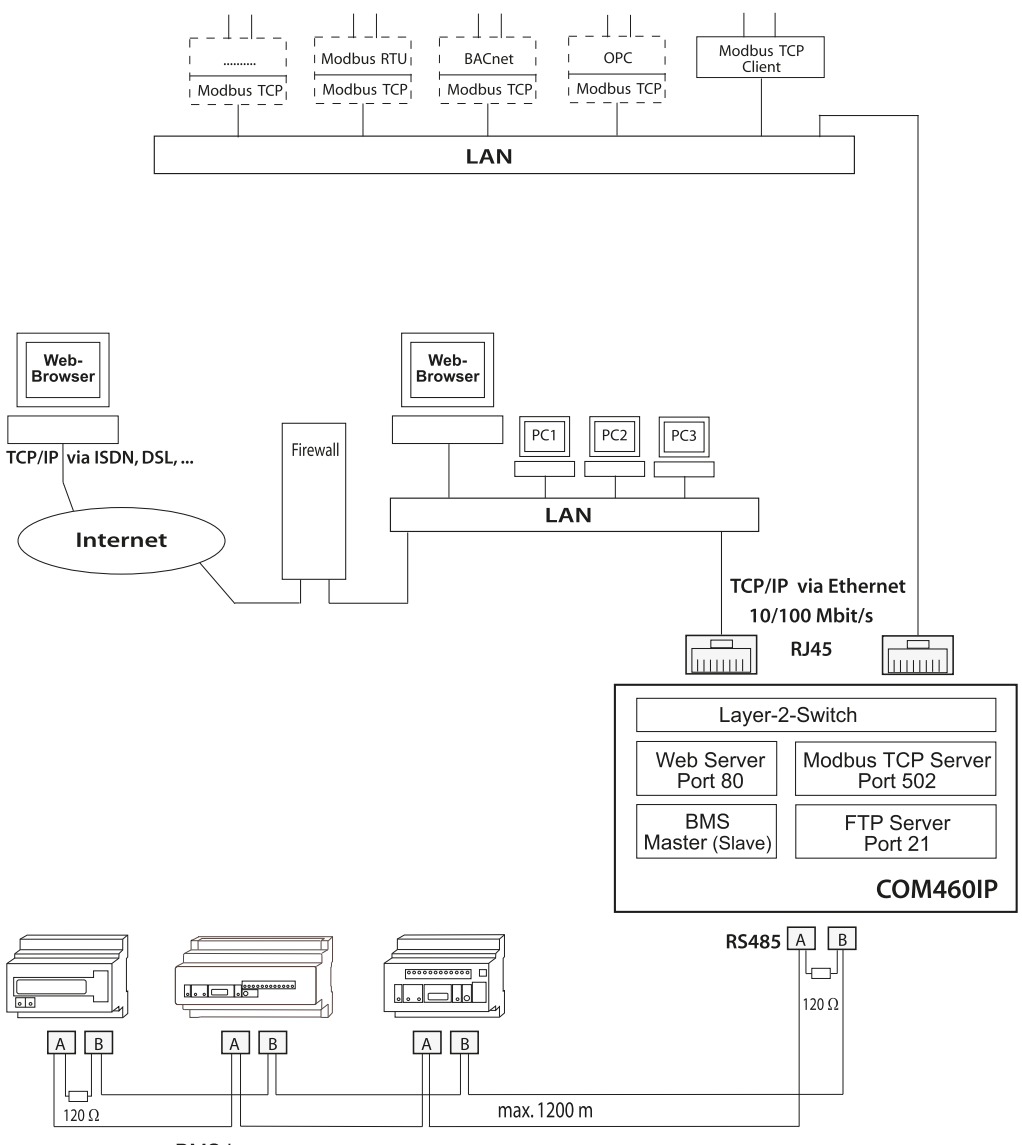

**BMS** bus

Fig. 3.1: Block diagram of a coupling between an *internal* BMS bus and TCP/IP networks

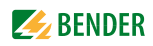

### <span id="page-16-0"></span>**3.12 Internal and external BMS bus**

COM460IP communicates via the internal BMS bus. Individual devices, such as MK800, TM800 or Bender panels can communicate via both the internal BMS bus (BMS i) **and** the external BMS bus (BMS e).

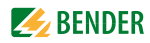

# <span id="page-18-0"></span>**4. Installation, connection and commissioning**

The BMS-Ethernet gateway can usually be integrated into existing LAN structures, but can also be operated via a single PC on the Ethernet side.

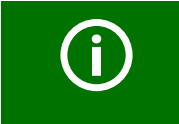

If you are familiar with the configuration of computer networks, you can carry out the connection of the COM460IP by yourself. *Otherwise please contact your EDP administrator!*

### <span id="page-18-1"></span>**4.1 Preliminary considerations**

- 1. Have all the questions as regards the installation been answered by the technician responsible for the installation?
- 2. The device is operated on the internal BMS bus. Is the BMS address to be set known? Can COM460IP be operated as the master (BMS address 1)? If apart from the COM460IP, an alarm indicator and test combination MK800 is connected to the internal bus, the COM460IP **must not** have address 1 (master).

You will find more detailed information on the BMS topic, in particular about the wiring of bus devices, in the separate document "BMS bus". You can download the document from the download area of the website www.bender-de.com.

- 3. Does the computer network comprise a DHCP server? Otherwise, the network data such as the IP address and netmask allocated by the person responsible for the electrical installation have to be set manually.
- 4. Ask for the IP address of the NTP server, which is required for automatic time setting.
- 5. Are suitable PC hardware and software available for commissioning? Minimum system requirements: 1.6-GHz processor/512 MB RAM / Windows XP/Vista/7/Web browser with Microsoft Silverlight (version 5.0 or higher).

For initial connection, a basic configuration of the COM460IP depending on the specifics determined is required, which is to be carried out outside the installation.

For information about the ports used please refer to the Web user interface "Tools" > "Network" > "Socket status".

### <span id="page-19-0"></span>**4.2 Basic configuration**

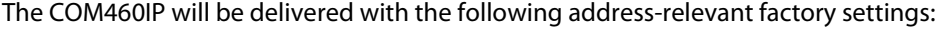

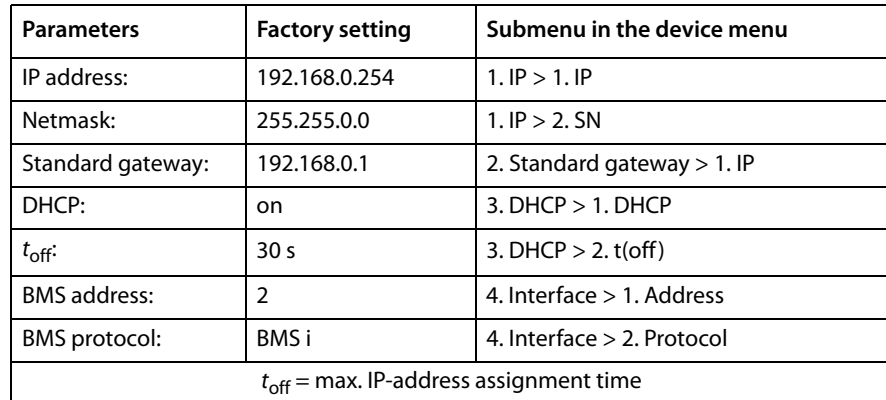

Proceed as follows:

- 1. Connect the COM460IP to supply voltage.
- 2. Set the agreed BMS address in the menu of the COM460IP; see [chapter "4.2.3 ".](#page-20-0)
- 3. If the computer network of the installation comprises a DHCP server, you don't need to assign an IP address in the COM460IP menu, the IP address will be assigned automatically.
- 4. If the computer network does not comprise a DHCP server, the IP address and netmask are to be set as determined by the EDP administrator, see [chapter "4.2.2 ".](#page-19-2)

#### <span id="page-19-1"></span>**4.2.1 Automatic retrieval of the IP address**

If the existing EDP structure comprises a DHCP server, the COM460IP can automatically negotiate an address after connecting to the LAN. The device is factory set to DHCP = on.

#### <span id="page-19-2"></span>**4.2.2 Manual setting of the IP address and the subnetmask, where appropriate**

- The setting on the COM460IP display is described here as an example:
- 1. Press the "MENU" button on the COM460IP.
- 2. Select "1. Settings" > "1. Server" > "1. IP" > "1. IP". The factory-set IP address will be displayed and can be changed now.
- 3. Modify the addresses block by block using the buttons " $\blacktriangle$ " or " $\nabla$ ".
- 4. Confirm each address block with the "↵" button.

If the netmask is to be changed, navigation is performed in the same way as for the IP address. Any other settings can be carried out easily with a browser via the graphical user interface of the COM460IP once the gateway has accessed a PC via TCP/IP. Details about the user interface can be found from [page 33](#page-32-0) onwards.

A fixed IP address was assigned to the device. Therefore it is necessary to switch off the DHCP function of the COM460IP:

- 1. Select "1. Settings" > "1. Server" > "3. DHCP" > "1. DHCP".
- 2. Select "off" using the " $\blacktriangle$ " or " $\nabla$ " button.
- 3. Confirm the change with "↵".

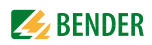

#### <span id="page-20-0"></span>**4.2.3 Setting the BMS address**

The following description is based on the assumption that the device is operated on the internal BMS bus.

```
Factory setting: "1. Settings" > "2. Interface" > "3. Protocol"= "BMS i". Also refer to page 29.
```
First of all, you need to clarify whether the COM460IP can be operated as BMS master. If possible, assign BMS address 1. This is the standard setting allowing for a higher data rate throughput. In this case, a new address has to be assigned to the present master. If slave operation is required, there should be no gaps between addresses. These may reduce data throughput.

- 1. Press the "MENU" button on the COM460IP.
- 2. Select "1. Settings" > "2. Interface" > "1. Address". The factory-set BMS address will be displayed and can be changed now.
- 3. Modify the addresses block by block using the buttons " $\blacktriangle$ " or " $\nabla$ ".
- 4. Confirm the modified BMS address with "Enter".

### <span id="page-20-1"></span>**4.3 Installing the device**

Possible methods of mounting:

- DIN rail mounting
- Screw mounting with  $2 \times M4$  (dimension diagram on [page 136](#page-135-0))

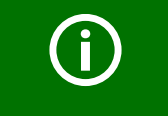

When installing the device, please take into consideration that the device is only to be used in locations that are protected from unauthorised entry! This can be installation works in a switchboard cabinet, for example.

### <span id="page-20-2"></span>**4.4 Connecting the device**

For UL application, the following is to be observed:

- Supply voltage  $U_c$  see nameplate and ordering information
- Maximum ambient temperature 55°C
- For use in pollution degree 2 environments
- Only 60/75-°C copper wires are to be used
- Tightening torque for terminals 0.5…0.6 Nm

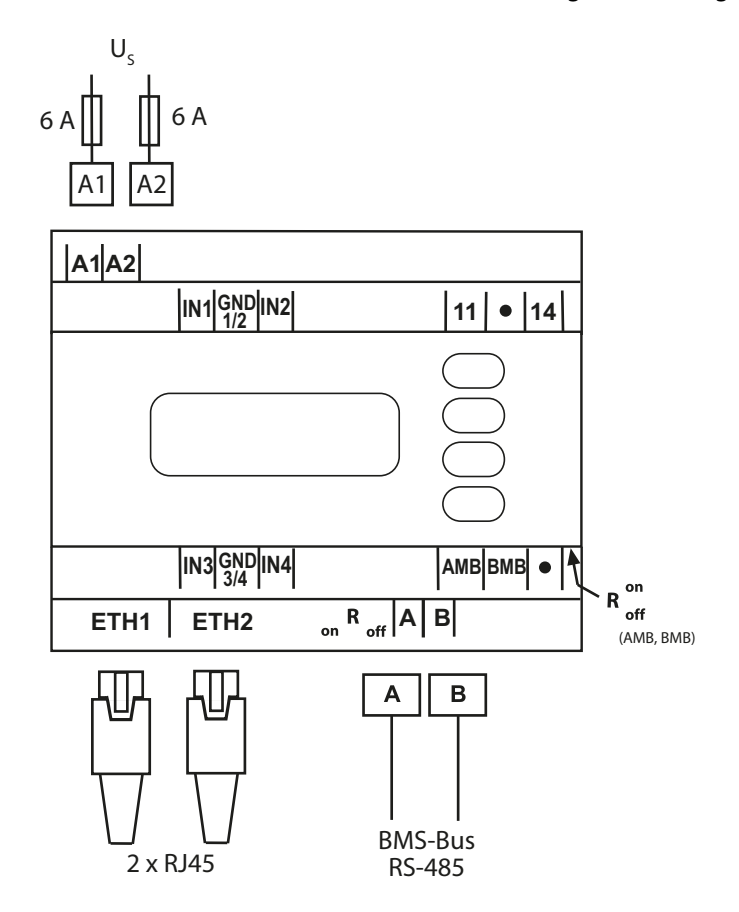

Connect the terminals and the sockets of the COM460IP according to the wiring diagram.

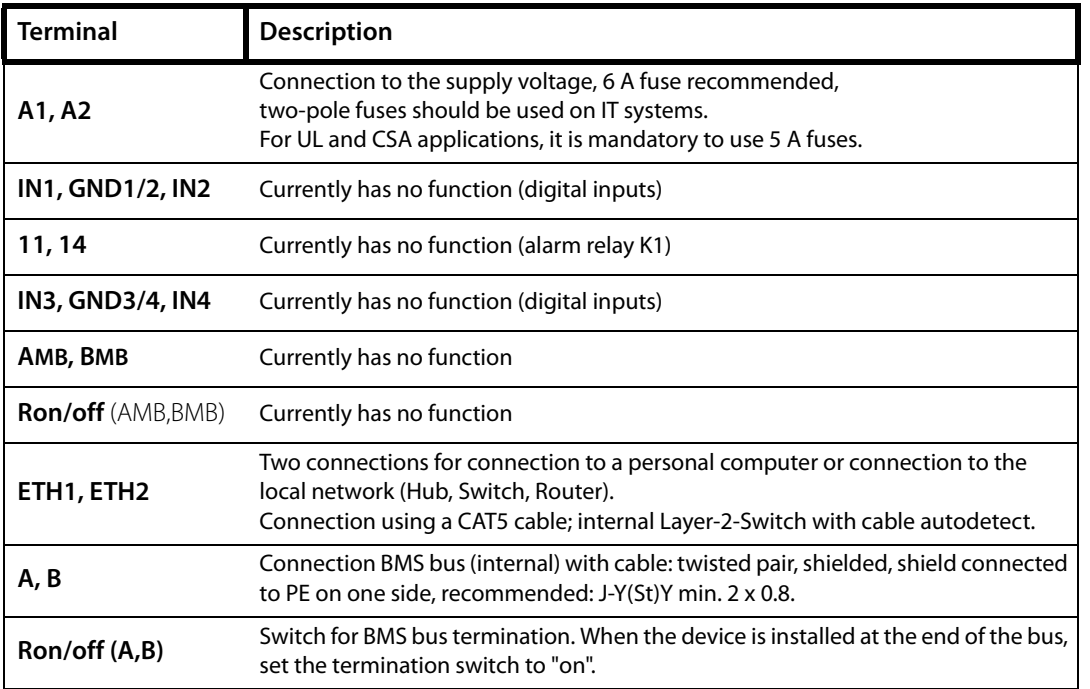

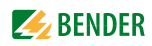

### <span id="page-22-0"></span>**4.5 Commissioning**

- 1. After making the first address settings, the installation and the connection of the device, start a standard browser to access the graphical user interface of the internal web server.
- 2. Enter the current IP address (visible on the COM460IP LC display) to call up the start page of the graphical user interface. You can tell from the DCHP status "Active" appearing in the first line of the device display that the current address has been assigned by the DCHP server, unless you have not changed the factory setting.
- 3. Click on the "Bus overview" menu on the web-user interface to display the bus devices.
- 4. If everything works properly, a list of all accessible BMS devices should appear after a few seconds. In the most unfavourable case, it can take up to 7.5 minutes until all accessible devices on the internal BMS bus (COM460IP = MASTER) are recorded.
- 5. If, nevertheless, malfunctions occur at the bus devices, please check whether the respective device is provided with the current software version. A current list of parameterisable devices is available under ["List of devices compatible with](#page-14-1)  [COM460IP" on page 15](#page-14-1).

#### <span id="page-22-1"></span>**4.5.1 Determining address data**

The IP address and subnet mask must be known for the operation of the COM460IP. If these data have been changed without making a note of the modified address data, the following options are feasible:

- Press the "Menu" button. Read or change the address from menu "1. Server > 1.IP".
- Enter NetBIOS name in the web browser: "http://com460ip" or "com460ip" (dependant on the browser). Requirement: COM460IP and PC must lie in the same address range.

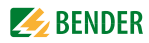

# <span id="page-24-0"></span>**5. The BMS-Ethernet gateway COM460IP**

## <span id="page-24-1"></span>**5.1 Display and operating elements**

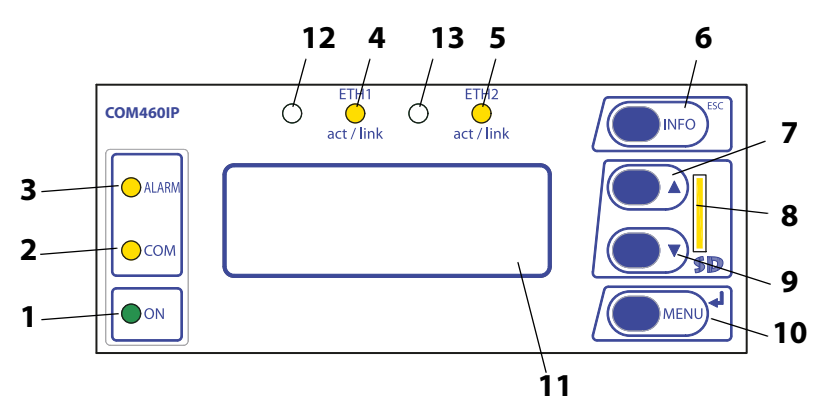

Fig. 5.1: COM460IP front plate

### **Key** "ON" LED, lights when supply voltage is applied. "COM" LED, lights when the gateway is responding to BMS requests. "ALARM" LED, lights when an internal device error occurs. LED "ETH1 act/link" flashes when data is being transmitted. LED "ETH2 act/link" flashes when data is being transmitted. "INFO" button to query the COM460IP for device-specific information. "ESC" button to leave the menu function without changing the parameters. **■** "**A**" button: to move up in the menu, to increase the parameter value. Micro-SD card **▼** "**▼** button: to move down in the menu, to decrease values. "MENU" button for starting and exiting the menu. "↵" button to confirm parameter change. LC display for standard and menu mode **12,13** No function (reserve)

Do not remove the Micro-SD card to ensure that *all* device features are retained!

#### <span id="page-25-0"></span>**5.1.1 Automatic contrast setting for the display**

The display contrast is factory set to an optimum value. In exceptional cases, it may be necessary to adjust the contrast manually.

Simultaneously press and hold down the "ESC" and "↵" buttons. All available contrast modes are continuously indicated in an infinite loop: minimum contrast, maximum contrast, no contrast (lasting some seconds), then the same cycle starts again. If the button  $\mathbf{v}$  is additionally pressed, the contrast modes will be displayed in the opposite direction.

Release the button as soon as the desired level of contrast is reached.

#### <span id="page-25-1"></span>**5.1.2 Display in standard mode**

Network-related parameters will be indicated.

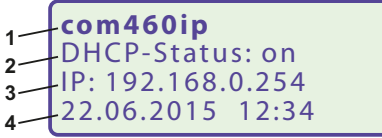

**Key**

- **1** Device type
- **2** DHCP status: Active ==>DHCP server found or DHCP activated in the menu. DHCP status: off ==> DHCP server not found or DHCP deactivated in the menu
- **3** IP address of COM460IP
- **4** Current date and time

#### <span id="page-25-2"></span>**5.1.3 Display in menu mode**

Use the "MENU" button to switch to the Menu mode.

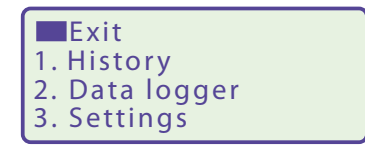

A blinking cursor supports menu navigation.

- You can access the individual menus by means of the " $\blacktriangle$ " or " $\nabla$ " button.
- Press the "↵" button to confirm the selection of a menu or any setting you changed.
- To leave the respective menu level or discard a setting which is not confirmed yet, press the "ESC" button.

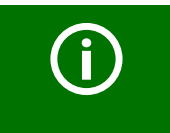

Menu mode is exited if no button is pressed for longer than five minutes.

### <span id="page-25-3"></span>**5.2 Factory setting**

All factory settings you will find in the table on [page 29.](#page-28-0)

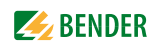

### <span id="page-26-0"></span>**5.3 Menu overview diagram**

The following diagram will help you to familiarise yourself with the menu:

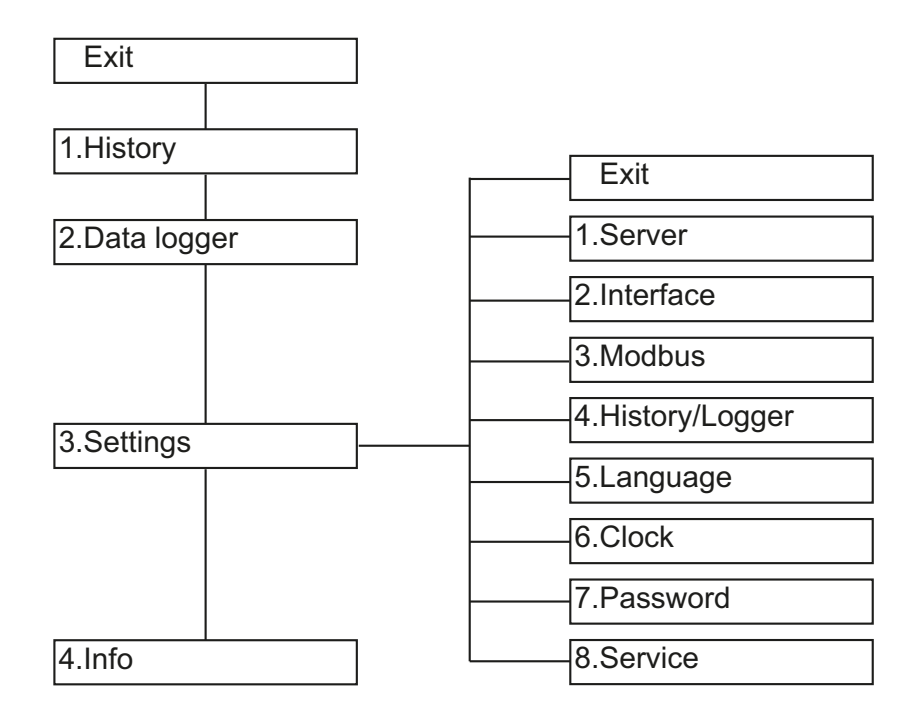

### <span id="page-26-1"></span>**5.4 Main menu functions**

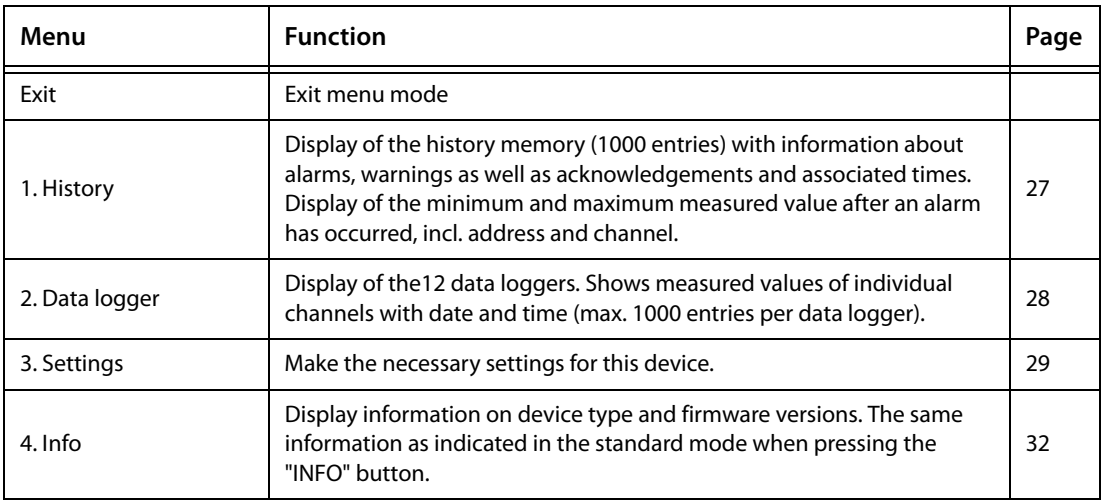

#### <span id="page-26-2"></span>**5.4.1 Menu 1: History**

The history memory stores up to 1000 entries (prewarnings, alarms, tests) occurred on the BMS bus. A maximum of 50 open alarm messages can be pending at the same time. The history memory can be stored failsafe in the EEPROM.

If the history memory is full, the oldest entry will be deleted in the event of an alarm to create space for the new entry.

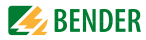

#### <span id="page-27-0"></span>**5.4.1.1 Displaying the history memory**

1. Use the arrow buttons to select the entry you require. The most recent entry appears first on the display. Older entries can be selected with the Up/Down buttons.

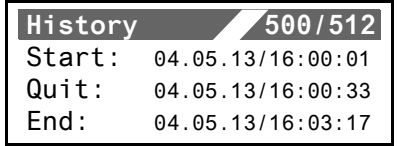

2. Press "↵" to call up the message text for the selected entry. In the last line, the path the message took to reach the device (In this case: insulation , BMS bus address 3, channel 9) is displayed. When the message "TEST" appears in the last line of the alarm text presentation, it shows that the current history entry results from a test at this device.

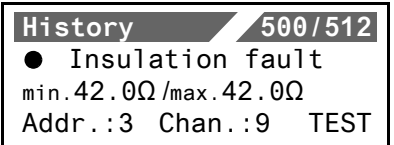

3. Press "↵" again to go back to the entry selection screen.

Repeat these operating steps for all required messages. Then press "ESC" to exit the menu.

#### <span id="page-27-1"></span>**5.4.1.2 Delete the history memory**

Select "3. Settings" > "4. History/Logger" > "1. History" > "1. Delete". This entry must be confirmed once again. Also refer to the description in table "1. History" on page 30.

#### <span id="page-27-2"></span>**5.4.2 Menu 2: Data logger**

Up to 1000 entries can be recorded for each of the 12 data loggers. A new measured value will be entered when the conditions set in the "3.Settings" > "4.History/Logger" > "2.Data logger" menu are met. You also make settings for overwriting and deleting measured values here (also refer to table "2. Data logger" on page 30).

1. Use the arrow buttons to select the required data logger.

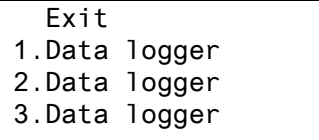

2. Use the "↵" button to call up the stored measured values for this data logger.

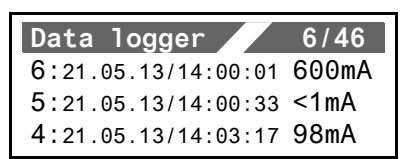

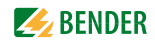

3. Use the "↵" button to display the selected entry.

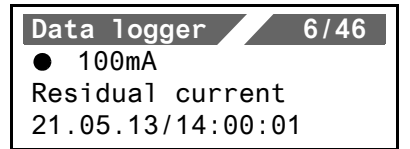

4. Press "↵" again to go back to the entry selection screen.

Repeat these operating steps for all required entries. Then press "ESC" to exit the menu.

#### <span id="page-28-0"></span>**5.4.3 Menu 3: Settings on the device**

The menu is divided into maximum four levels. All menus listed in the table can be called up via the main menu "3. Settings" in the uppermost menu level. All control buttons are explained on [page 25](#page-24-1).

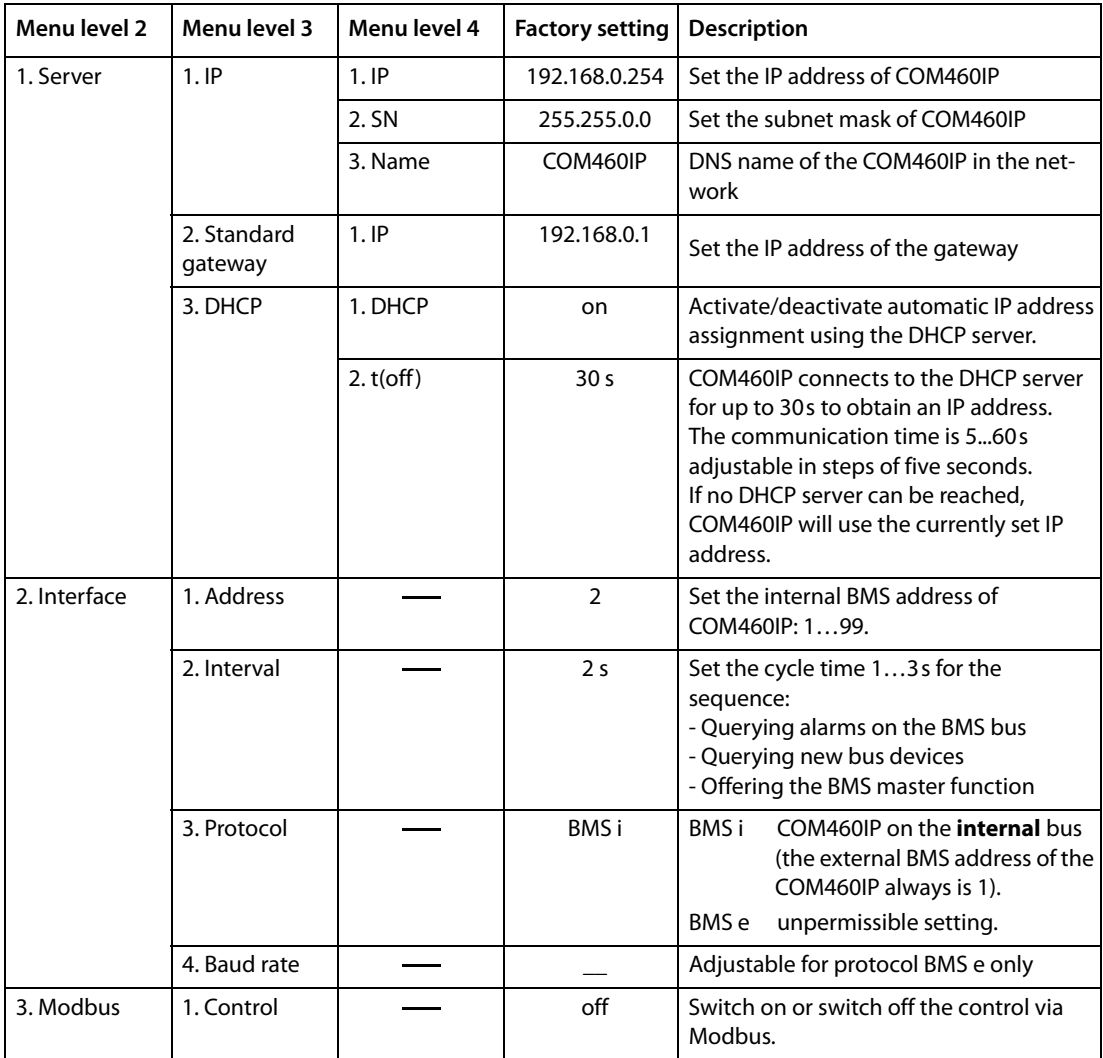

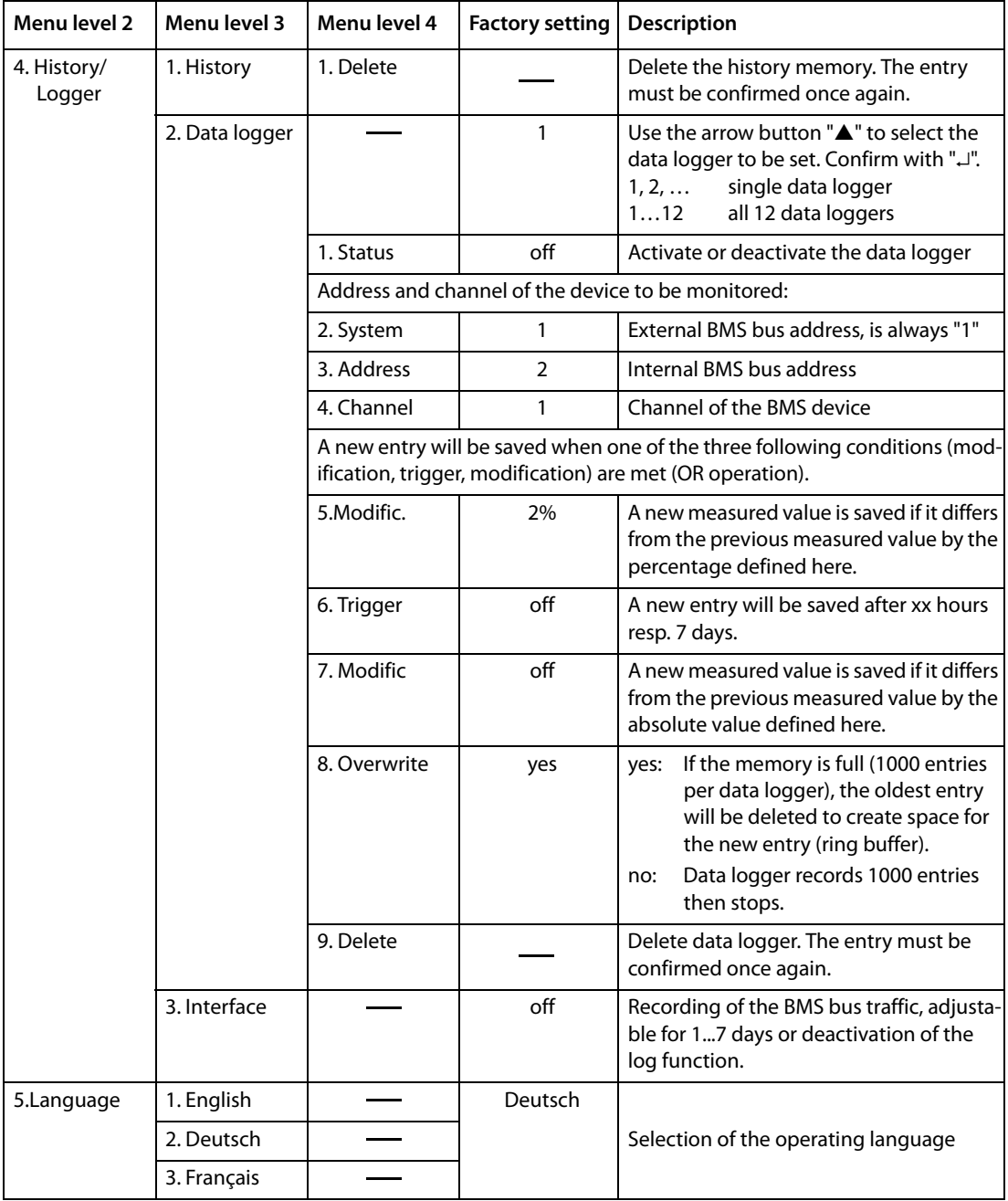

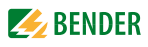

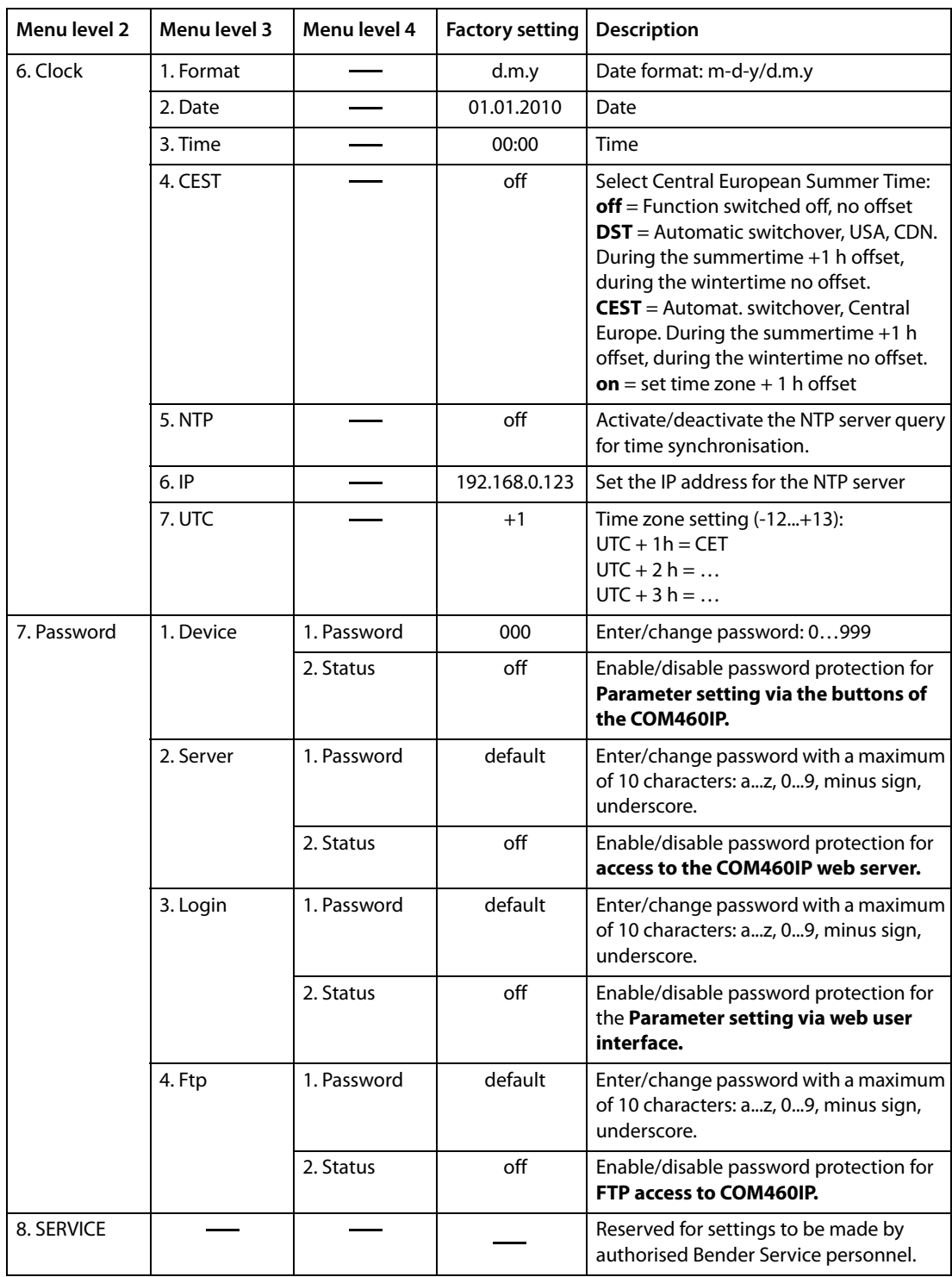

Table 5.1: Menu 3 "Settings" of the COM460IP

#### <span id="page-31-0"></span>**5.4.4 Display INFO list**

Open the "INFO" menu:

- In the standard mode: press the "INFO" button.
- In the menu mode: select function "2. Info".

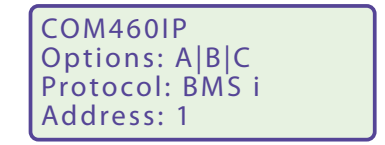

This menu displays information about the device and the software. Navigate in the list using the " $\blacktriangledown$ " resp. the "A" button.

- 1. Name of the gateway
- 2. Activated function packages
- 3. Type of BMS protocol
- 4. BMS address
- 5. MAC address
- 6. Order number
- 7. Serial number
- 8. Software version
- 9. Manufacturer's address

Please have this information to hand if you need to contact us for assistance by telephone.

# <span id="page-32-0"></span>**6. Web user interface of the COM460IP**

## <span id="page-32-1"></span>**6.1 Menu structure of the graphical user interface**

Login | 0 1 COM460IP Home Bus overview Alarms Tools Info Visualisation

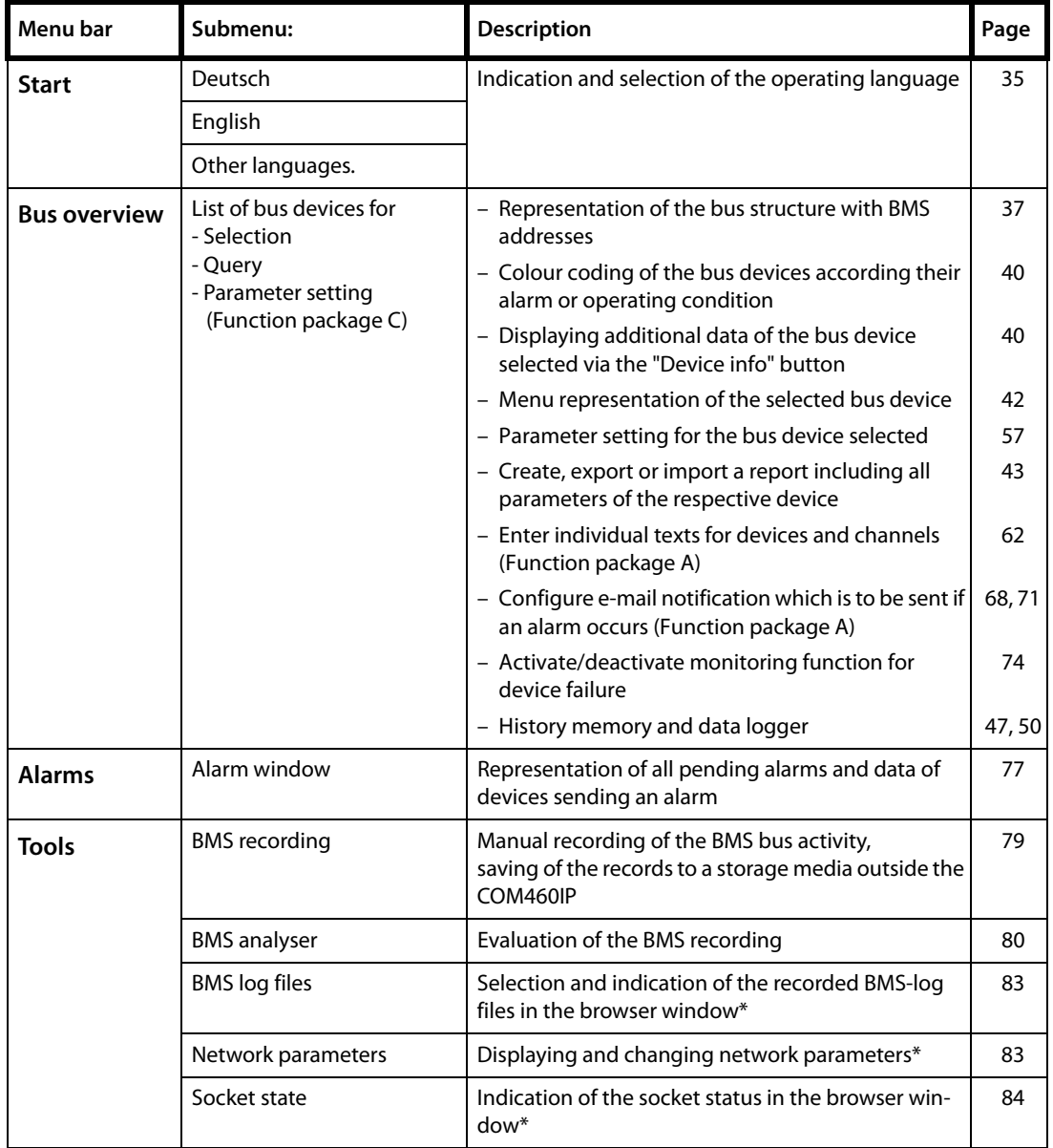

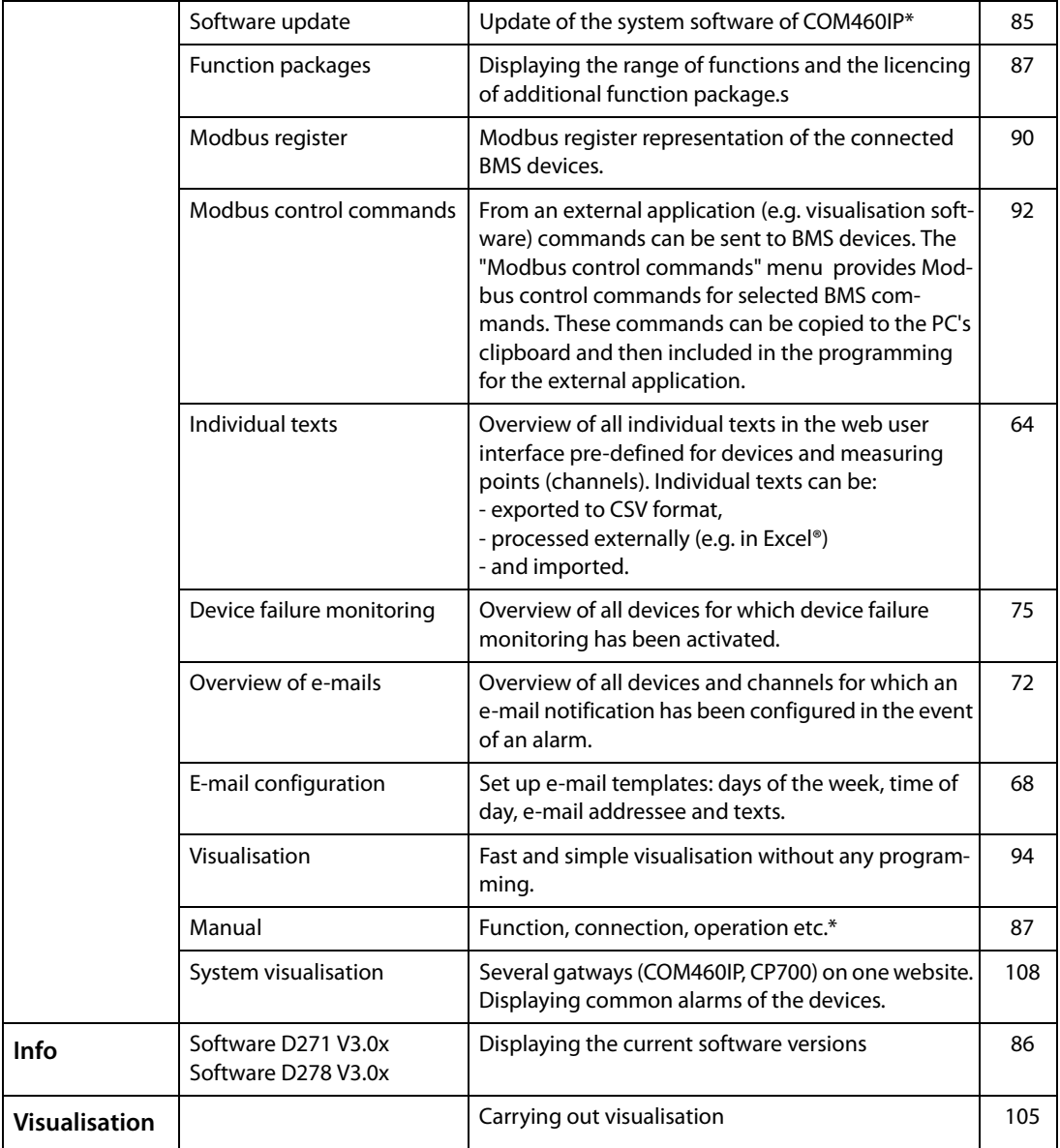

\* Deactivate the pop-up-blocker function before using these functions, see [chapter "6.2 "](#page-33-0).

### <span id="page-33-0"></span>**6.2 Browser configuration**

In order to fully benefit from all functions of the web user interface, Silverlight has to be installed on your computer and JavaScript has to be activated. In addition, the pop-up blocker has to be deactivated so that all functions are available to you.

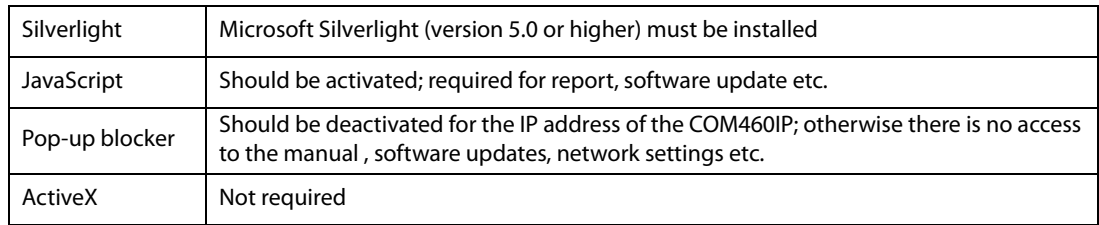

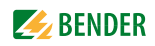

### <span id="page-34-0"></span>**6.3 Start page and operating language**

#### <span id="page-34-1"></span>**6.3.1 Opening the start page**

- 1. Open an Internet browser.
- 2. Enter the IP address of the COM460IP into the address line (Example: http://162.18.22.18/). The start screen will appear:

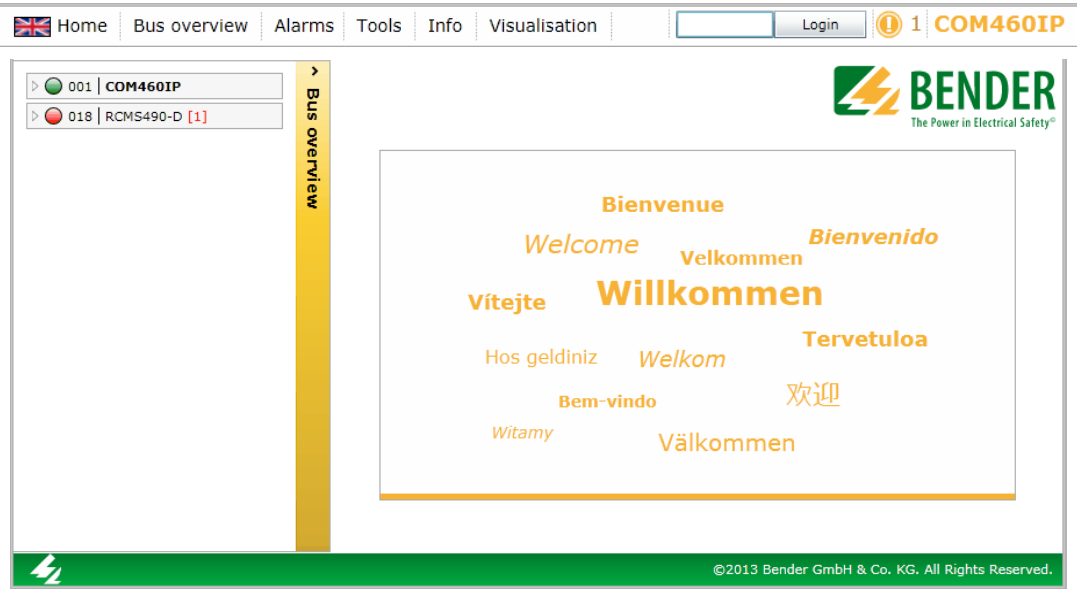

#### <span id="page-34-2"></span>**6.3.2 Changing the language**

If a German Windows operating system is installed on the PC, the web user interface will start up in German language.

- 1. Click  $\sum_{n=1}^{\infty}$  Home".
- 2. Click the required language resp. on the typical national flag, to select the operating language for the graphical user interface .

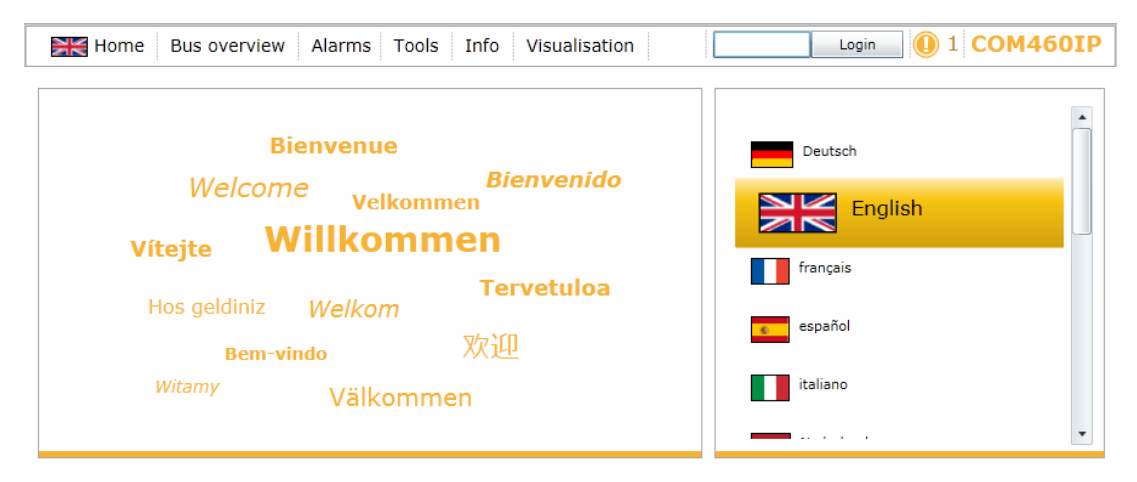

Fig. 6.1: Menu bar and language selection by mouse click

### <span id="page-35-0"></span>**6.4 Menu bar**

The user interface can largely be controlled per mouse click.

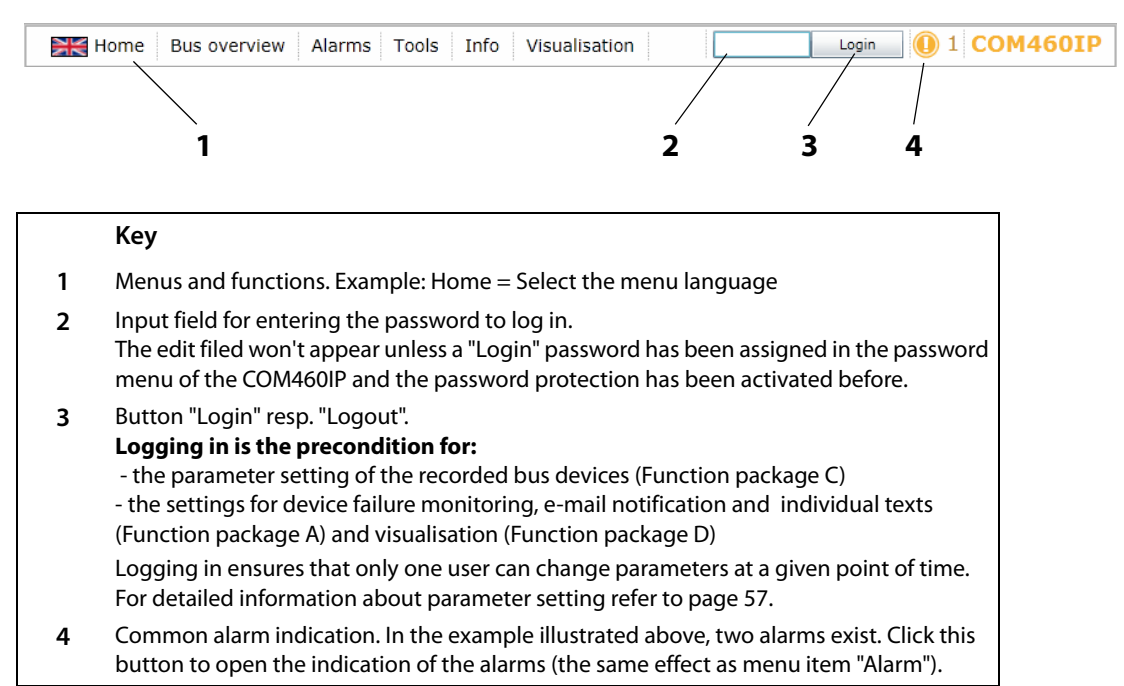
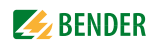

## **6.5 Bus overview and device information**

## **6.5.1 Activating a password protection for COM460IP**

<span id="page-36-0"></span>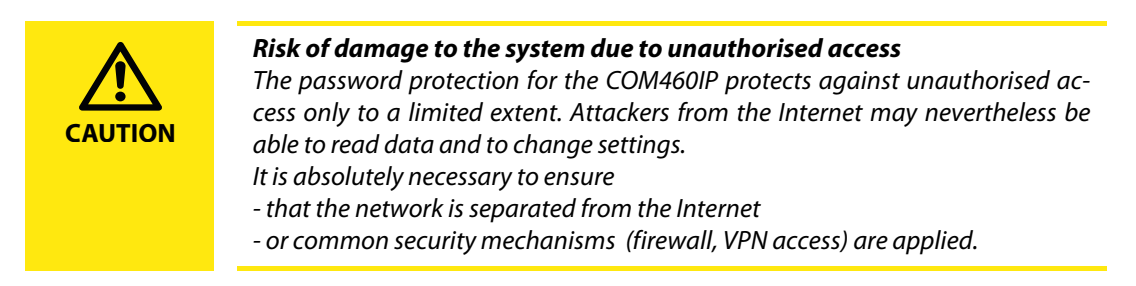

The device allows a staggered password protection. The necessary settings can be carried out optionally:

- in the device menu (see [page 29\)](#page-28-0)
- or via the web user interface. Select "Bus overview" > "COM460IP" > "Settings" > "Password".

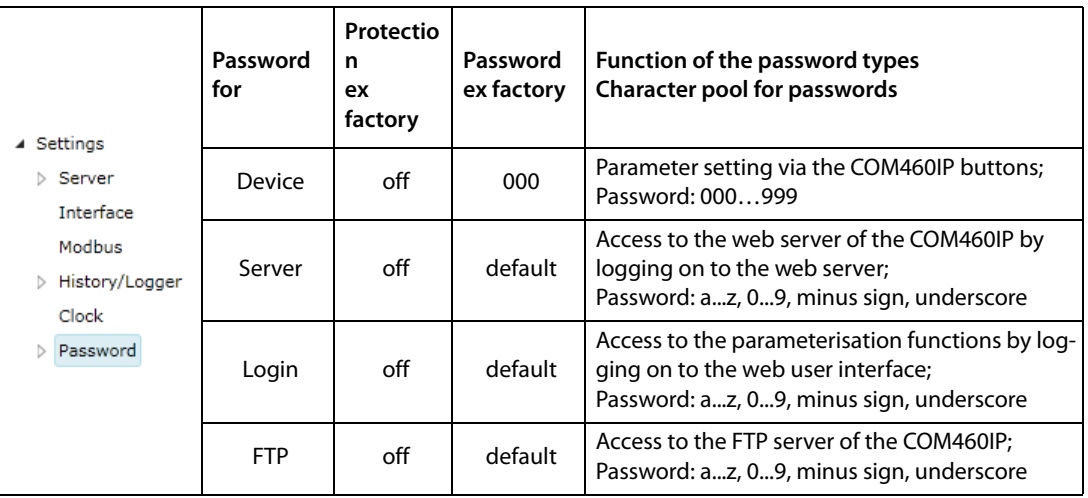

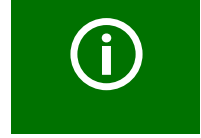

Prior to logging on with the password types "Server" and "FTP", the username "user" has to be entered!

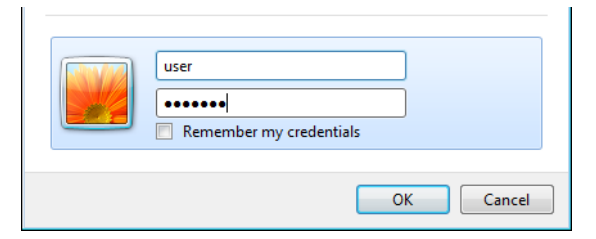

Fig. 6.2: The standard user "user" logs on to the web server or FTP server with "default" or by entering his password

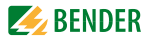

#### **Example:**

The parameter setting function of the COM460IP is to be protected by a new password. A login password from the table above has to be assigned. The password protection must also be activated!

1. Select "Bus overview" > "COM460IP" > "Settings" > "Password" > "Login". In the first line, the appropriate edit field appears after which the maximum number of characters is displayed. Double-click the current password and overwrite it with your new password. After entering the first character, the colour of the edit field changes.

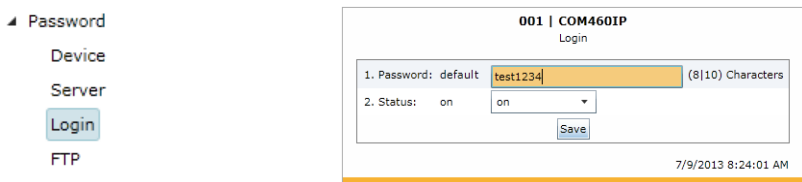

- 2. Click on the button in the status line and select "on" in order to activate the password protection.
- 3. Press "Save". The result of the changes will appear in the "Parameterisation overview" window.

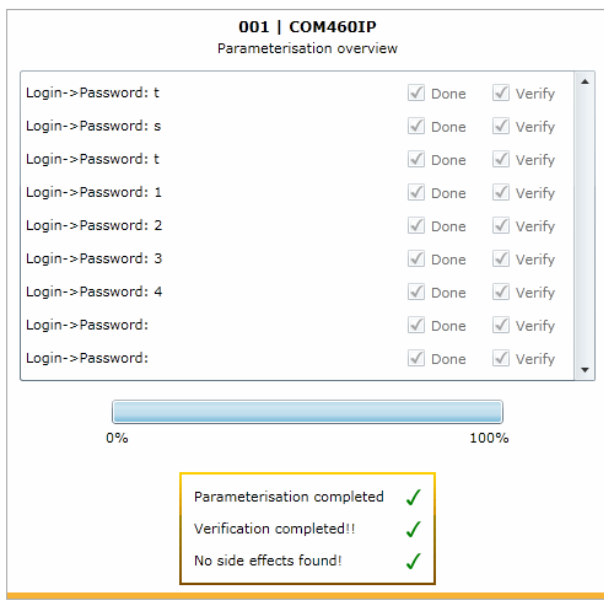

4. Click the "Logout" button in the menu bar.

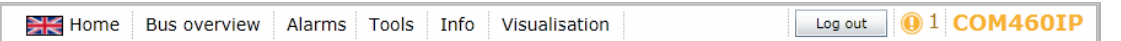

As of now, parameter setting of the COM460IP can only be carried out after logging in with the new login password.

5. For logging on again, enter the password.

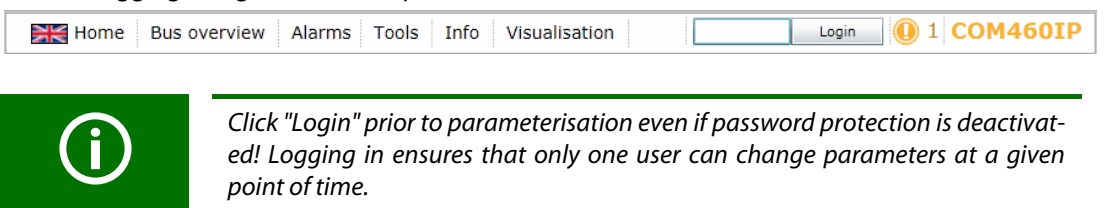

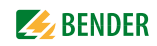

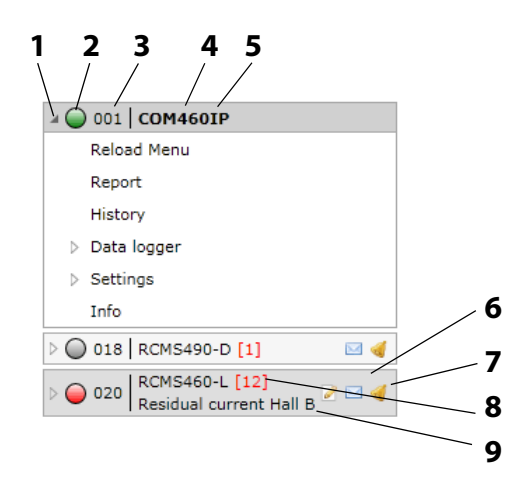

## **6.5.2 Buttons for the list of bus devices**

COM460IP on the internal BMS bus

#### **Key**

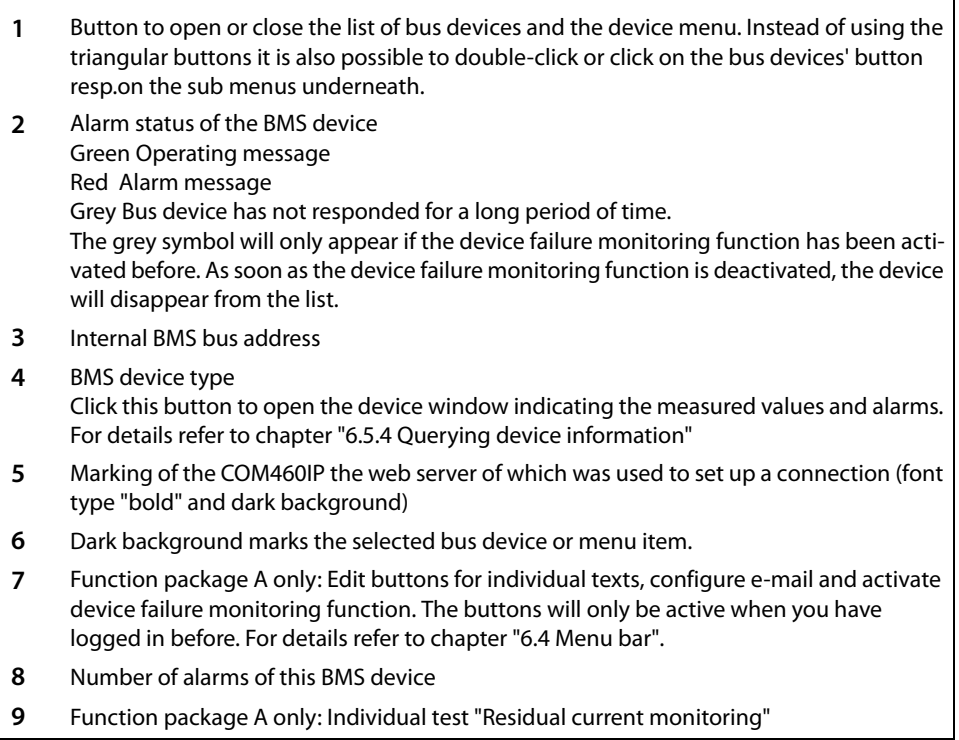

## **6.5.3 COM460IP on the internal BMS bus**

If the device is operated on the internal bus, only the internal addresses and bus devices are presented.

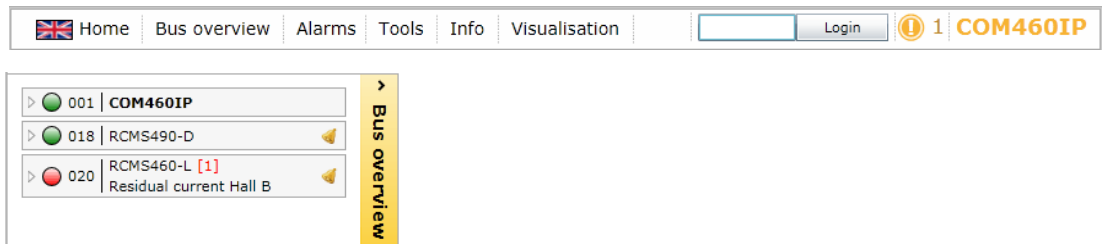

## <span id="page-39-0"></span>**6.5.4 Querying device information**

1. Click on "Bus overview" in the menu bar to open the menu of the same name. An enlarged form of the bus overview will be displayed.

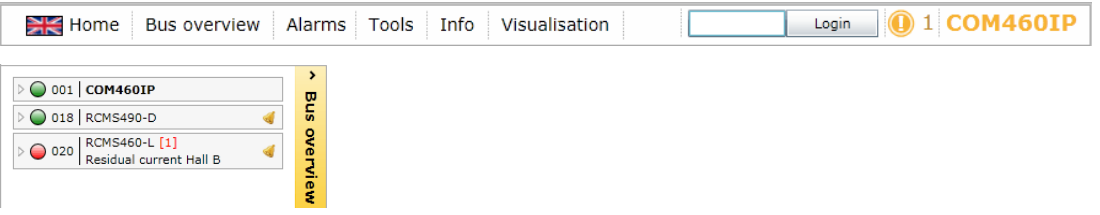

- 2. After loading all devices, you can select the respective device from the list. In addition, the device window will open indicating measured values and alarms.
- 3. Click on the "Device info" button" to obtain more information. In addition to the basic data, additional data are indicated.

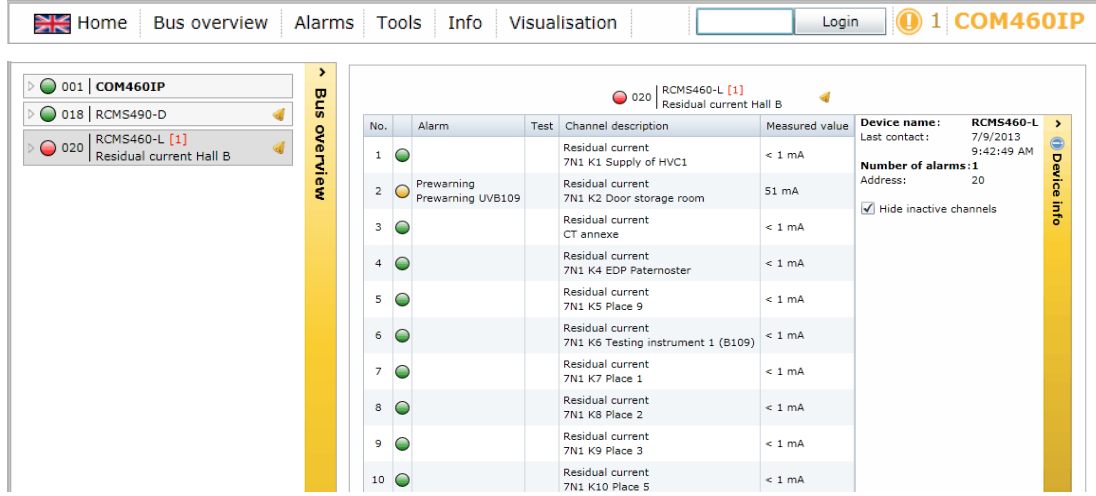

4. Enlarging and reducing the bus overview and device info: The display area can be enlarged to the full width of the window by clicking on the "bus overview" resp. "device info" button. Another click on the button reduces the respective display area.

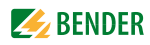

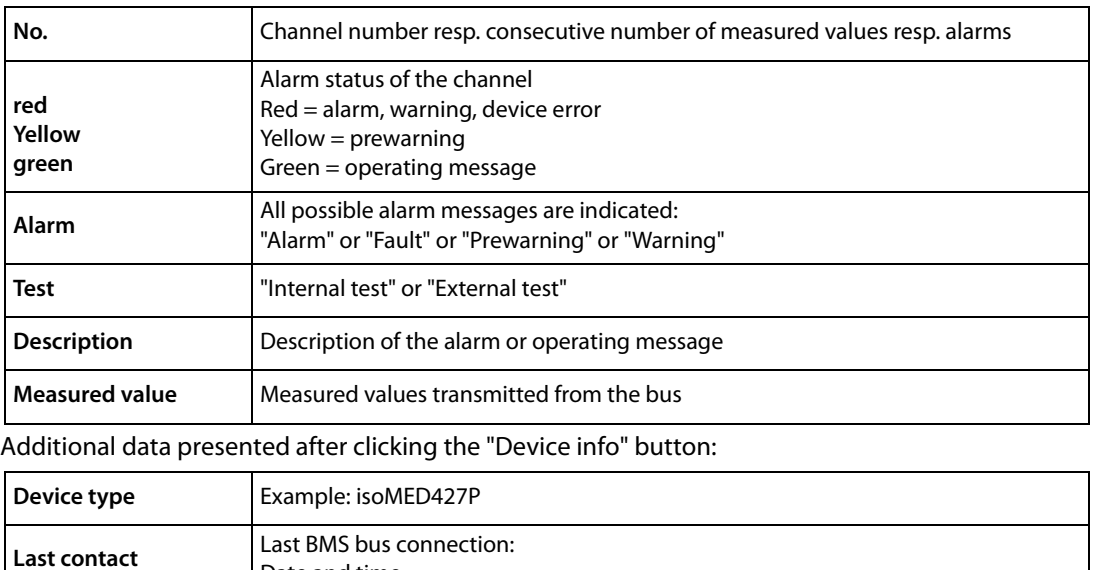

Presentation of basic data on the selected device:

Activate "Hiding inactive channels" to display active channels only.

Date and time

**Number of alarms** Number of alarms

Internal address **Internal BMS** address

## **6.5.5 Loading the menu of a bus device**

An RCMS460-L is used in the example below to illustrate the selection of a device menu.

1. Start the browser and wait until the web 2. Select the appropriate device: Click on " $\triangleright$ " or double-click device type. user interface appears.  $\overline{\mathbf{r}}$  $\bigcirc$  001 COM460IP  $\bigcirc$  001 | COM460IP **Bus overview Bus overview** 0 018 | RCMS490-D 0 018 | RCMS490-D al  $\overline{) \cdot \bigcirc}$  020 RCMS460-L [1]  $\bigcirc$  020 RCMS460-L [1]<br>Residual current Hall B Reload Menu Report Alarm/meas.values % Bar graph Harmonics  $\triangleright$  Settings  $\triangleright$  Control Info

The menu of the bus device is loaded. The menu of the bus device in the browser largely corresponds to the menu structure of the bus device in the device display.

## **6.5.6 Querying bus device settings**

After loading the menu of the bus device, the "Settings" menu is available. In the example below, the settings of the "General" menu are queried.

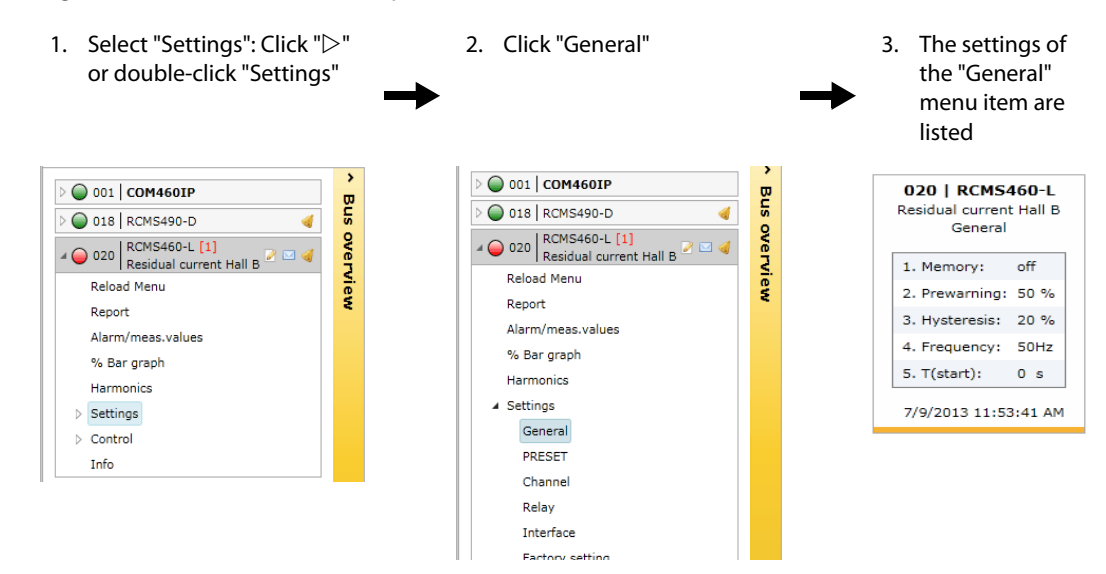

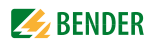

### **6.5.7 Generation and further processing of a bus device report**

The current settings of all parameters of a bus device including the individual texts can be stored in a HTML file, and optionally the currently measured values too, using the "Report" menu (function package A or C). In addition, the contents of the "Info" menu are recorded.

The report file can be displayed and evaluated using a standard browser. In order to display all the elements of a report file, JavaScript must be activated.

The following actions are described chapter by chapter using an RCMS460:

- Generating a report
- Displaying a report
- Comparison of two reports
- Using a report comparison for parameter setting

#### **6.5.7.1 Generating a report**

1. Select "Bus overview" > "RCMS460" > "Report".

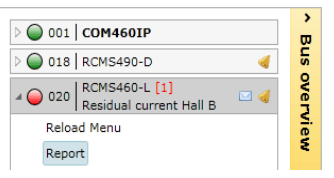

2. Activate the respective selection box:

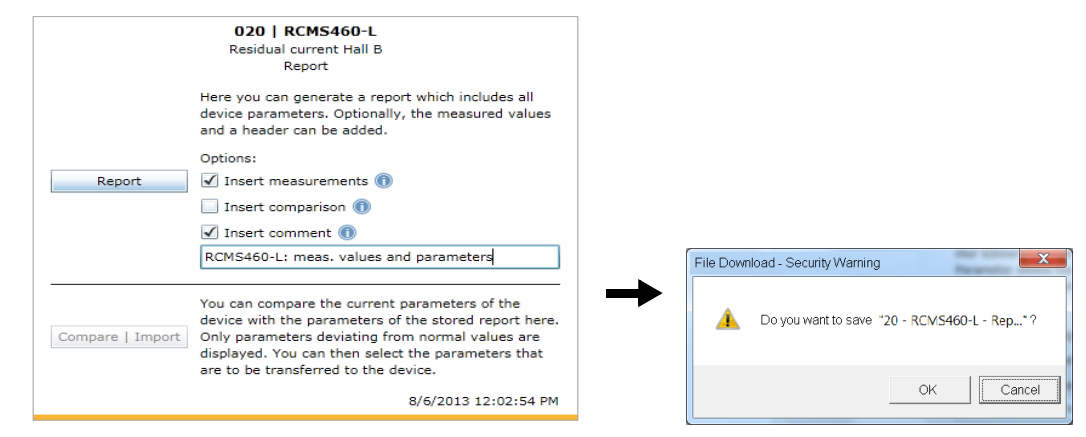

Insert the measured values Add the currently measured values to the report. Insert comparison Load a stored report to compare the parameters of an existing report with a new report to be generated. Insert header text An edit field will appear. Enter the respective text (max. 70 characters).

3. Click on the "Report" button. Confirm the subsequent security query with OK. You can accept the file name appearing in the subsequent window or specifiy an individual name. After storing the file, report generation is completed.

#### **6.5.7.2 Displaying a report**

- 1. Double-click on the report file in the memory location. As a result, the browser will show a list field that corresponds to the device menu.
- 2. You can enlarge or reduce the individual menu items using the "+" and "-" buttons. Use "+All" resp. "-All" to enlarge or reduce all menu items simultaneously. On the right next to the date setting, the header text assigned during the report generation is displayed.
- 3. Click on the "General" menu button. to open the associated parameters and its values.

# [1|20] RCMS460-L | Residual current Hall B

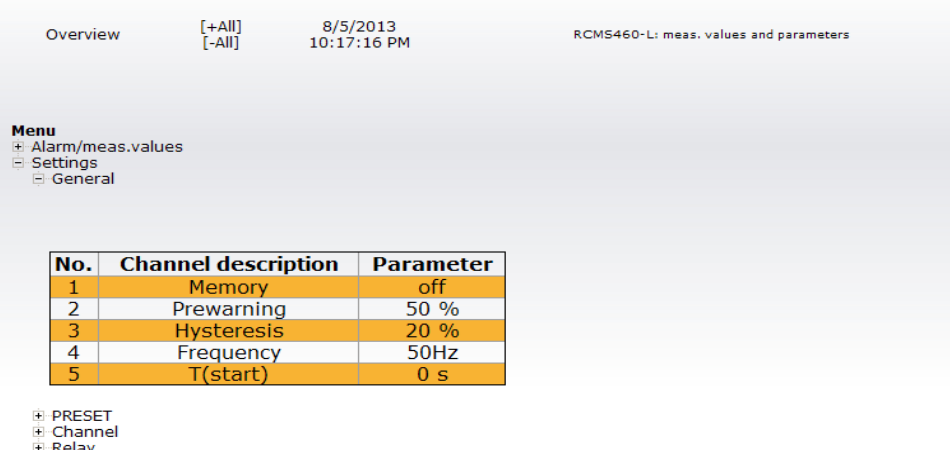

- 
- 타 Relay<br>中 Interface<br>中 Individual texts

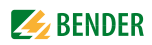

#### **6.5.7.3 Generate new report using a comparison of the device parameters**

1. Select "Bus overview" > "RCMS460" > "Report".

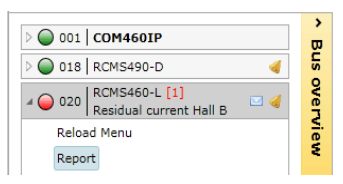

2. Activate the respective selection box:

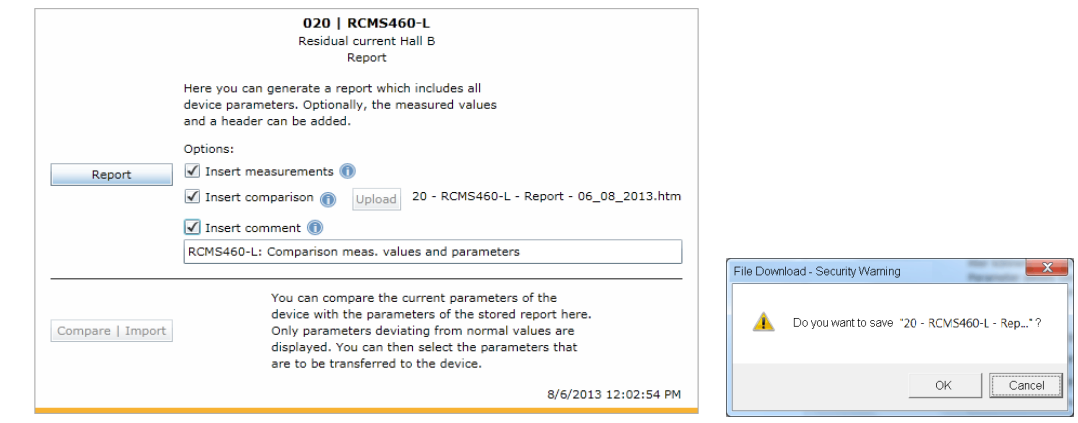

Insert the measured values Add the currently measured values to the report. Insert comparison Load a stored report to compare the parameters of an existing report with a new report to be generated. Click on the "Upload" button to load the previous report to which the current parameters are to be compared. After uploading the existing report file, the name of this file will appear next to the "Upload" button. Insert header text An edit field will appear. Enter the respective text (max. 70 characters).

- 3. Click on the "Report" button. Confirm the subsequent safety query with OK. You can accept the file name appearing in the subsequent window appearing or specifiy an individual name. After
	- 4. Double-click on the new report file in the memory location. In the new report, the values and states to be compared are displayed side by side. Deviating parameters will appear in red.

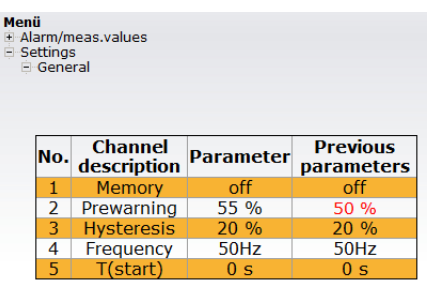

storing the file, report generation is completed.

i PRESET<br>i Channel<br>i Relay<br>i Interface

#### **6.5.7.4 Using a report for parameter setting**

The parameter settings stored in a report can be transferred to a bus device of the same type using the function "Compare - Import".

On the one hand settings stored in a report can be written back after experimental parameter setting of a bus device. On the other hand parameter setting can be carried out using the report file in a convenient manner after device replacement.

1. Select "Bus overview" > "RCMS460" > "Report". The "Compare/Import" button is inactive.

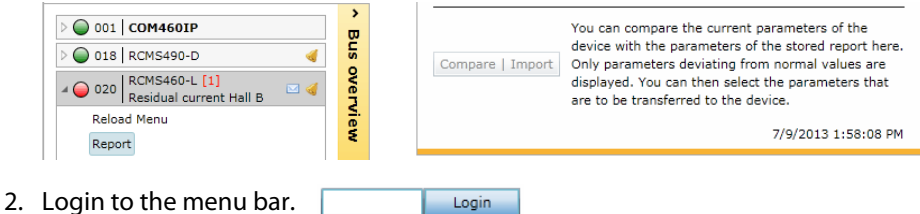

After logging in, the "Compare/Import" button is displayed as being active.

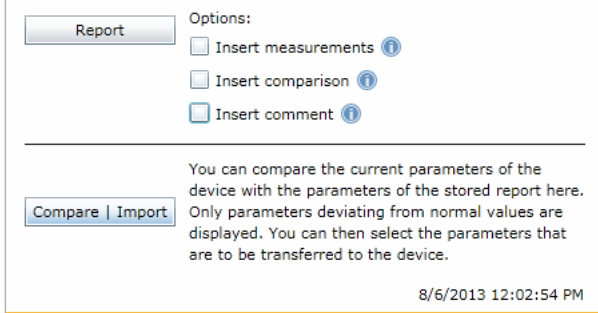

The check boxes above the line are not required for the comparison.

3. Click on the "Compare/Import" button to open the report file containing the parameter settings. The "Comparative overview" window will then open. By means of the "Excel" or "PDF" button. The table can be exported for documentation purposes.

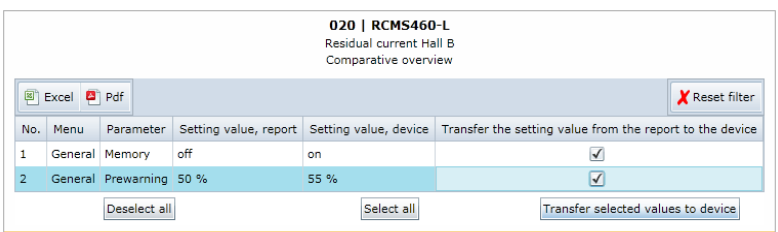

In the "Comparative overview" window **only the differing** parameter settings are displayed.

- Select the parameters to be transferred either individually or using the respective check box.
- In case of longer lists, select via the "Select all" button or cancel the selection with the "Deselect all" button.
- Click on "Transfer selected values to device" to start the parameter transfer to the bus devices.

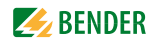

4. Once transmission is completed, the "Parameterisation overview" window appears. Transmission and parameterisation successfully completed.

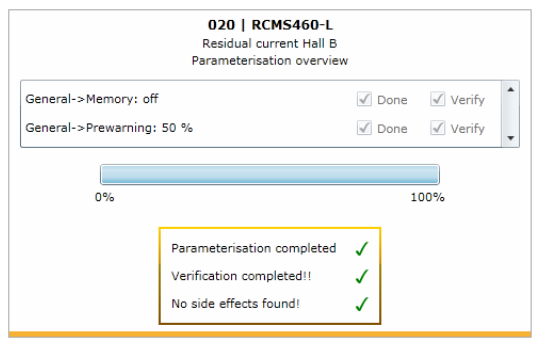

If the parameterisation procedure proves unsuccessful in some cases, repeat the procedure.

## **6.5.8 History memory**

The history memory stores up to 1000 entries (prewarnings, alarms, tests) occurred on the BMS bus. A maximum of 50 open alarm messages can be pending at the same time. The history memory can be stored failsafe in the EEPROM.

If the history memory is full, the oldest entry will be deleted in each case in the event of an alarm, to create space for the new entry.

#### **6.5.8.1 Displaying the history memory**

Select "Bus overview" > "COM460IP" > "History".

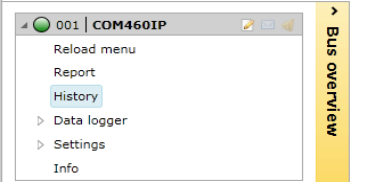

The history memory will be displayed:

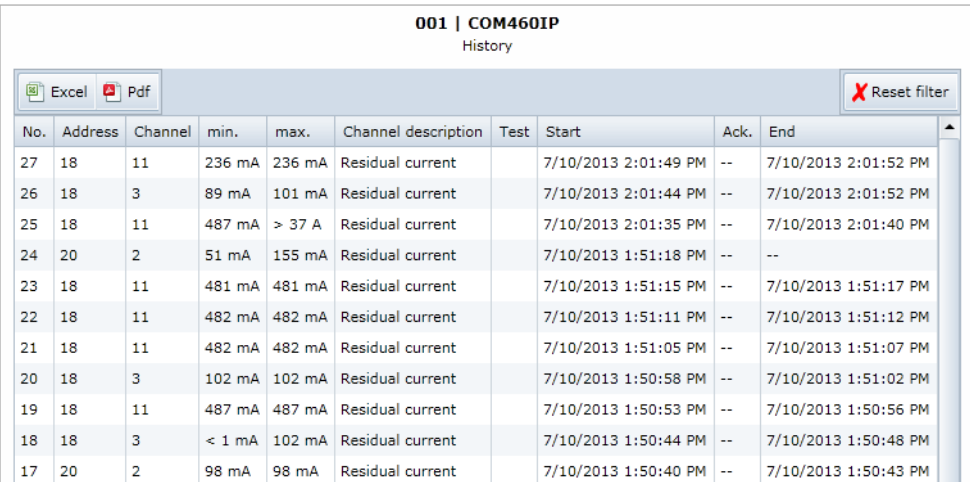

#### **6.5.8.2 Evaluating the history memory**

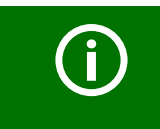

Sorting or filtering criteria saved in the history memory will be deleted after leaving the "History" menu.

#### **Sorting entries**

Click on the column heading. Each time you click on the column heading, you can choose whether you want to sort in ascending or descending order.

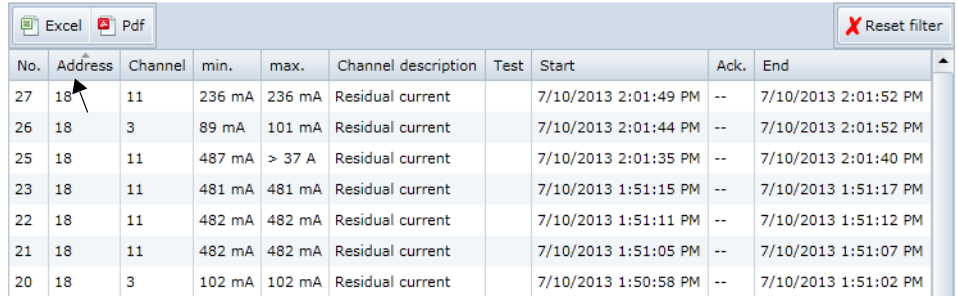

#### **Filtering entries**

- 1. Move the mouse without clicking near to the required column heading.
- 2. Click on the " $\nabla$ " symbol.
- 3. Enter your own filter criteria (1) or activate/deactivate filter criteria proposed in the list (2). You can link up to four filter criteria using "OR" resp. "AND".

All entries of the history memory, including numerical values are treated like text by the filters.

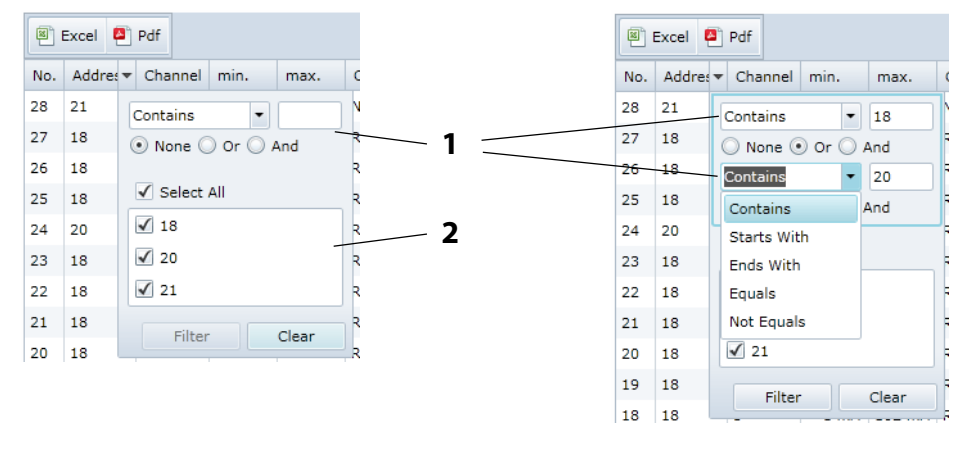

4. Click on the "Filter" button. The " " symbol will appear next to the column heading. The filter is set.

It allows the setting of several filter criteria which are to be fulfilled at the same time. In addition, the entries can be sorted.

#### **Deleting filters**

- If a filter is no longer required, click on the " " symbol and then on the "Delete" button.
- Click on "Reset filters" to reset all filters

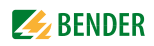

#### **6.5.8.3 Exporting the history memory**

The current representation of the history memory will be exported (if required, sorted and/or filtered).

Excel <sup>2</sup> Pdf

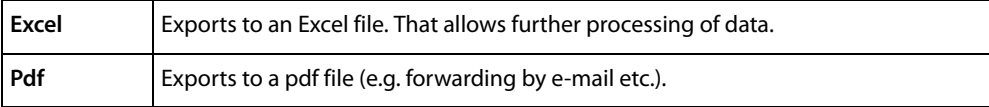

#### **6.5.8.4 Delete the history memory**

- 1. Login to the menu bar. Login
- 2. Select "Bus overview" > "COM460IP" > "Settings" > "History/Logger" > "History" > "1. "Delete".

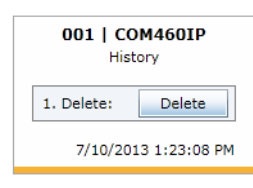

3. Click on the "Delete" button. This entry must be confirmed once again.

Also refer to the description in table "History" on page 60.

#### **6.5.8.5 Displaying the history memory of BMS devices**

If a BMS device features a history memory, its entries can also be sorted and/or filtered.

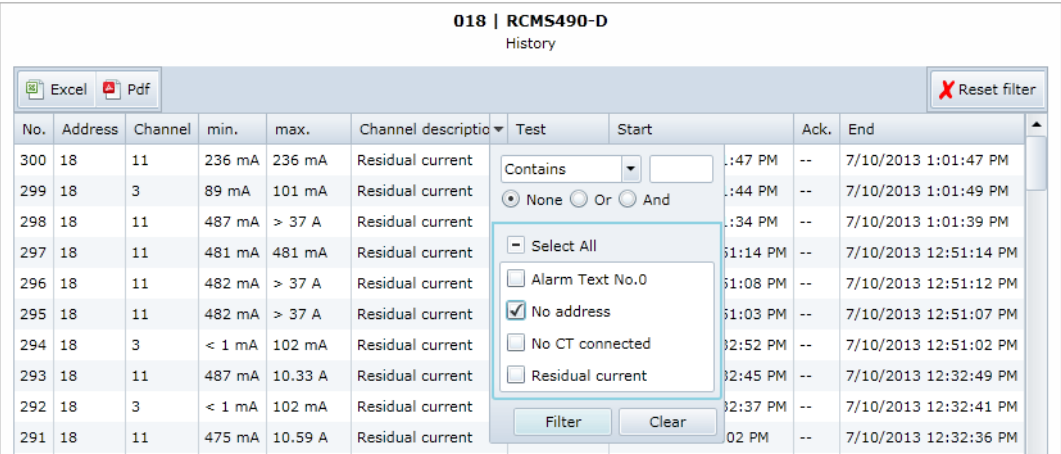

#### **6.5.9 Data logger**

Up to 1000 entries can be recorded for each of the 12 data loggers.

#### **6.5.9.1 Data logger setting**

A new measured value will be saved when the conditions set in the "Bus overview" > "COM460IP" >"Settings" > "History/Logger" > "Data logger" menu are fulfilled (refer to the description of settings in the table "Data logger" on page 60). You also make settings for overwriting and deleting measured values here.

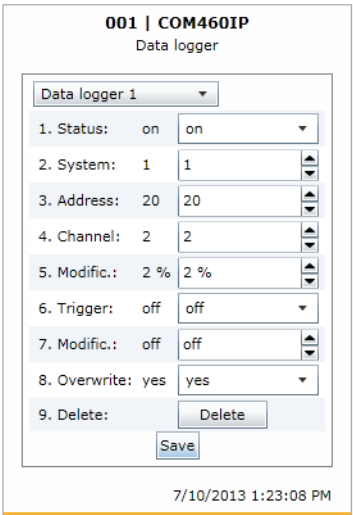

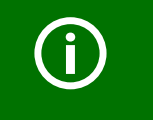

An existing data logger will be deleted when one of the settings "System", "Address" or "Channel" is changed.

## **6.5.9.2 Displaying the data logger**

Select "Bus overview" > "COM460IP" > "Data logger" > "Data logger..".

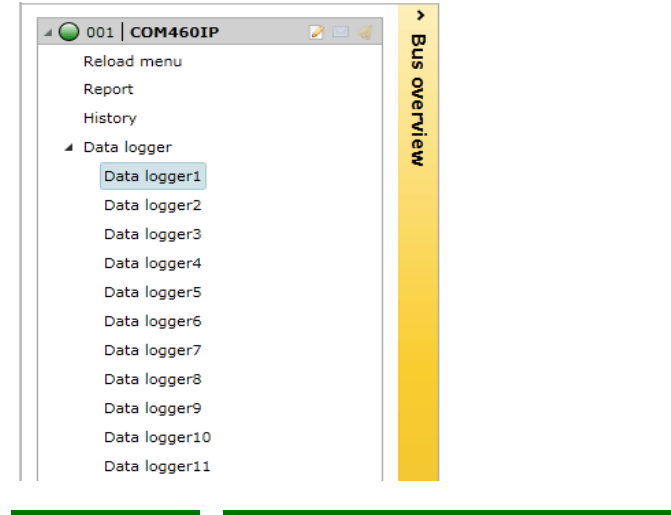

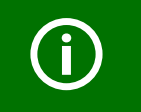

If measured values recently changed are not displayed, select "Reload menu".

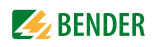

#### The selected data logger will be displayed:

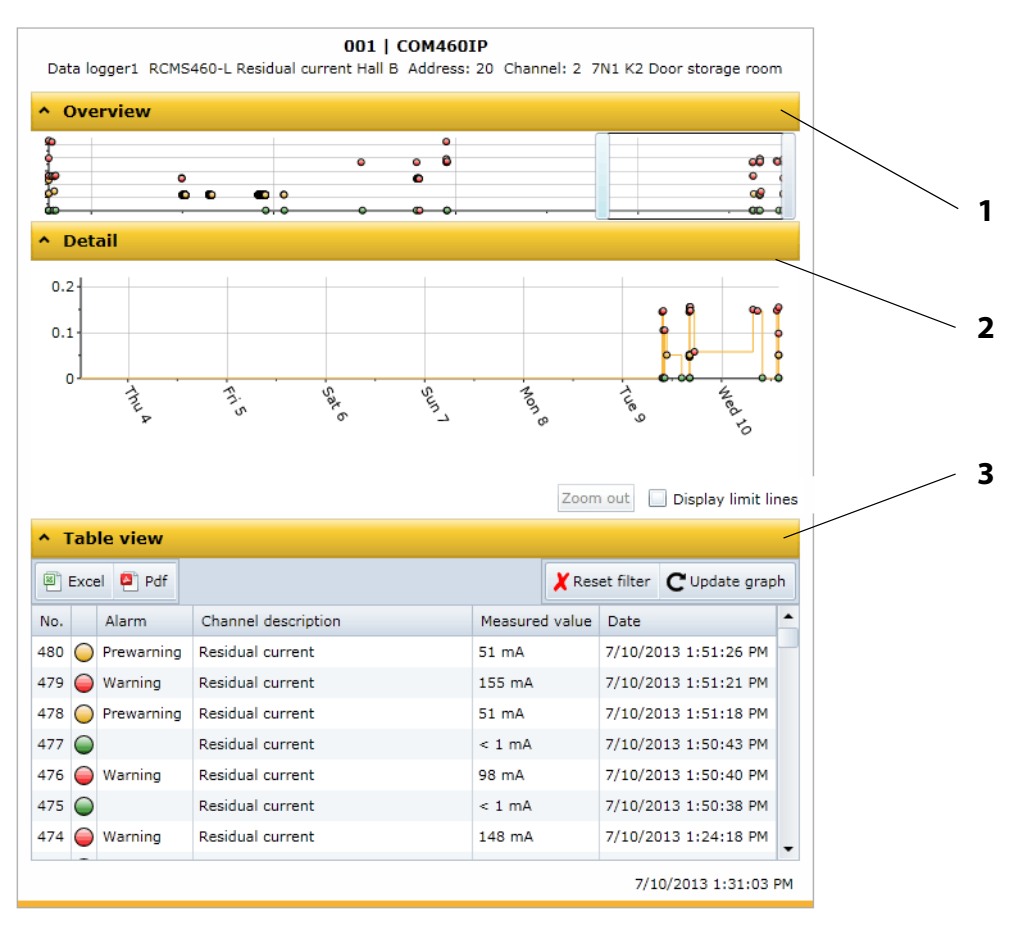

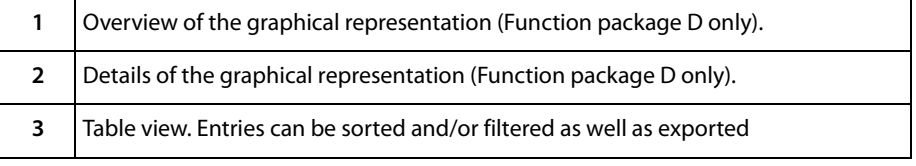

Each of the three representations can be reduced by clicking the associated orange bar. This provides more space for other representations. Clicking the orange bar again will maximise the representation again.

#### **6.5.9.3 Evaluating the data logger**

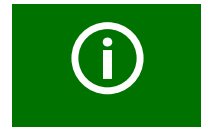

All settings made for sorting or filtering the table view and settings for the graphical representation will be deleted as soon as the "Data logger..." menu is exited.

#### **Using the overview**

Determine the section to be zoomed in by moving the grey slider on the time axis to get a close-up view of your document.

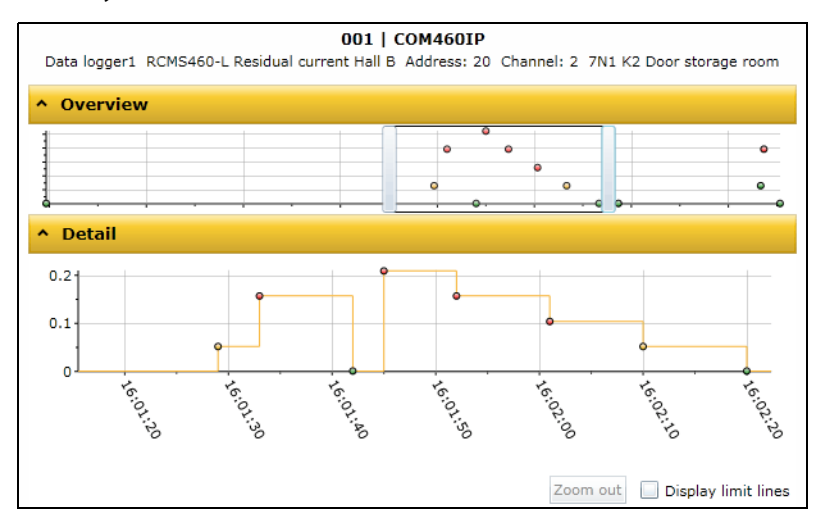

#### **View details**

In the depiction mode "Details" you can zoom in the section to be viewed until the required zoom setting is reached:

- 1. Click on the beginning of the presentation to be viewed while holding down the mouse key.
- 2. Drag the mouse pointer to the end of the section to be viewed (dotted line) and release it.

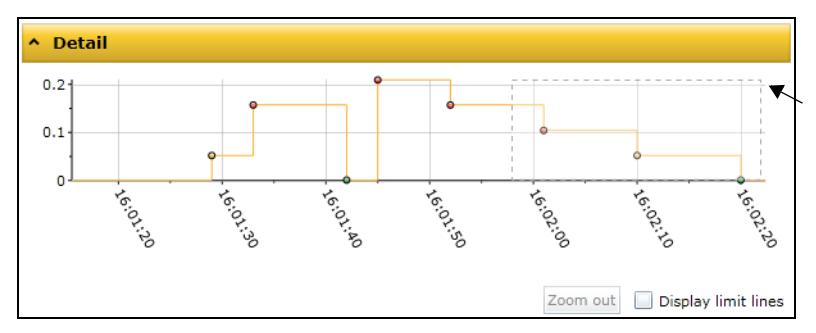

A close-up view of the selected section will appear immediately.

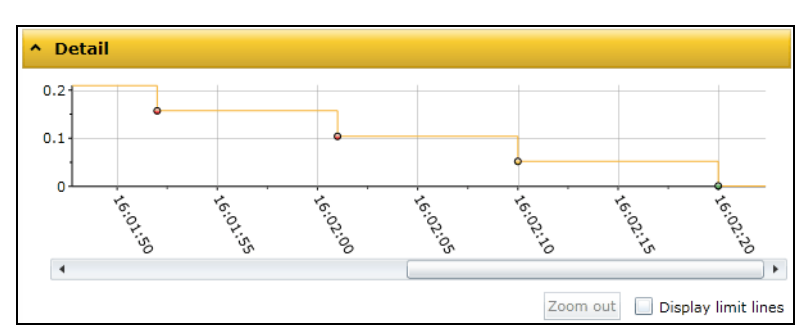

- If you want to zoom in the current presentation even more, repeat the previous procedure as described in step 1 and 2.
- Select "Zoom out" to restore the original presentation.

 Activate "Display limit lines", to display the limit lines (red) of the graphics. Set the appropriate limit values.

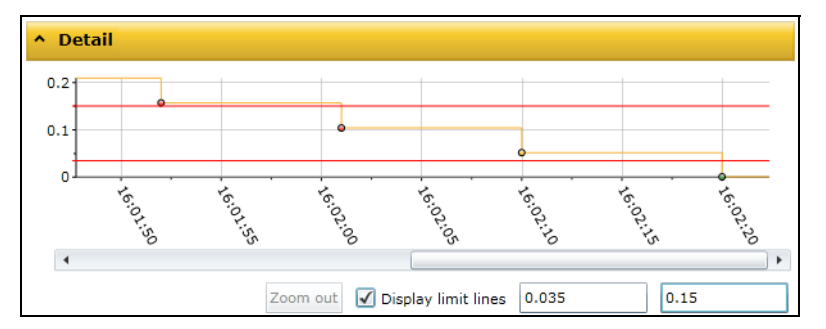

#### **Sorting entries of the table view**

Click on the column heading. Each time you click on the column heading, you can choose whether you want to sort in ascending or descending order.

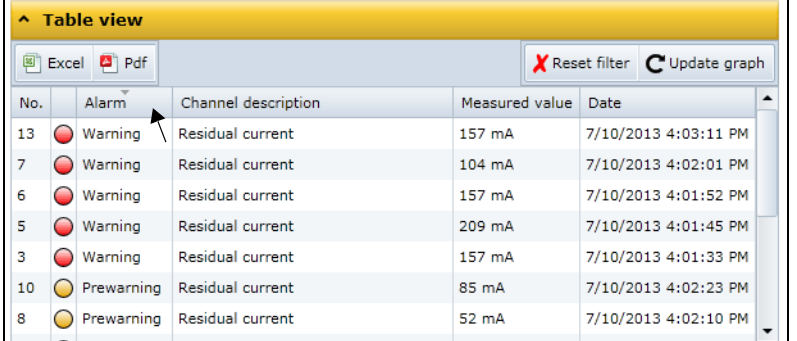

## **Filtering entries**

- 1. Move the mouse without clicking near to the required column heading.
- 2. Click on the "▼" symbol.
- 3. Enter your own filter criteria (1) or activate/deactivate filter criteria proposed in the list (2). You can link up to four filter criteria using "OR" resp. "AND".

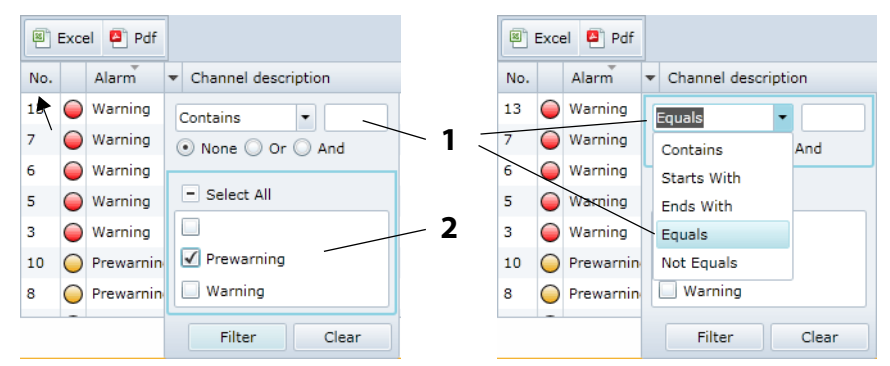

4. Click on the "Filter" button. The " T" symbol will appear next to the column heading. The filter is set.

It allows the setting of several filter criteria which are to be fulfilled at the same time. In addition, the entries can be sorted.

### **Information on the use of the filter**

Different filters are available for the entries of the data logger (numerical values, text, date/time).

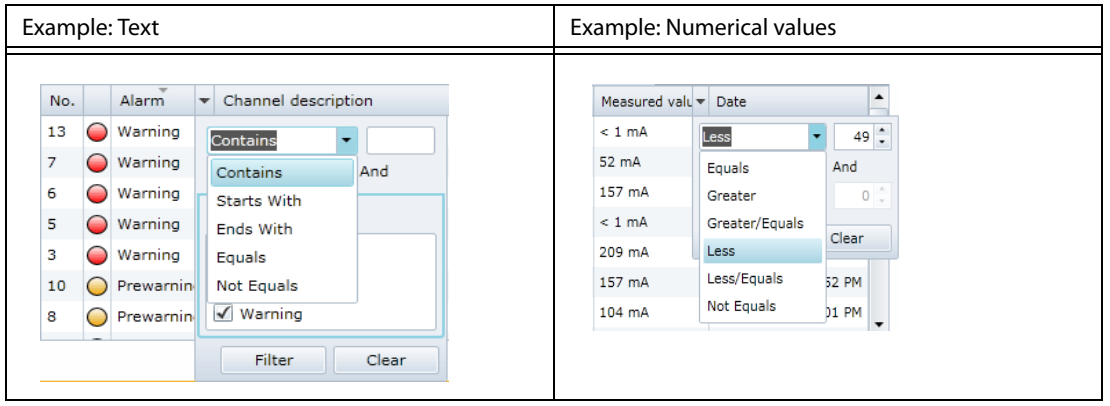

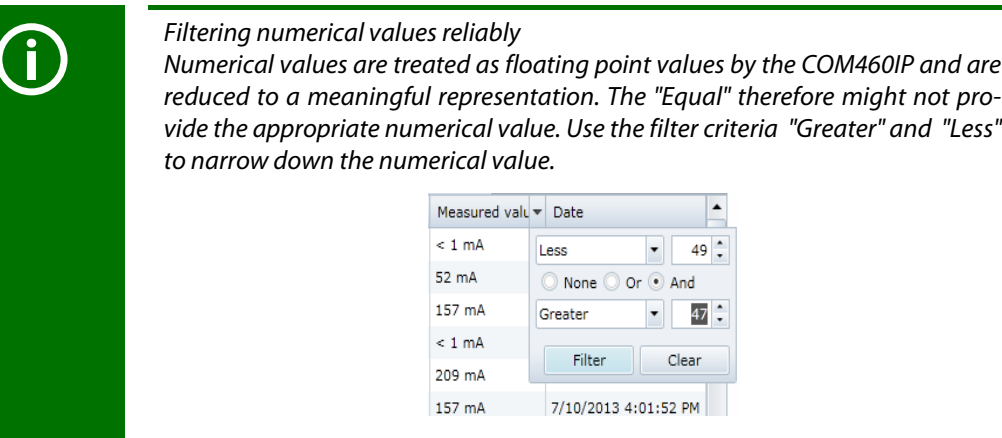

## **Deleting filters**

- If a filter is no longer required, click on the " $\nabla$ " symbol and then on the "Delete" button.
- Click on "Reset filters" to reset all filters.

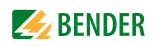

## **6.5.9.4 Apply the filter to the graphical representation**

Click on "Update graph" to apply the filter to the graphical representation.

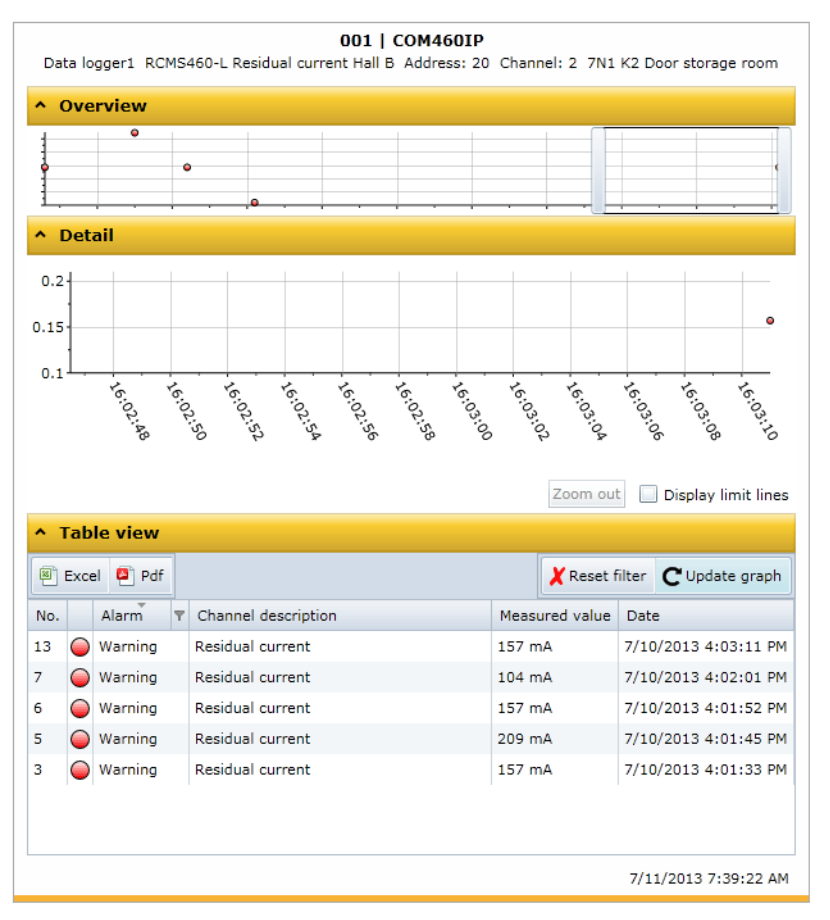

#### **6.5.9.5 Exporting the data logger**

The current representation of the data logger (where applicable sorted and/or filtered) will be exported.

图 Excel (2) Pdf

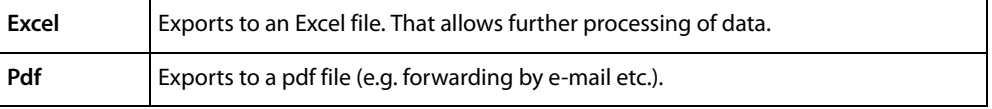

## **6.5.9.6 Deleting the data logger**

- 1. Login to the menu bar.  $\Box$ Login
- 2. Select "Bus overview" > "COM460IP" > "Settings" > "History logger" > "Data logger".
- 3. Select one data logger or all data loggers (1…12).

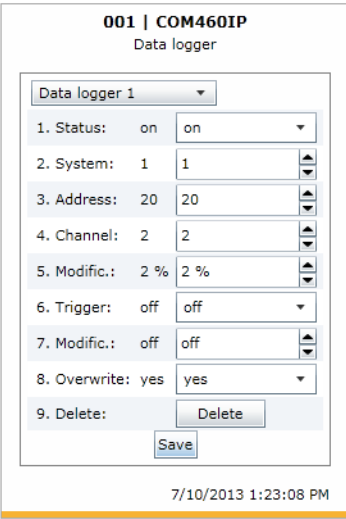

4. Click on the "9. Delete" button. This entry must be confirmed once again.

Also refer to the description in table "Data logger" on page 60.

#### **6.5.9.7 Displaying the data logger of BMS devices**

If a BMS device features a data logger its entries can also be sorted and/or filtered as well as exported.

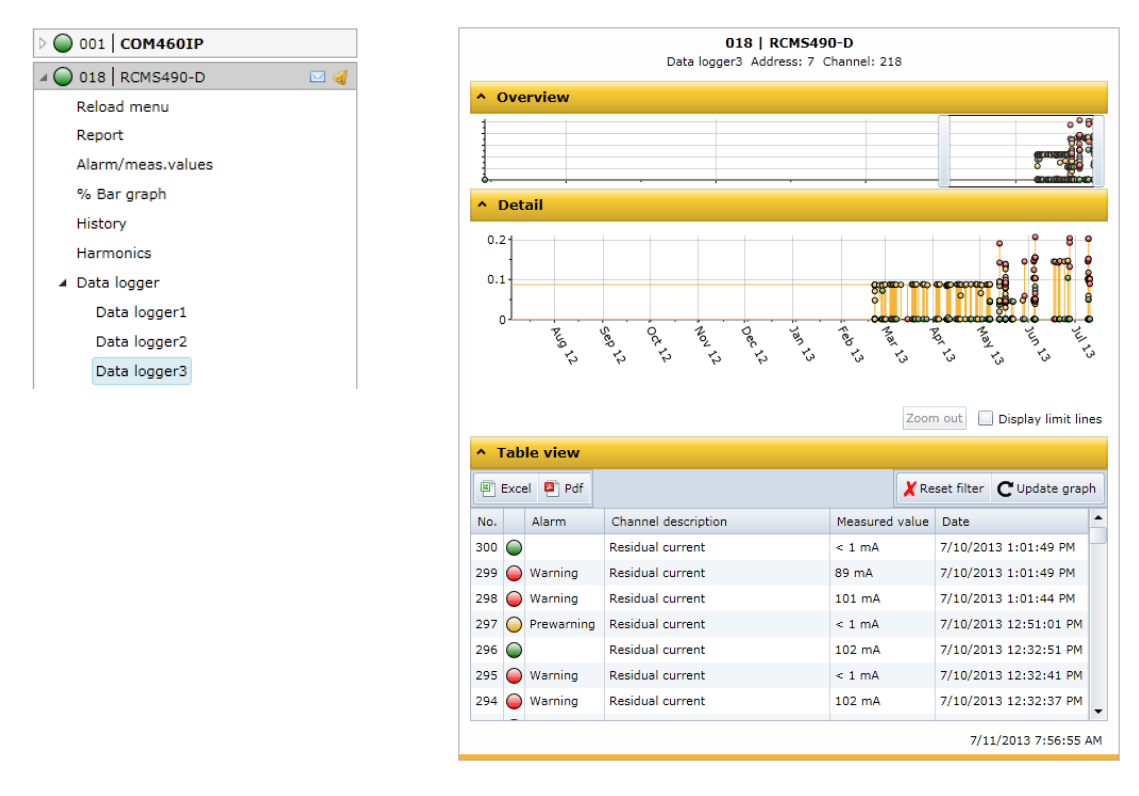

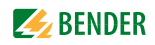

## <span id="page-56-0"></span>**6.6 Parameter setting for bus devices**

The COM460IP must include function package C in order to support parameter setting for bus devices.

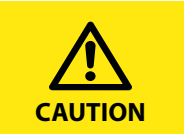

Incorrect parameter setting on bus devices may result in malfunctions! Therefore, the COM460IP is to be protected by passwords against unauthorised access!

In the factory setting, password protection is deactivated. This facilitates **the first** parameter setting during commissioning.

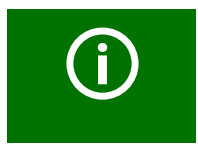

The current list of parameterisable BMS devices can be found in chapter ["List of](#page-14-0) [devices compatible with COM460IP" on page 15.](#page-14-0)

#### **6.6.1 Operating elements for parameter setting**

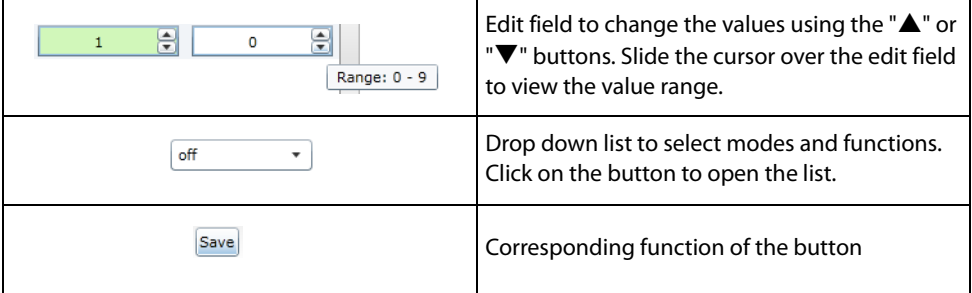

#### **6.6.2 Setting the parameters for RCMS460-L**

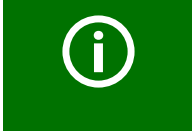

Click "Login" prior to parameterisation even if password protection is deactivated! Logging in ensures that only one user can change parameters at a given point of time.

If a user has already logged on via the COM460IP, it will also be displayed to the other users.

#### **Example:**

The percentage prewarning level of the RCMS460-L is to be set to 55% of the alarm value.

- 1. Double-click on the "RCMS460-L" to select the bus device from the "Bus overview".
- 2. Click "Menu". As soon as the text "Loading complete" appears, the COM460IP knows the menu and the current parameters of the RCMS460-L.

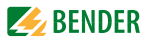

3. Double-click "Settings" and then the "General" submenu to open the "General" window. The current setting of the prewarning level will be displayed.

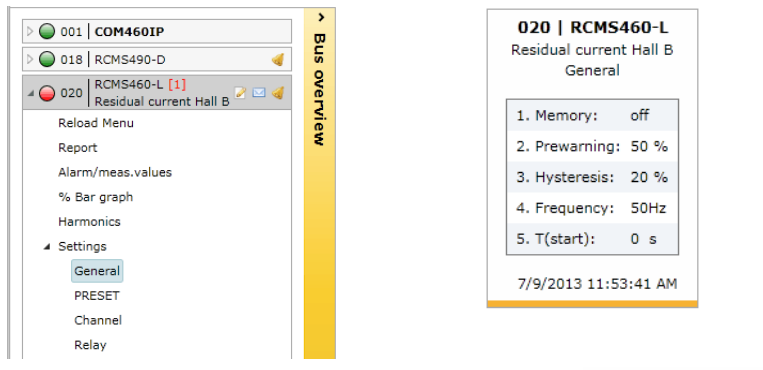

- 4. Login to the menu bar for setting the parameters. Login The "General" window will then show additional input fields.
- 5. In the line "2. Prewarning", you can increase the response value to 55% using the " $\blacktriangle$ " button. The colour of the edit field changes as soon as a change is made. The percentage prewarning threshold has been changed.

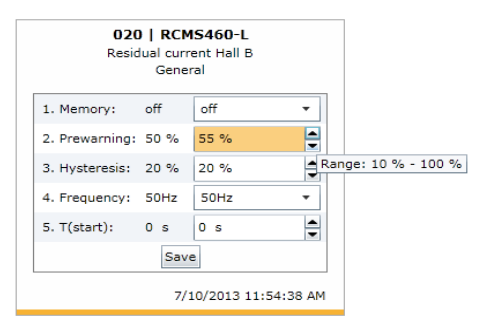

6. Press "Save". The result of the changes will appear in the "Parameter setting overview" window. Side effects which may be displayed provide information about indirect impact of parameter setting on other device functions.

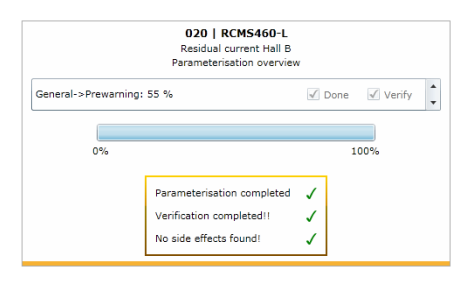

7. Click the "Logout" button in the menu bar, if no other settings are to be changed. Further parameter setting is only possible after logging on again.

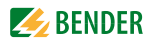

## **6.6.3 Parameter setting for COM460IP using the "Settings" menu**

After the installation of the COM460IP and setting the parameters via the device display and connection to the web server of the gateway, additional settings or changes can be carried out comfortably using the browser. For this purpose the COM460IP provides its own menu.

- 1. Login to the menu bar.  $\Box$ Login |
- 2. Select "Bus overview" > "COM460IP" > "Settings".

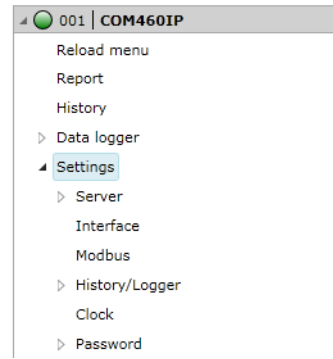

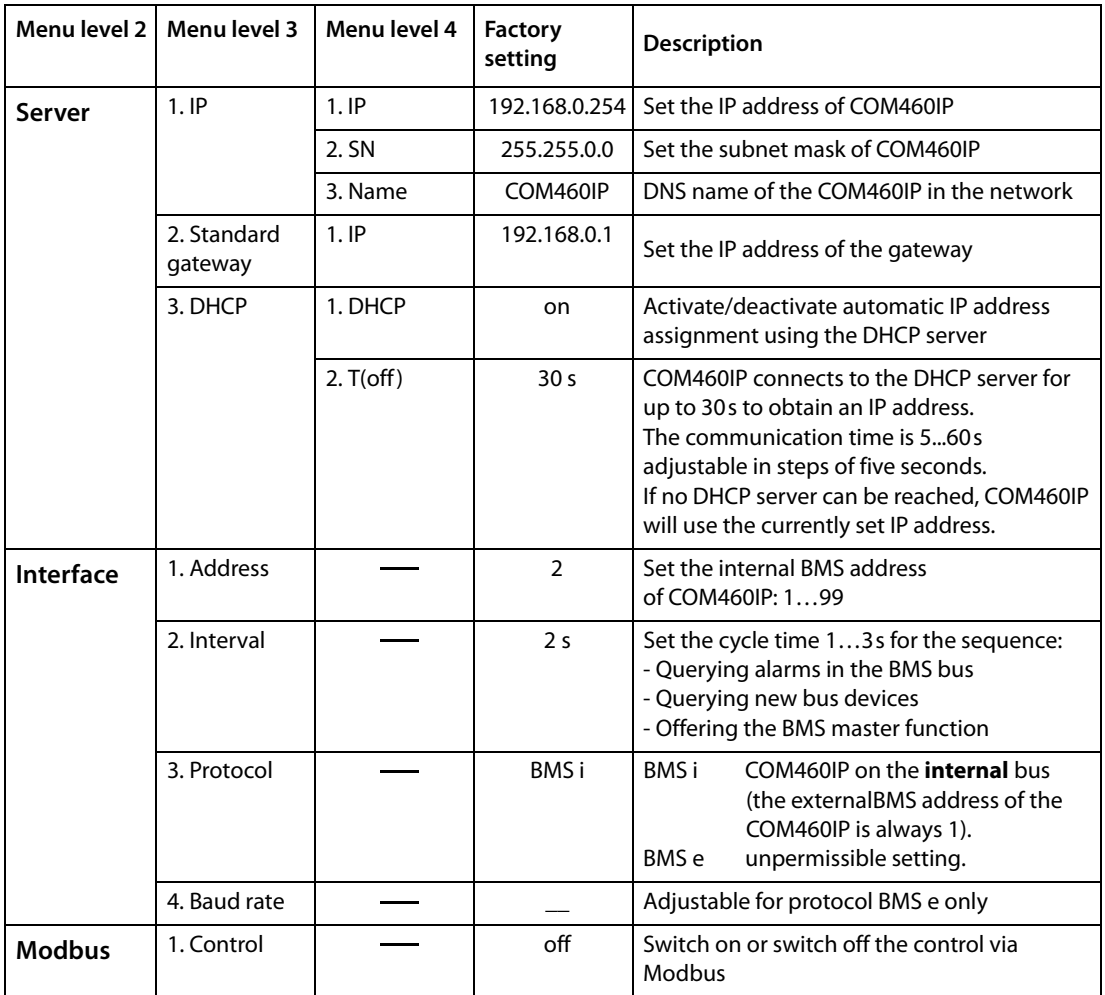

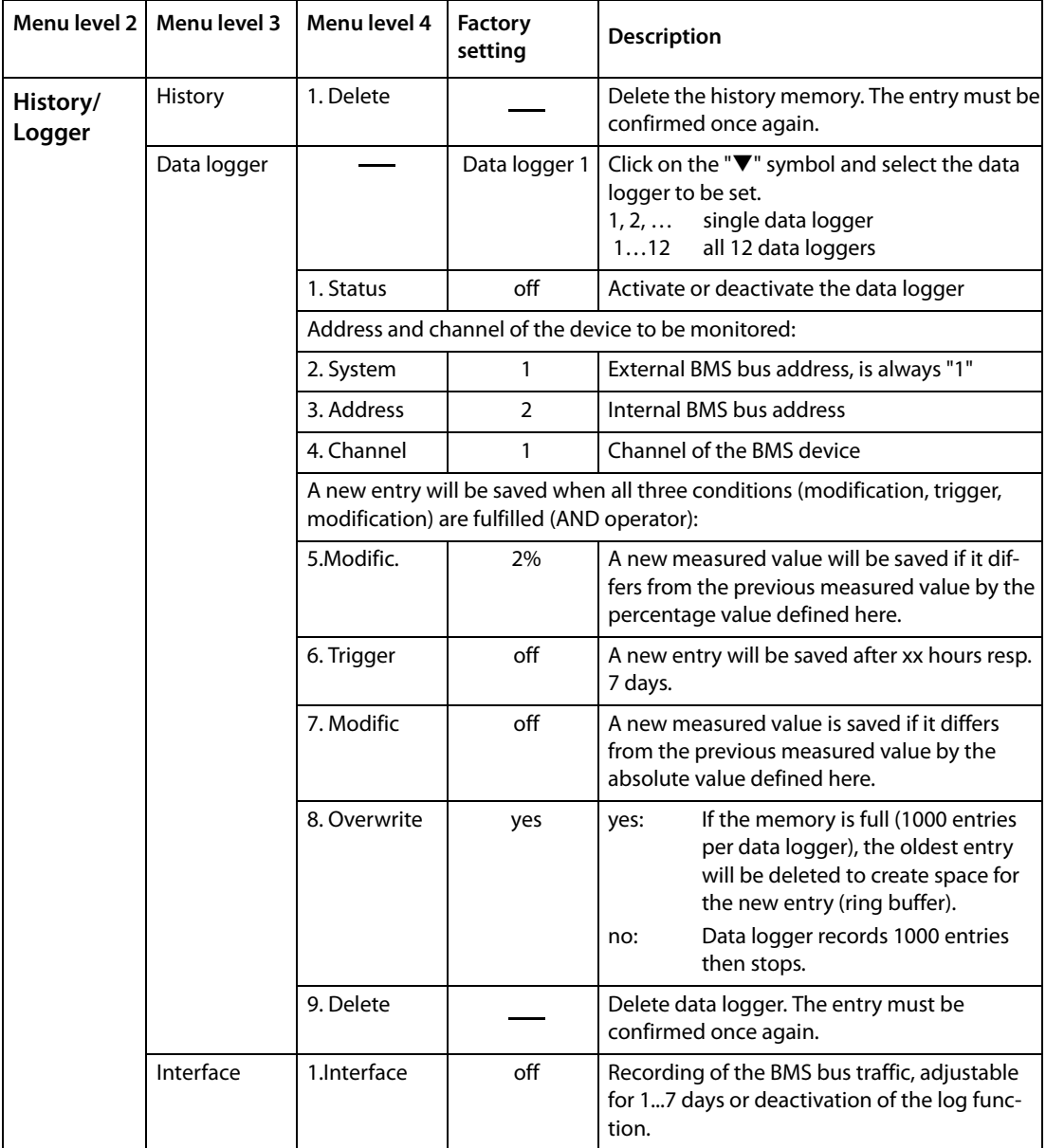

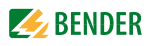

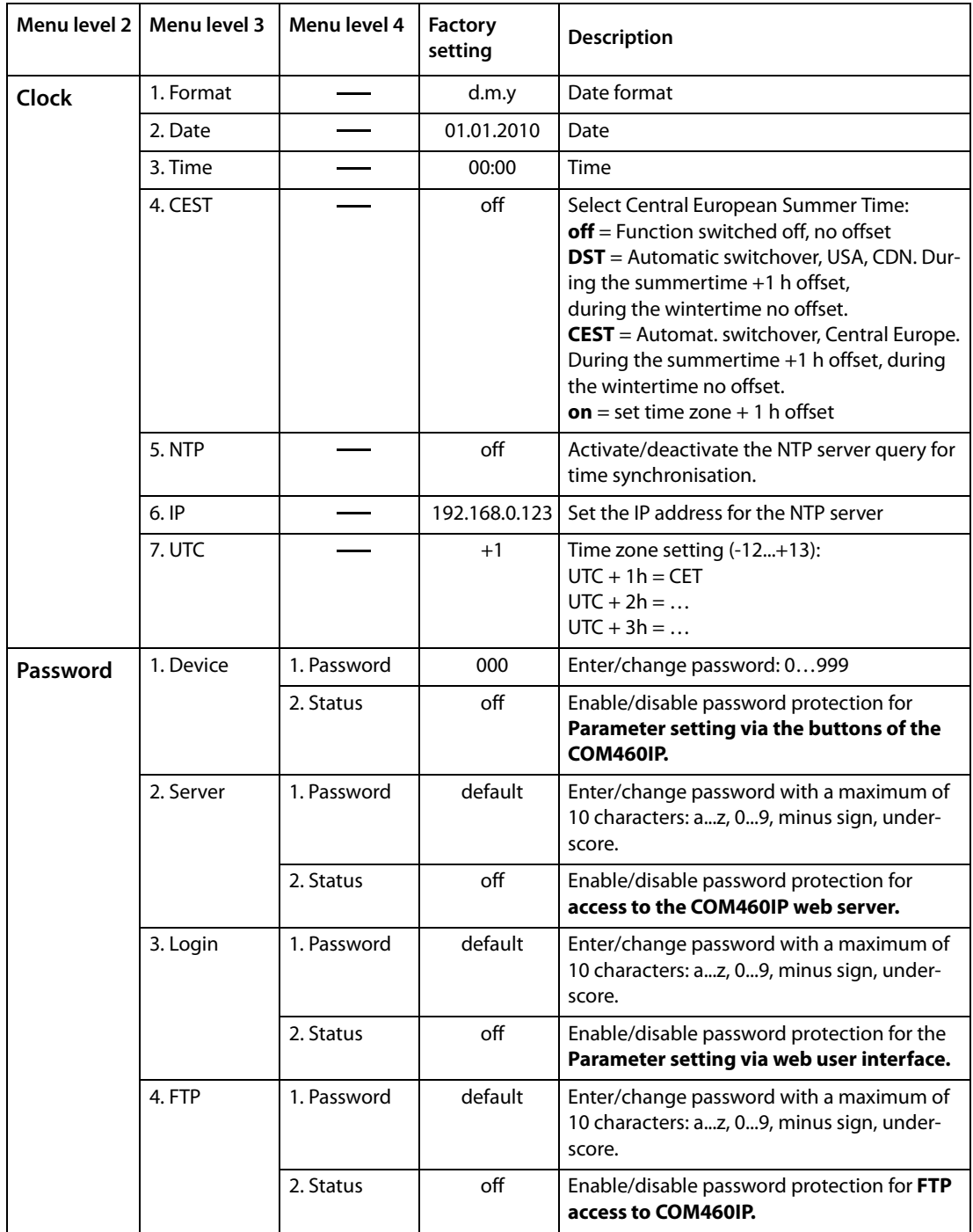

The setting of the password protection is described on [page 37](#page-36-0), the parameter setting of a bus device by the example of an RCMS490-D from [page 57](#page-56-0) onwards.

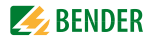

## **6.7 Entering individual texts**

Individual texts allow unique identification of devices and measuring points (channels). The texts appear on the web user interface, in exported files (reports) or in a visualisation. For using the individual texts, the COM460IP must include function package A.

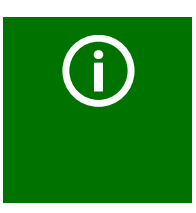

Economising on texts in larger BMS systems! If an individual text is assigned to each channel of a device, the limit of 1200 texts can be reached in larger BMS systems. Therefore it is recommended to use texts that apply to the whole device. These will be counted as one text entry, although they are displayed for all device channels.

## **6.7.1 Enter individual texts for an RCMS460-L**

Example: Individual texts are to be assigned to an RCMS460-L and to its channels.

- 1. Login to the menu bar. Login
- 2. Click the "Edit texts" field of the "RCMS460-L" bus device. This is optionally available in the bus overview or in the device information.

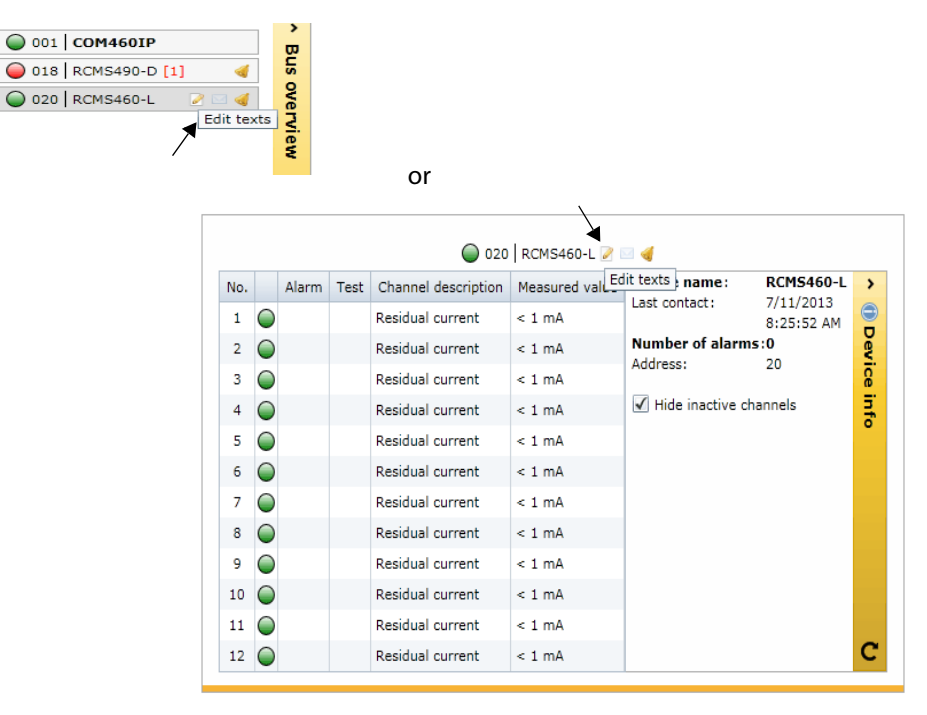

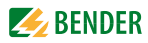

3. Complete all text fields which are to be applied for the whole "RCMS460-L" device. It is also possible to leave fields unused.

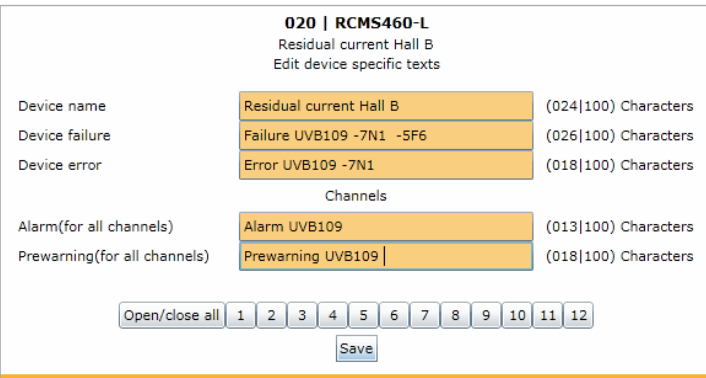

- 4. Proceed as follows to enter texts which are to be used for one or several channels:
	- Click in turn the respective channels to open its input form. Clicking a channel again will close the input form.
	- In case of longer lists, use the "Open/close all" button
	- Complete all text fields that are to be valid for each of the selected channels. (Example: channel 3). It is also possible to leave fields unused.

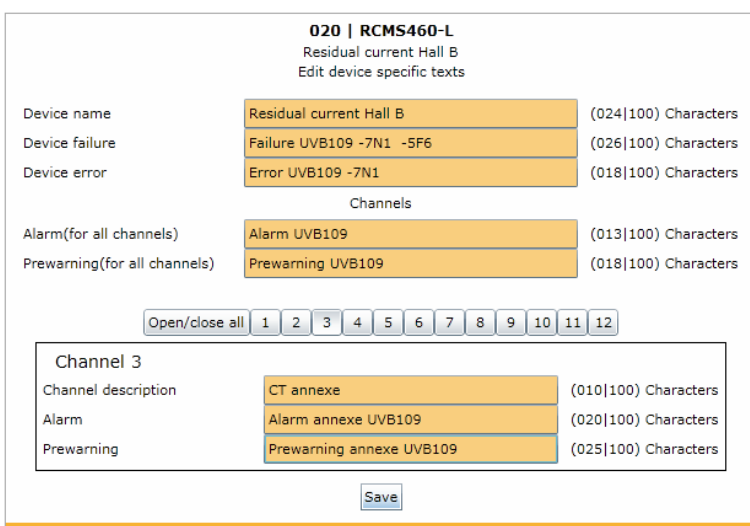

5. Press "Save". Changes take effect immediately. The bus overview shows the RCMS460-L and the associated text.

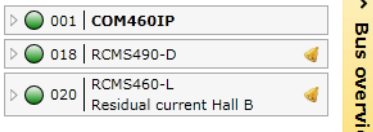

6. Click the "Logout" button in the menu bar, if no other settings are to be changed.

## **6.7.2 Displaying, filtering, exporting and importing individual texts**

#### **6.7.2.1 Displaying individual texts**

1. Select "Tools" > "Configuration" > "Individual texts". The window "Individual texts" appears.

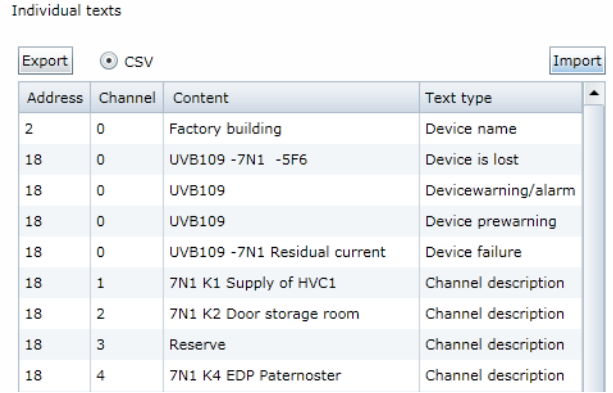

2. Click or double-click on the column heading. The data will be sorted according to the column heading in ascending or descending order.

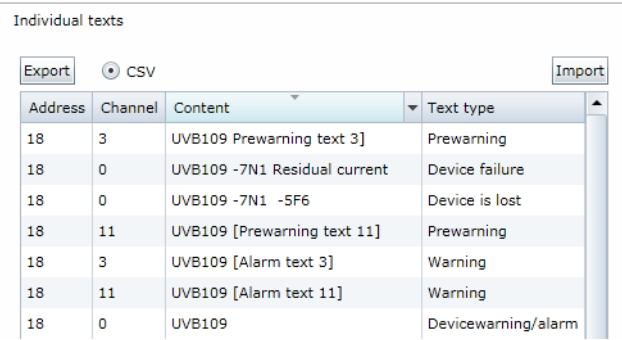

#### **6.7.2.2 Filtering entries**

- 1. Move the mouse without clicking close to the required column heading.
- 2. Click on the " $\nabla$ " symbol.

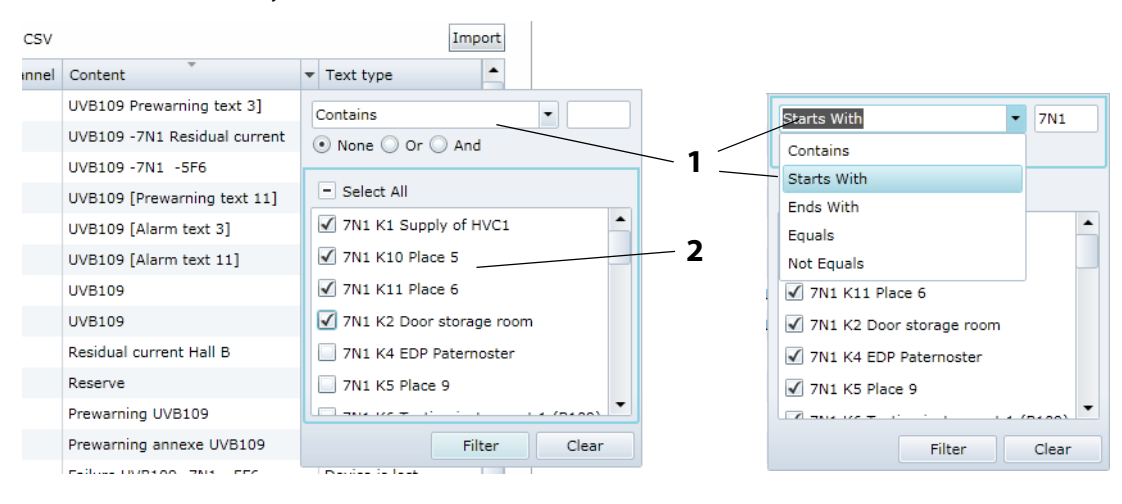

3. Enter your own filter criteria (1) or activate/deactivate filter criteria proposed in the list (2).

- 4. Click on the "Filter" button. The " " " symbol will appear next to the column heading. The filter is set.
- 5. It allows the setting of several filter criteria which are to be fulfilled at the same time. In addition, the entries can be sorted. If a filter is no longer required, click on the " $\blacksquare$ " symbol and then on the "Delete" button.

## **6.7.2.3 Exporting individual texts**

Click on "Export" to export data in CSV format. The data can be externally displayed (e.g. in Excel®) printed and edited.

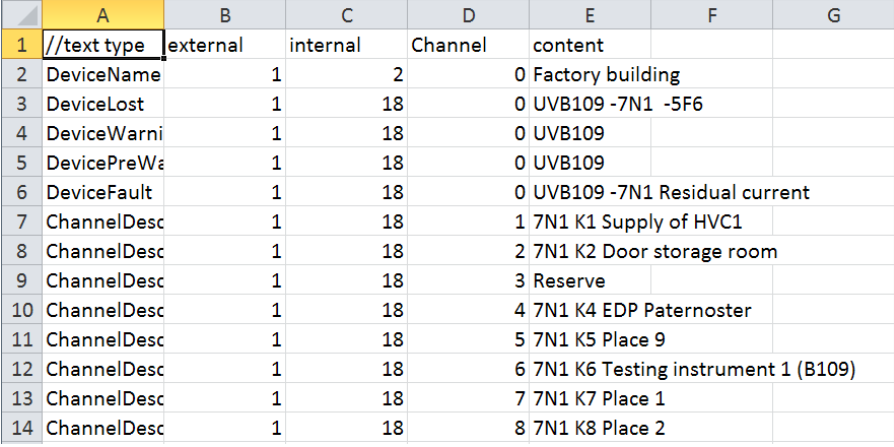

## **6.7.2.4 Editing and importing individual texts**

Individual texts can be externally created in CSV format (character encoding: UTF-8), edited and imported to the COM460IP.

Evaluation is carried out line by line. The identification in the first line informs about the type of individual text. The lines can be in any order. The layout within the lines is as follows:

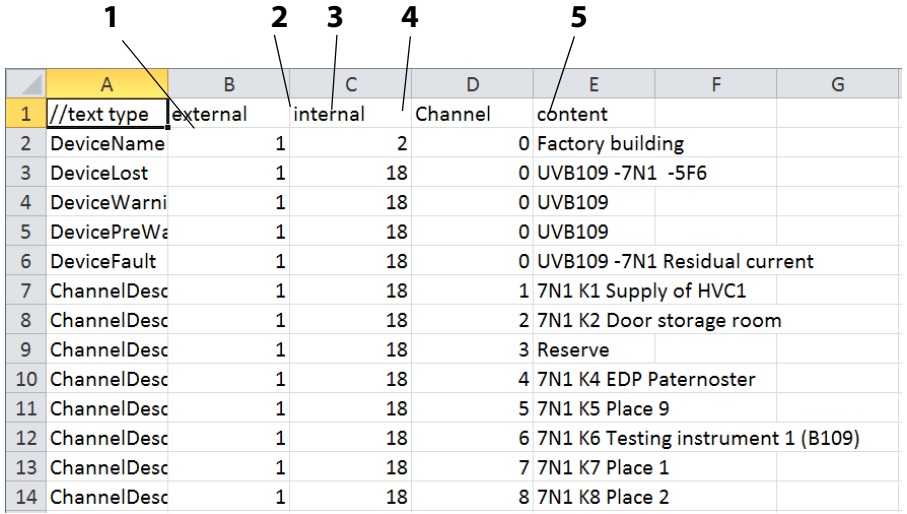

#### **Key**

- **1** Identification allowing the COM460IP to recognise what kind of individual text it is. Other possible identifiers: // Comment line
- **2** External BMS bus address
- **3** Internal BMS bus address
- **4** Channel number of the BMS device. Channel number "0" means that this text applies to the whole device.
- **5** Individual text which will be assigned to the BMS device.

#### **Description of identification in column A**

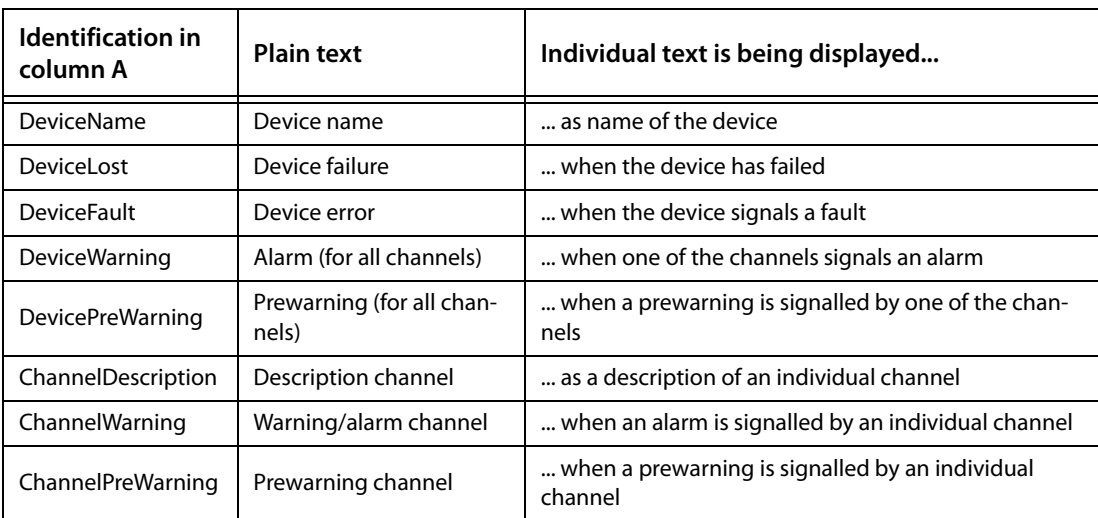

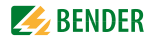

If individual texts are to be assigned to many BMS devices, we recommend to proceed as follows:

- 1. Login to the menu bar.  $\sqrt{ }$  $\overline{\phantom{a}}$  Login
- 2. Create individual texts for a BMS device on the web user interface (see chapter "7.7 Entering individual texts")
- 3. Export these individual texts to a CSV file.
- 4. Open the CSV file (e.g. using the Windows editor). Enter individual texts in the same way for all other devices in the CSV file.
- 5. Select "Tools" > "Configuration" > "Individual texts".
- 6. The window "Individual texts" will appear. Klick "Import" and select the file to be imported.

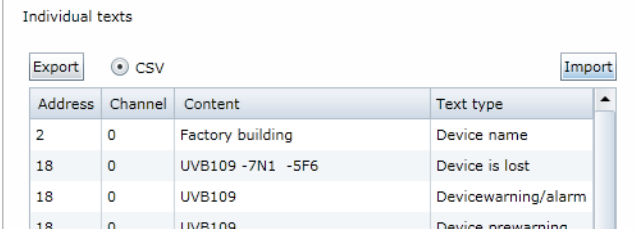

7. After successful import, the message appears.

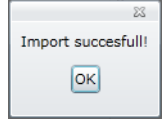

Click "OK"

8. Click the "Logout" button in the menu bar, if no other settings are to be changed.

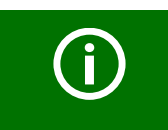

Individual texts can also be set and assigned to devices not currently existing, if device failure monitoring has been parameterised.

## **6.8 E-mail notification in the event of an alarm**

COM460IP allows e-mail notifications to be sent in the event of an alarm or system fault to different groups of users. Up to five different templates can be set up. For using e-mail notifications, the COM460IP must include function package A.

In just two steps e-mail notifications can be set up:

- 1. Create templates: To whom and when is an e-mail to be sent
- 2. Select devices and channels which are to trigger an e-mail notification

## **6.8.1 Create templates: To whom and when is an e-mail to be sent**

A maximum of five templates can be created.

Example: A template for the weekend emergency service is to be created.

- 1. Login to the menu bar. Login
- 2. Select "Tools" > "Configuration" > "E-mail configuration".
- 3. Click " $\blacksquare$ " to edit this template.

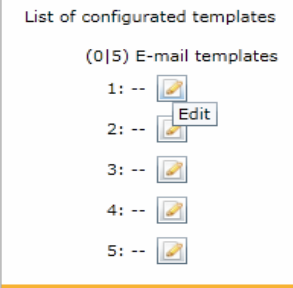

4. Enter the template name and the server settings.

The COM460IP uses the e-mail server from the network in which it is located. Enter the IP address and the port **of the e-mail server**. Enter the name of the user and the password for SMTP authentication.

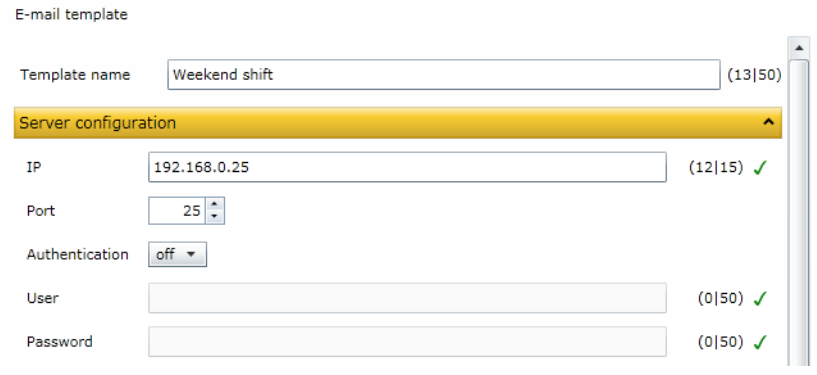

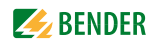

- 5. E-mail settings
	- Enter the sender's address to be displayed.
	- Enter the address the e-mail is to be sent to. Click "+" to add address fields.
	- Enter subject, header and footer. There must not be umlauts in the subject line.

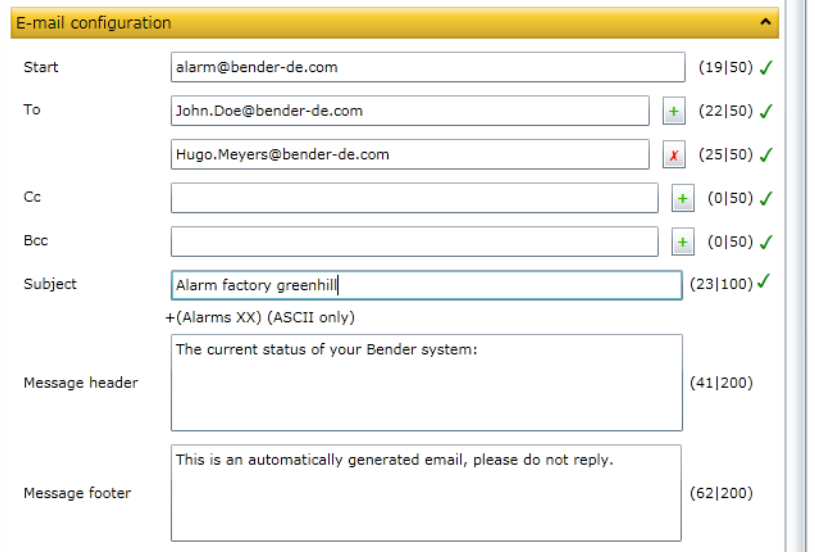

## 6. E-mail behaviour:

- Select days and hours to be applied for the template .

- Activate or deactivate "E-mail in the event of a test alarm" resp. "E-mail in the event of prewarning".

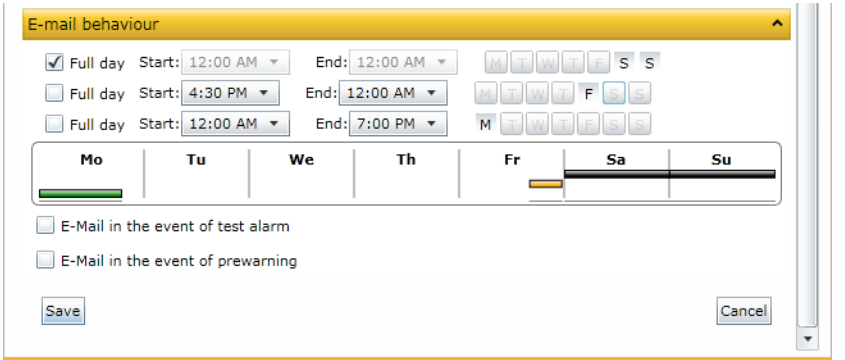

7. Click "Save" to save the entries.

8. The list of configurated templates will appear.

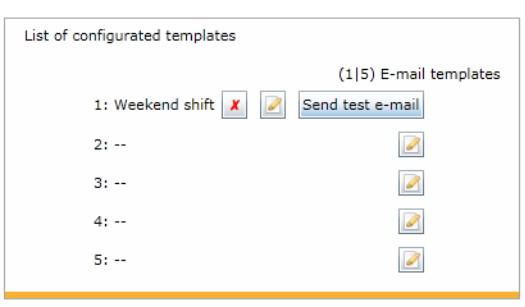

Click "Send test e-mail" to check the correct function of this e-mail notification. Other operating options:

- Click  $"\times"$  to delete this template
- Click "<sup>2</sup>" to change this template
- 9. Open your e-mail post box to display the "Test e-mail".

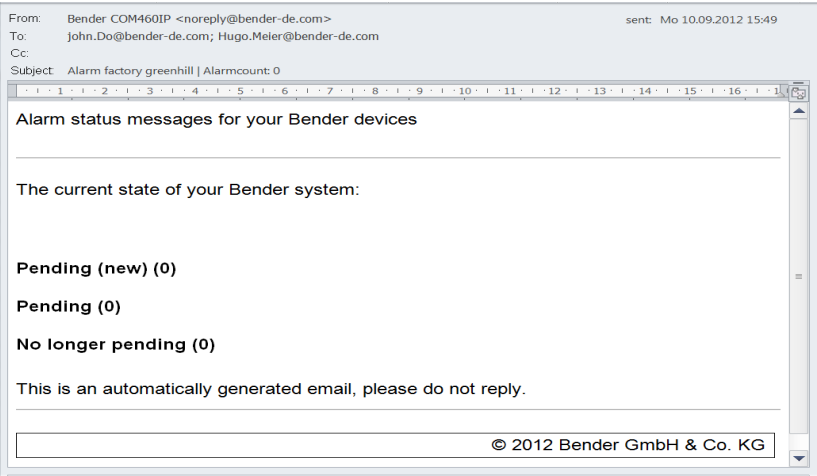

10. Click the "Logout" button in the menu bar, if no other settings are to be changed.

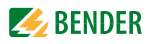

#### **6.8.2 Select devices and channels that are to trigger an e-mail notification**

- 1. Login to the menu bar.  $\sqrt{ }$ Login
- 2. Click the "Configure e-mail" field of the "RCMS460-L" bus device. This is optionally available in the bus overview or in the device information.

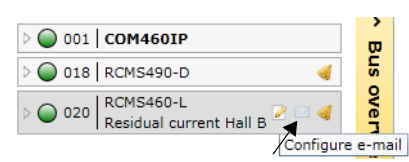

or

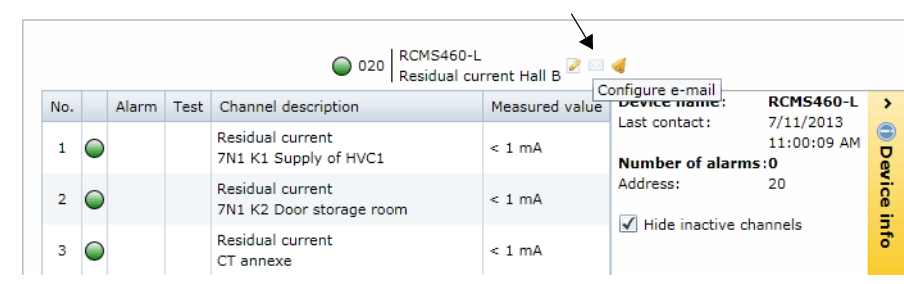

3. Assign the devices and channels that are to trigger an e-mail notification to the respective templates.

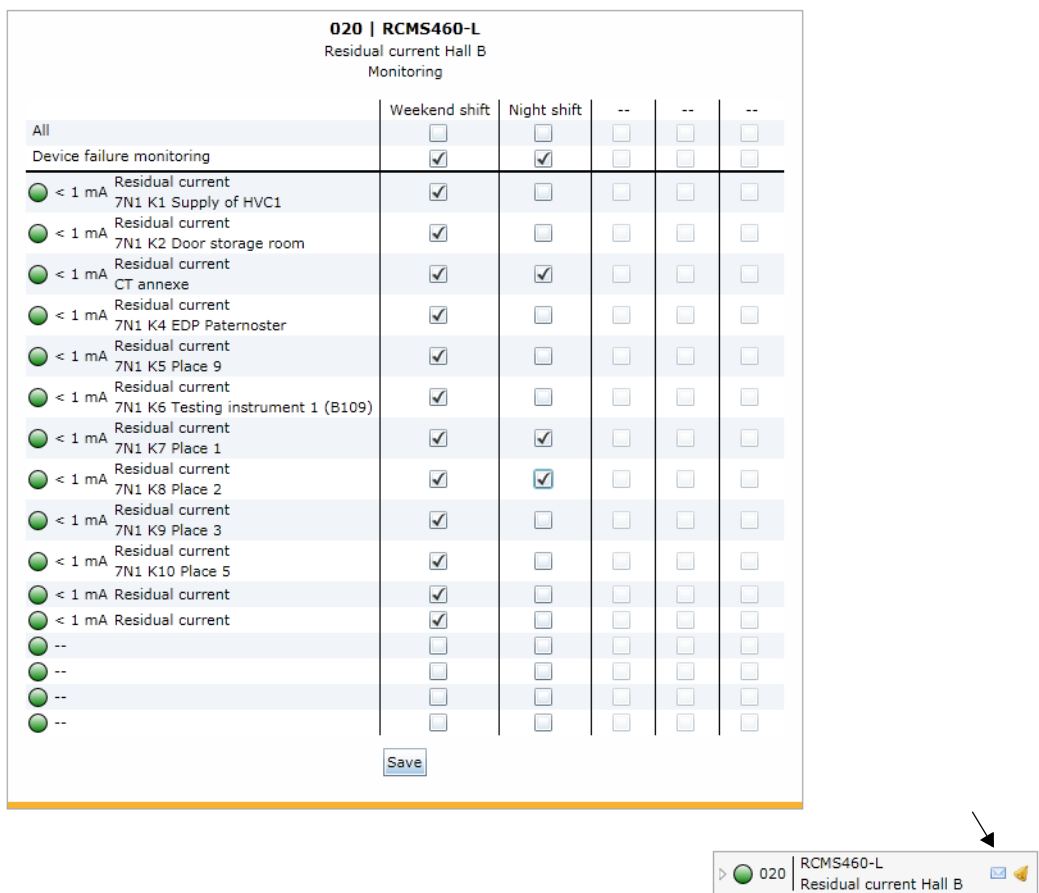

Click "Save" to save the entries. The blue symbol "  $\blacksquare$ " in the bus overview shows that e-mail notifications for this device have been set up.

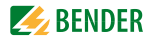

4. Repeat steps 2 and 3 for all BMS devices you want to trigger an e-mail notification.

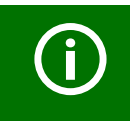

You can also set up e-mail notifications for devices currently not available on the bus, if a device failure monitoring function has been configured for these devices.

5. Click the "Logout" button in the menu bar, if no other settings are to be changed.

## **6.8.3 Displaying an e-mail overview**

Once the e-mail notifications are set up for all required BMS devices, an overview can be displayed. Select "Tools" > "E-mail overview".

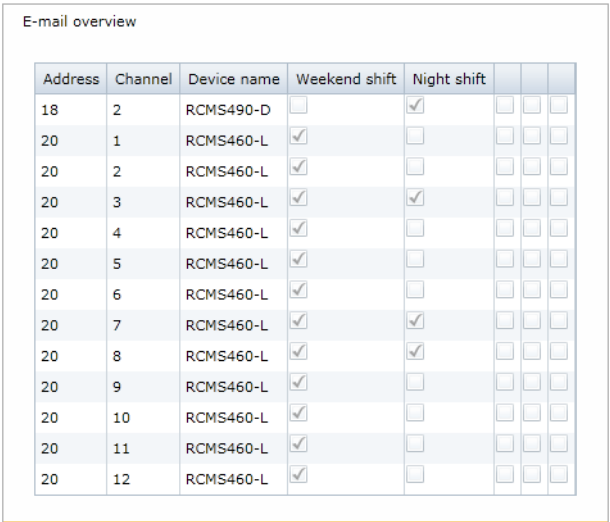
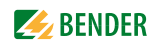

# **6.9 Using the device failure monitoring function**

Devices connected to the BMS bus can be monitored for failure.

#### **Behaviour when device failure monitoring is activated**

If the device failure monitoring is activated, the "Alarm status" field in the bus overview is grey-shaded out.

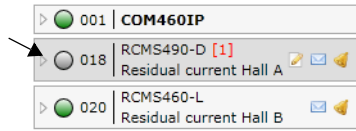

Although the device is currently not available, it is treated as if it were available:

- An alarm will be signalled in the event of a device failure
- It will be displayed in the bus overview
- Individual texts can be entered
- E-mail notifications can be configured
- It can be visualised

#### **Behaviour when device failure monitoring is deactivated** The device RCMS490-D will not be monitored for failure.

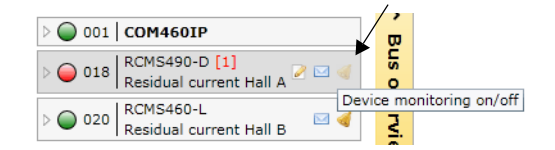

If the RCMS490-D fails, it will be deleted from the bus overview. **No** alarm will be signalled.

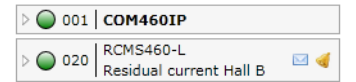

## **6.9.1 Activating/deactivating device failure monitoring function in the bus overview**

Activiating device failure monitoring function Example: The RCMS490-D is to be monitored for failure.

- 1. Login to the menu bar. [ Login
- 2. Click "Device monitoring on/off" of the bus device "RCMS490-D". This is optionally available in the bus overview or in the device information.

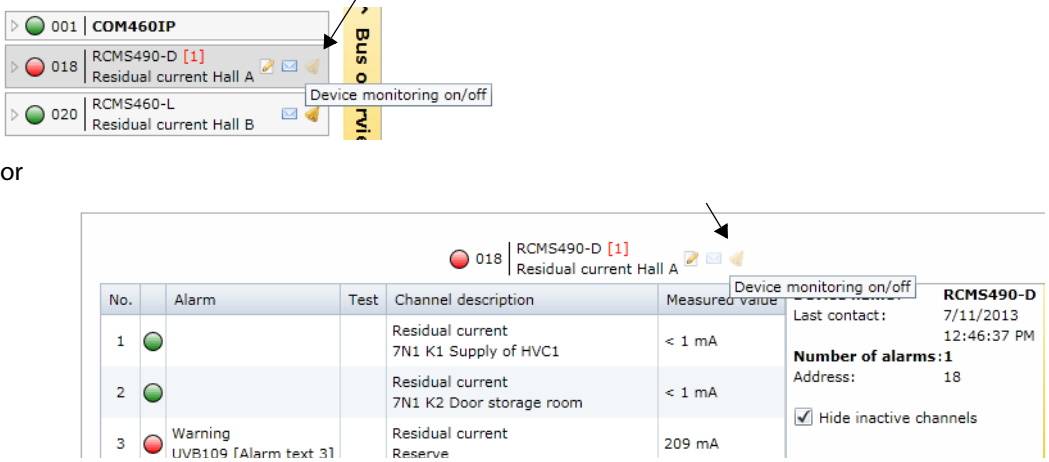

3. A message will confirm the activation of device failure monitoring.

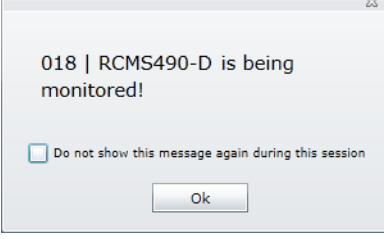

In the bus overview the symbol "  $\blacktriangleleft$  " shows that this device is monitored for failure.

4. Click the "Logout" button in the menu bar, if no other settings are to be changed.

## **Deactivating the device failure monitoring function**

Example: The device failure monitoring function of the RCM460-L is to be deactivated

- 1. Login to the menu bar. Login
- 2. Click the "Device monitoring on/off" field of the bus device "RCMS460-L".

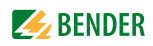

This is optionally available in the bus overview or in the device information.

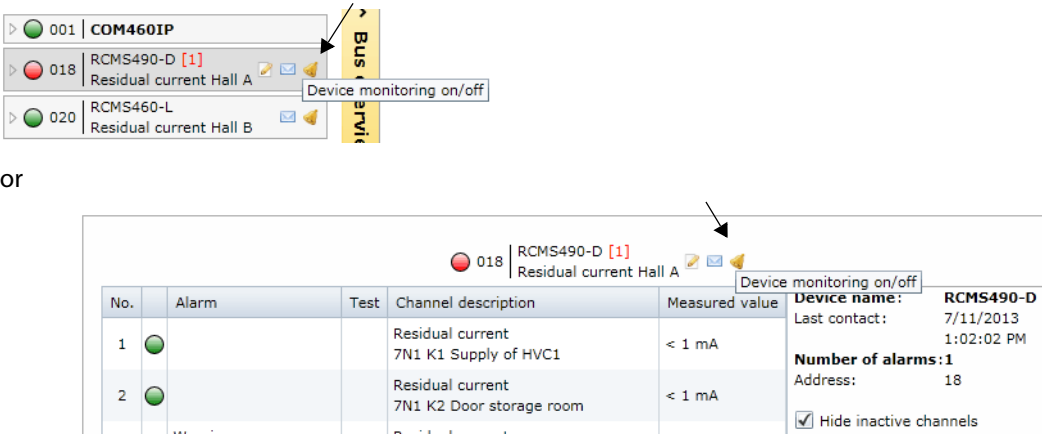

3. A message will confirm the deactivation of device failure monitoring.

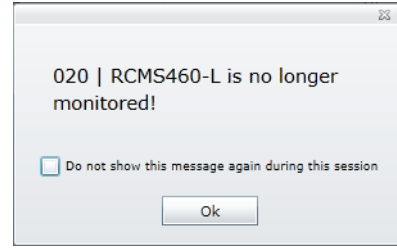

Click the "Logout" button in the menu bar, if no other settings are to be changed. Further parameter setting is only possible after logging on again.

### <span id="page-74-0"></span>**6.9.2 Displaying overview device failure monitoring and adding devices**

An overview of the devices monitored for failure will be displayed. Devices not yet connected to the BMS bus can be added by entering the planned BMS address. For these devices individual texts can be entered and e-mails can be configured. They can be visualised.

- 1. Login to the menu bar.  $\Box$ Login |
- 2. Select "Tools" > "Configuration" > "Device failure monitoring".
- 3. An overview of the devices monitored for failure will be displayed.

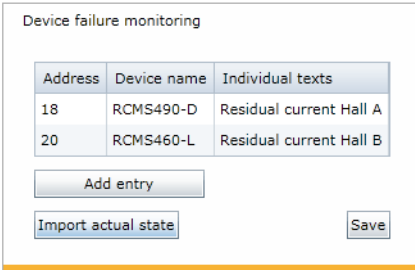

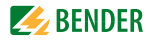

#### **Monitoring all BMS devices**

Select "Tools" > "Configuration" >"Device failure monitoring". Click on "Import actual state" and then click "Save" to monitor all active devices currently connected to the BMS bus for failure.

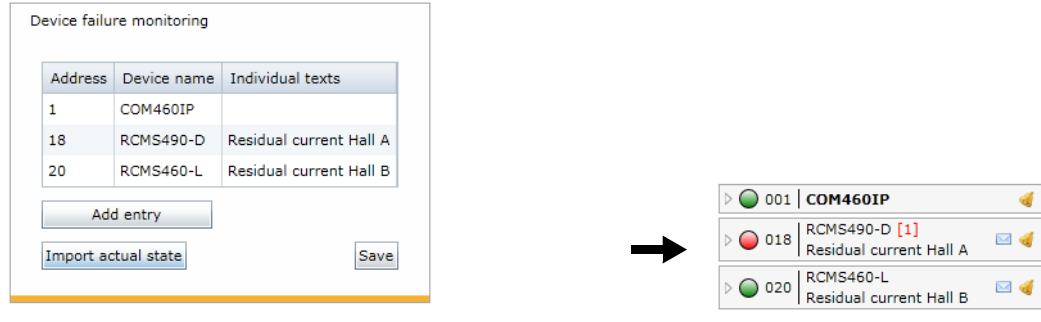

In the bus overview all devices are now marked with the symbol " < ".

#### **Adding a device not yet connected to the BMS bus**

- 1. Select "Tools" > "Configuration" > "Device failure monitoring". Click "Add entry" to add a device not yet connected to the BMS.
- 2. Select the BMS address of the device and then click "OK".

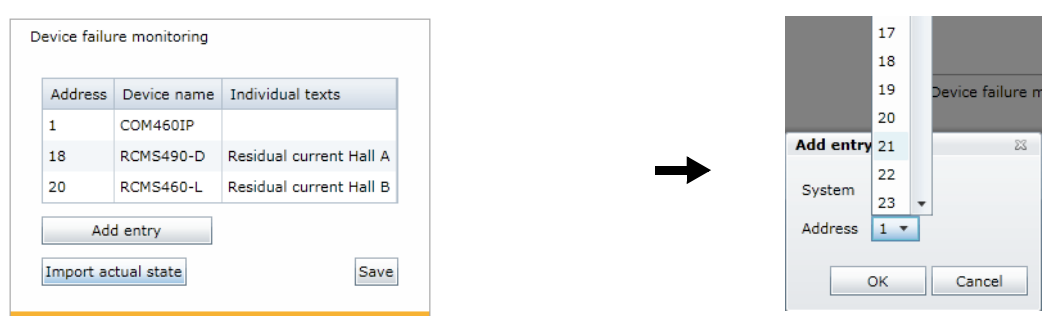

Repeat step 2 for all devices to be added. Once all devices are added, click "Save". Although the devices are currently not available, they are treated as if they were available:

- In the event of failure of these devices an alarm is signalled for each device.
- They will be displayed in the bus overview.
- Individual texts can be entered
- E-mail notifications can be configured
- They can be visualised

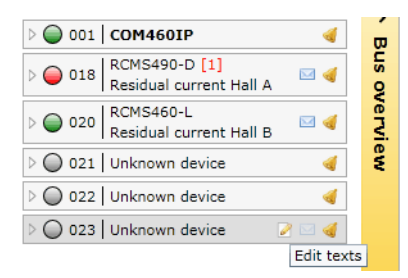

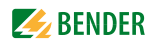

## **6.10 Alarms**

1. Click on the common alarm button marked with an "!" or on the "Alarms" menu to open the window with the same name. Opening the window "Alarms" will deactivate the background.

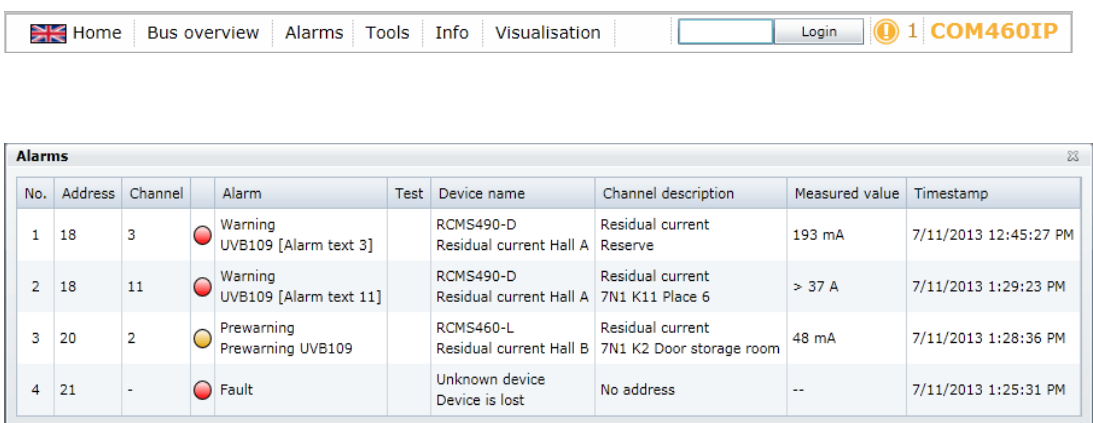

2. In order to return to the main menu, press the "ESC" button or close the alarm window by clicking the close symbol in the top right corner.

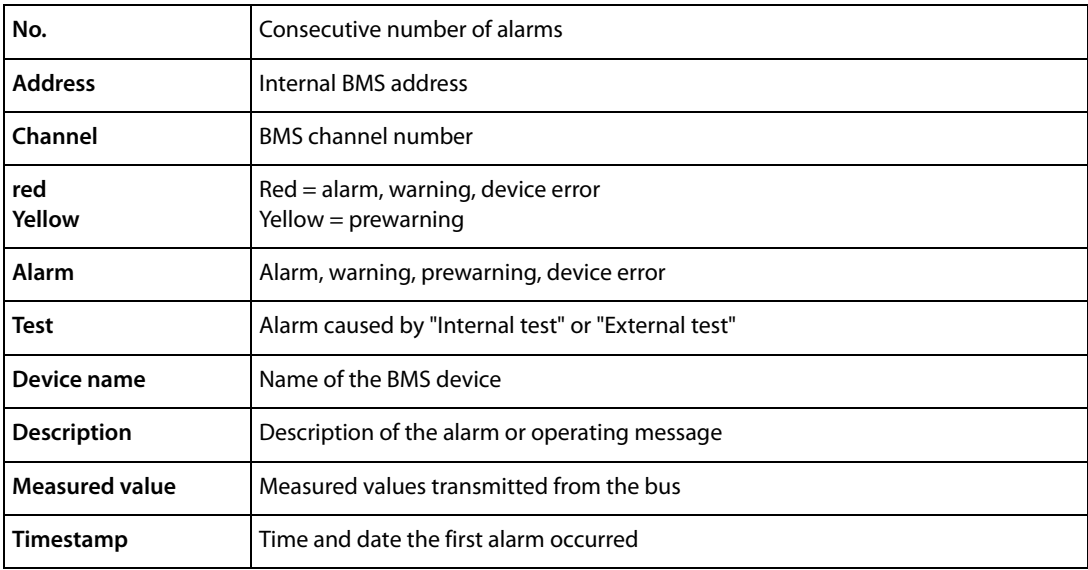

The meaning of the table entries is described below.

# **6.11 Tools**

Select "Bus overview" > "Tools".

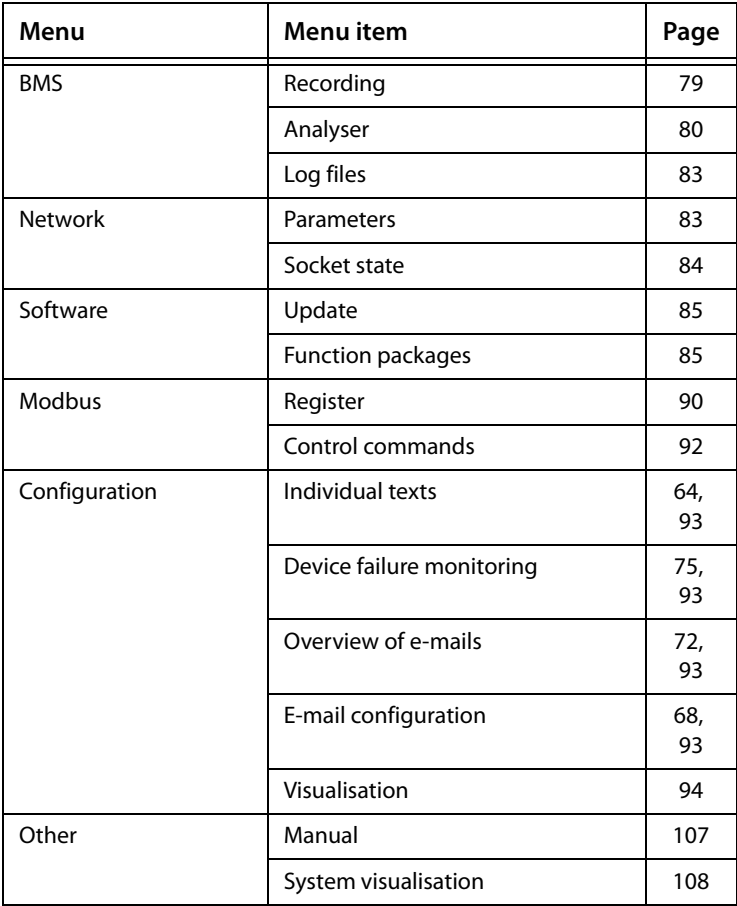

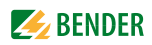

#### <span id="page-78-0"></span>**6.11.1 BMS recording**

You can record the current BMS bus traffic for control and analysing purposes and save it in a separate file on an external medium. For accessing and analysing recordings, use the BMS analyser.

- 1. Click "Tools" > "BMS" > "Recording". Recording will start immediately.
- 2. As soon as you consider the volume of the recording as sufficient, press the "Stop" button. Recording is finished.
- 3. Now you have the choice to
	- delete the recording
	- save it on the PC or an external medium
	- or to evaluate it using the BMS analyser
- 4. Click on the respective button to carry out one of the activities listed above.

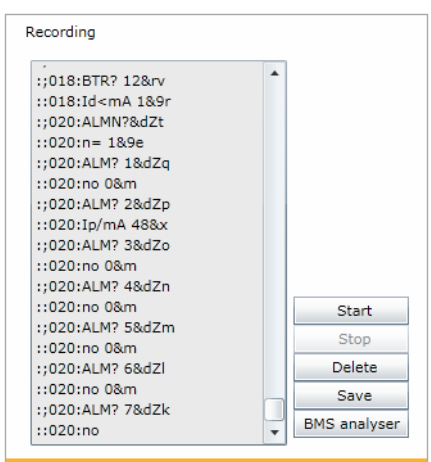

In addition to the method described above, it is possible to record the BMS traffic (BMS logger) for a defined period of 1…7 days.

Select "Bus overview" > "COM460IP" > "Settings" > "History logger" > "Interface". Select the preferred duration by mouse click.

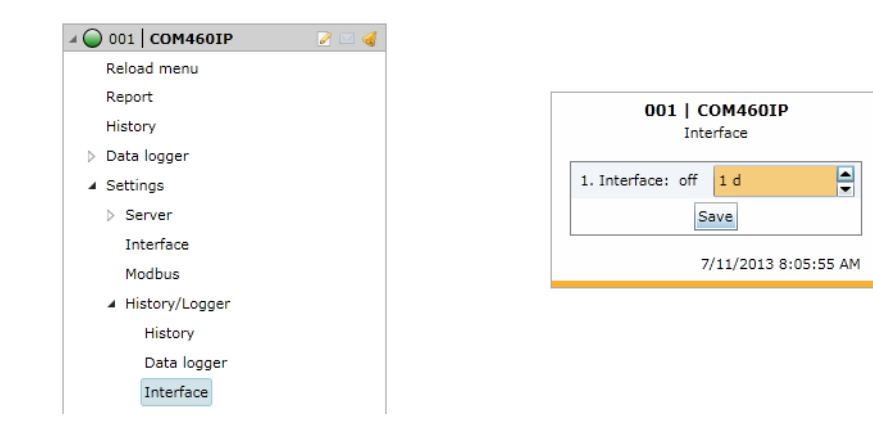

## <span id="page-79-0"></span>**6.11.2 BMS analyser**

With this tool, you can select the log file you need, open this file and analyse the recorded data of the BMS bus using the different submenus. The log files either come:

- from the **BMS logger** previously activated in COM460IP ("COM460IP" > "Settings" > "History/ Logger"> "Interface"). The recorded files of the history memory are listed in the "Data source" submenu. Approximately one hour after activating the BMS logger, the first entry will be displayed.
- or from the **BMS recording**. These data files can be imported using the "Open external file" button.

In the following example, data of the BMS logger is used.

#### **Open recorded log files:**

- 1. Click on the date of the file you need to open the "Statistics" data field.
- 2. In this data field, in particular, check the value "Protocol errors in %". If the value is greater than 0, further analyses will be necessary. The "Errors" submenu may be helpful in this case.

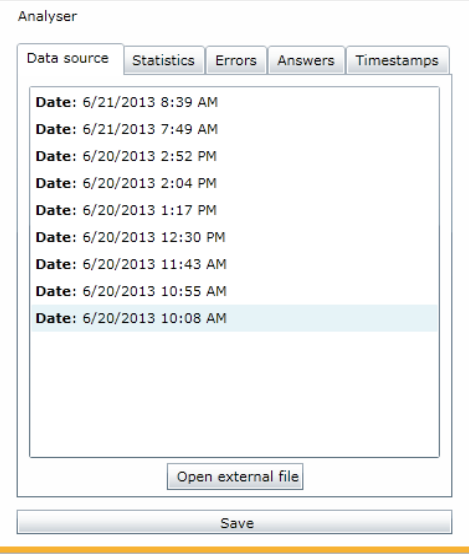

#### **BMS analysis, statistics**

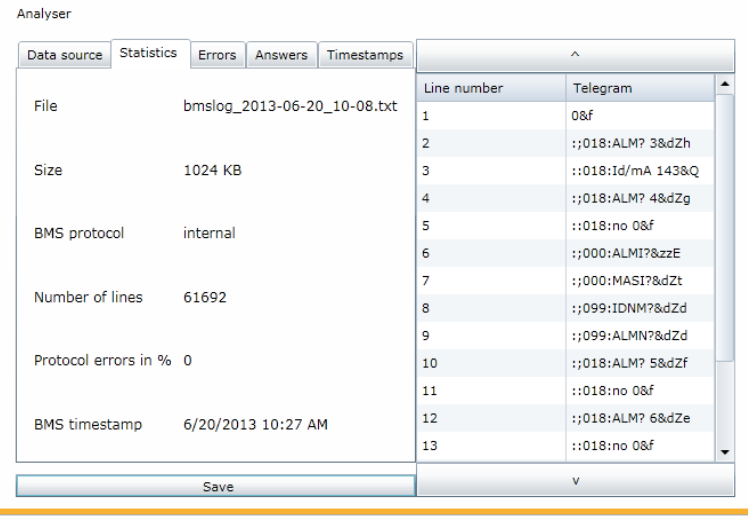

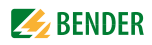

#### **BMS analysis, error**

In the "Errors" list field, bus faults and special bus activities are listed. Faults appearing in the right protocol field are marked in red, bus activities by contrast are marked in grey.

- 1. Click on the first line of the list in the "Errors" list field. As a result, the first faulty line in the right protocol field will appear red marked.
- 2. Proceed accordingly with the next and the other lines in the "Errors" list field. The selected line of the protocol field will be highlighted.

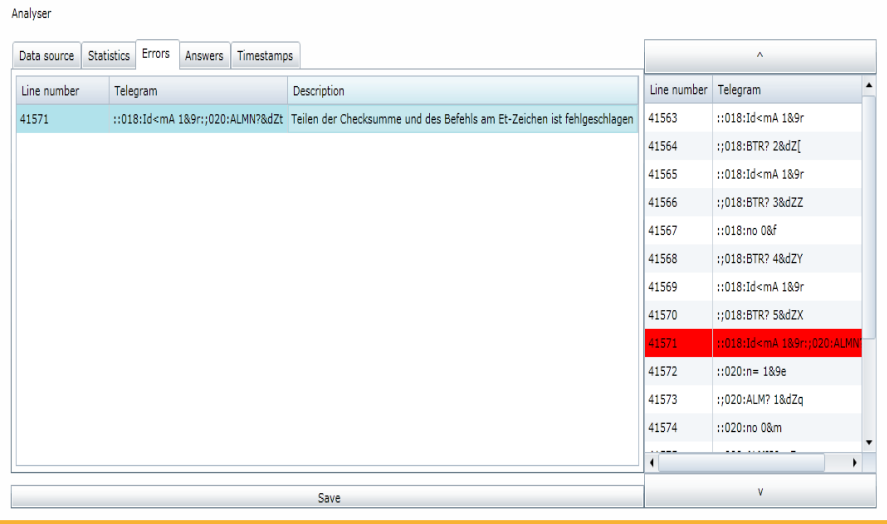

#### **BMS analysis, answers**

In the "Answers" list field, the master-slave behaviour relating to the BMS addresses of the bus devices is shown in detail. The column "Unrequested", for example, shows whether a certain bus device has answered without having received a request.

1. Click on the "Answers" tab", to open the list field of the same name and to get information about the answering behaviour of the recorded bus devices.

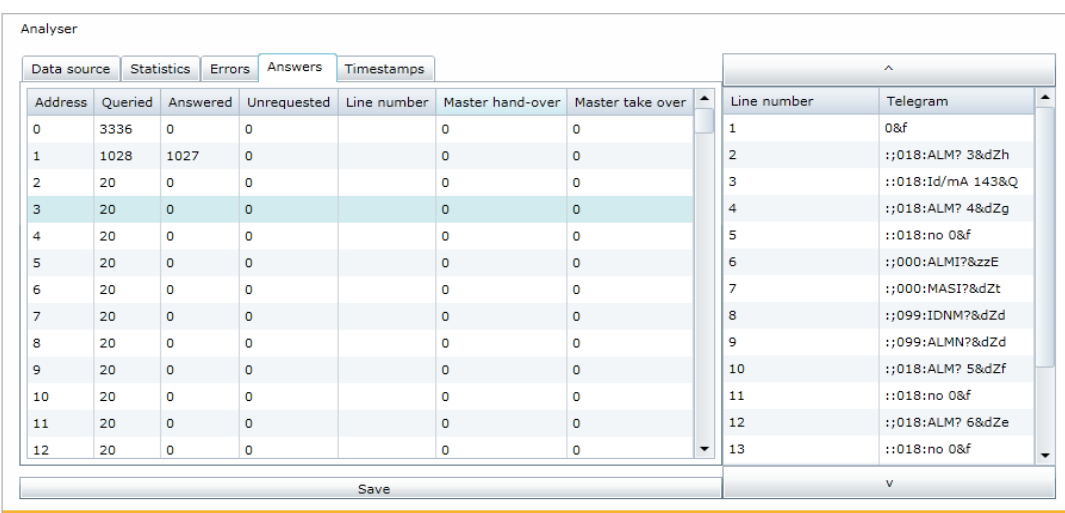

### **BMS analysis, timestamp**

Every minute, timestamps are added to the BMS data flow.

In the "Timestamps" list field, the timestamps added and the associated line numbers are put into context. In addition, you can see how many lines have been recorded between two timestamps. This information may be useful for the analysis of bus faults.

- 1. Click on the "Timestamps" tab. The timestamps will appear in the list box in chronological order.
- 2. Click on one of the other timestamps in the list field on the left. In parallel, the associated timestamp of the recorded BMS traffic will be highlighted in the protocol field.

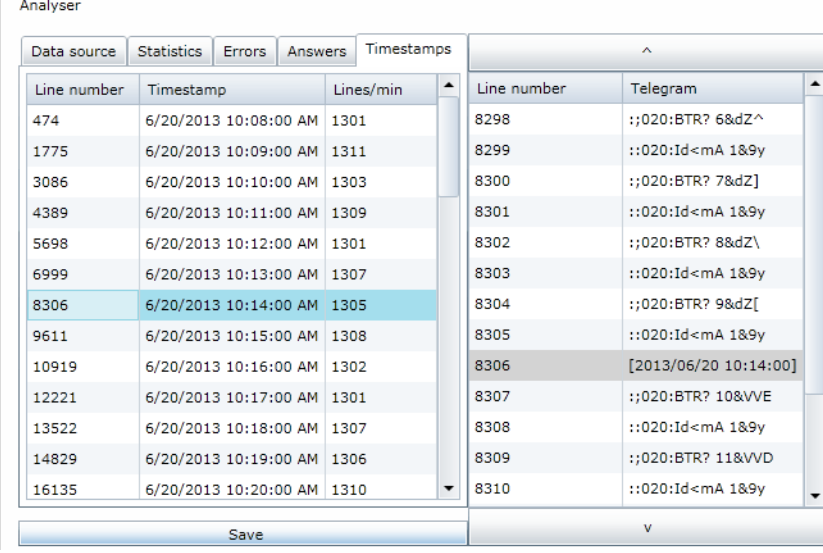

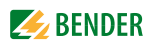

## <span id="page-82-0"></span>**6.11.3 BMS log files**

Use this menu item to view the complete text of the log file in a browser window.

1. Click "Tools" > "BMS" > "Log files". The list of all log files that are automatically recorded will appear in a browser window.

## **Log files**

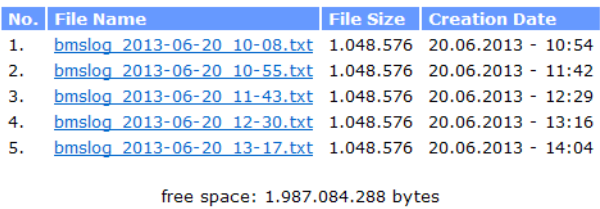

Copyright @ 2011 Bender All rights reserved.

2. Click on the required log file in the "File name" column. The recorded BMS lines appear in text format in a separate window.

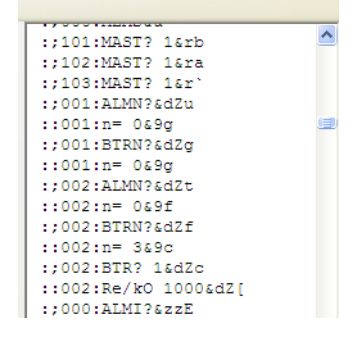

## <span id="page-82-1"></span>**6.11.4 Network parameters**

You can change the network parameters of the COM460IP in this menu. Only change parameters after careful planning!

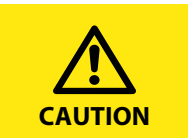

Incorrect settings may lead to serious disturbances in the network or the network can get lost!

The following parameters can be set:

- IP address
- Netmask
- Standard gateway
- DHCP activated/deactivated

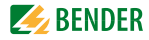

Proceed as follows:

1. Select "Tools" > "Network" > "Parameter". The window "Network parameters" will appear.

## **Network parameters**

Here you can change the network parameters. If you want to change The IP address, you need to change the host IP address in your internet<br>browser too, in order to re-connect to the gateway. Only change parameters after careful consideration. Incorrect parameter settings may lead to network disturbances or the network connection may get lost permanently until next hardware reset.

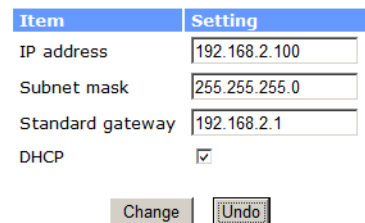

Carry out your changes and enter them into the input fields intended for this purpose and confirm with "Change".

If you do not want the entries to be saved, select "Undo" to maintain the previous value.

## <span id="page-83-0"></span>**6.11.5 Network socket status**

The current socket parameters appear in this list field. It allows to check the client/server connections.

- 1. Select "Tools" > "Network" > "Socket status". The current state of all sockets appears in a browser window.
- 2. Click on "Refresh", if you want to update the list of connections.

## **Socket connection status**

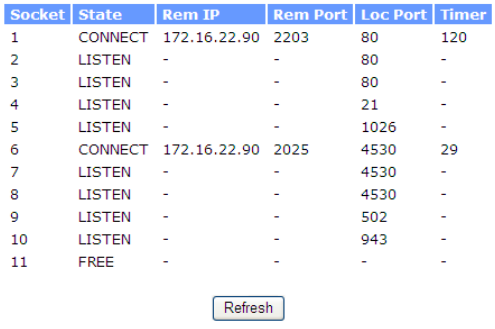

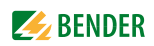

#### <span id="page-84-0"></span>**6.11.6 Software update**

You can update the operating software for COM460IP as soon as Bender provides a new software version.

The "Software Update" menu allows you to comfortably:

- load the update file from your computer to the COM460IP Micro-SD card
- start the operating software update

Proceed as follows:

#### **Adjust the browser settings**

- 1. Make sure that JavaScript is activated
- 2. Deactivate the pop-up blocker for the duration of the update process

#### **Open the "Software Update" window**

- 1. Select "Tools" > "Software" > "Update"
- 2. Find out which software version is installed, e.g.: 2.xx

#### **Loading the current update file from the Bender Internet server**

- 1. [Select "Bender download area" from the "Software Update" window.](http://www.bender-de.com/service)  [Alternatively you can also enter the address](http://www.bender-de.com/service) http://www.bender-de.com/de/service-support/downloadbereich.html into the address line of your web browser
- 2. Load the update file COM460 Vx.xx.BUF from the category software The category software will be visible as soon as the login procedure has elapsed.
- 3. Click on the respective icon in the software list and specify a place to save the update when you are prompted to do so.

#### **Uploading the update file to the COM460IP**

- 1. Click on "Browse" in the "Software update" menu to select the loaded update file. In the window "Software update" the respective path will appear.
- 2. Click on "Upload" to copy the update file  $COM460$   $Vx$ .  $xx$ . BUF to COM460IP. Once the file transfer is completed the file path is blanked out.

#### **Starting the software update**

- 1. Click on "Start update" to start the update of the system files. The progress bar in the "Software update" window will tell you when transmission is complete.
- 2. An activity indicator and the lettering "UPDATE" will appear in the display of the COM460IP. Once the update is completed, after approximately 10 minutes, the device can be operated again.

During the software update, the following directories are deleted and renamed: \DEVICES

\IMAGES \JS \BIN \HELP \MISC \LANG

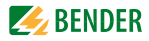

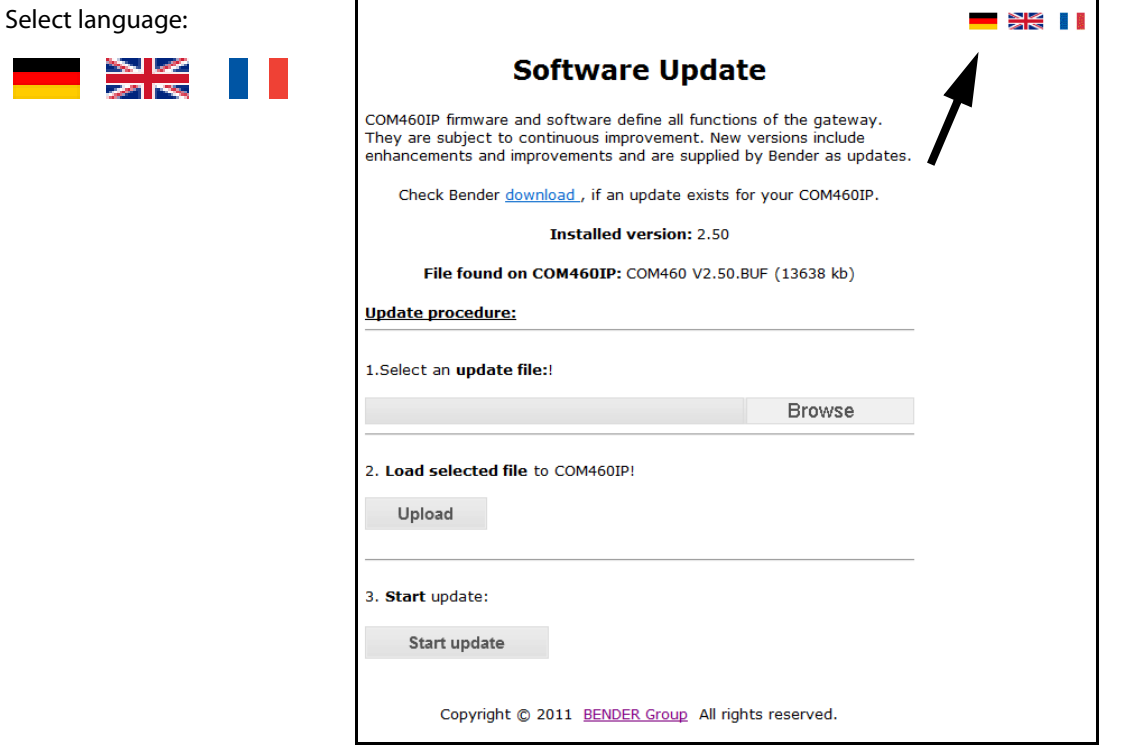

## **Testing the updated status of the software**

- 1. Select "Info" from the menu bar to open the window of the same title.
- 2. If the software has been updated correctly, the numbers of the software versions will be identical.

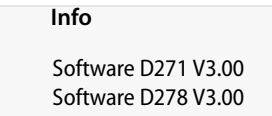

If the number of the version in the upper line is higher than the number in the line below, the browser cache should be deleted and the request for the software version should be repeated.

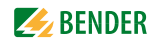

## **6.11.7 Function packages and licencing**

#### **6.11.7.1 Identifying activated function packages**

Click on the menu item "Function packages", to make the currently enabled function packages visible. In the "Function packages" window in the line "Activated" a check mark is assigned to each function package, a confirming green check mark is assigned to activated function packages, a red X to deactivated function packages.

Proceed as follows to identify activated function packages:

- 1. Select "Tools" > "Software" > "Function packages".
- 2. Line "Activated" shows the activated function packages.

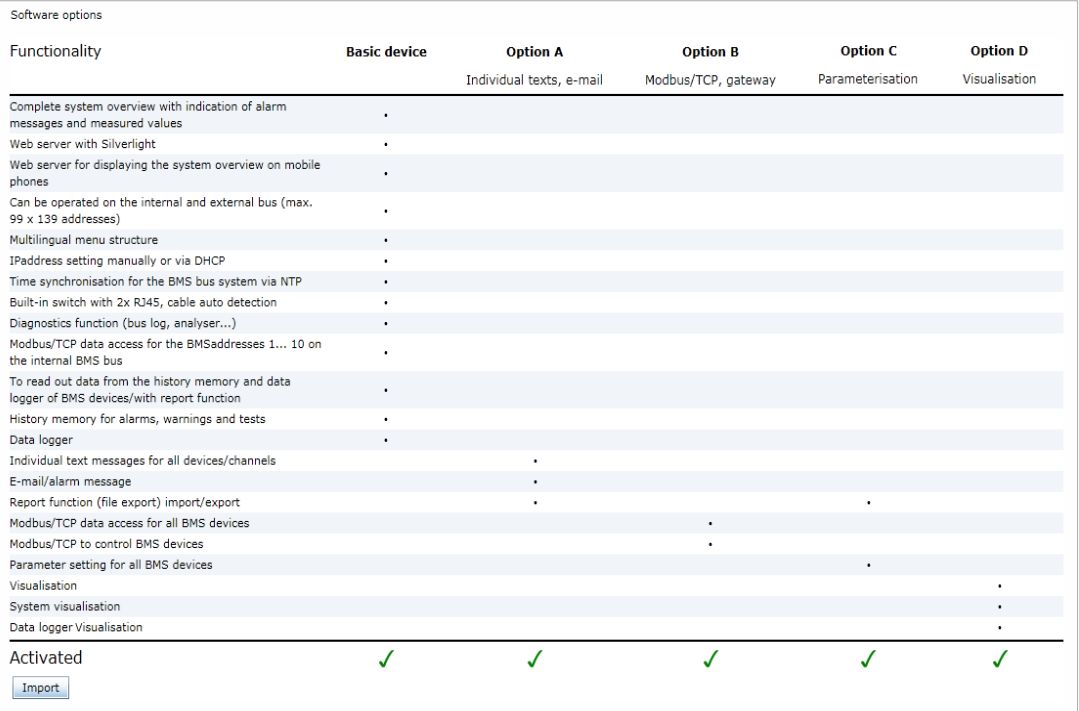

Fig. 6.3: The function packages A, B, C and D are activated

When not all function packages are activated, other function packages can be acquired and can be imported using a licence file.

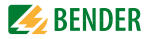

#### **6.11.7.2 Acquiring licences for additional function packages and loading the licence file**

After acquiring a licence from our sales department for one or several function packages, the corresponding licence \*.BLF will be available under the address

[http://www.bender-de.com/en/licences/licence-download.html.](http://www.bender-de.com/en/licences/licence-download.html) 

As soon as the login procedure has been passed successfully, the website "licences" appears. Follow the user guidance there.

- 1. Enter the groups of numbers, which are printed on the device label or on the enclosure or are available in the Info menu of the COM460IP, into the edit fields "Artikel-Nr./Art. no" and Werk-Nr./Serial no".
- 2. Then click on "Get licence file". A green text field will appear showing the name of your new licence.
- 3. Right-click to open the context menu and click on "Target save as". There, you select the memory location and confirm with OK.

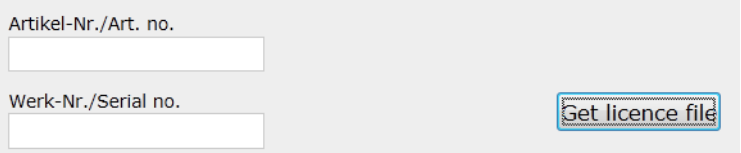

Fig. 6.4: Enter the article number and serial number into the licence window

## Licences

#### **Licence Download**

Licence files are used to activate functions in Bender devices.

If the device you purchased already includes a licence, you can obtain the associated licence file here. Please enter the following data for download:

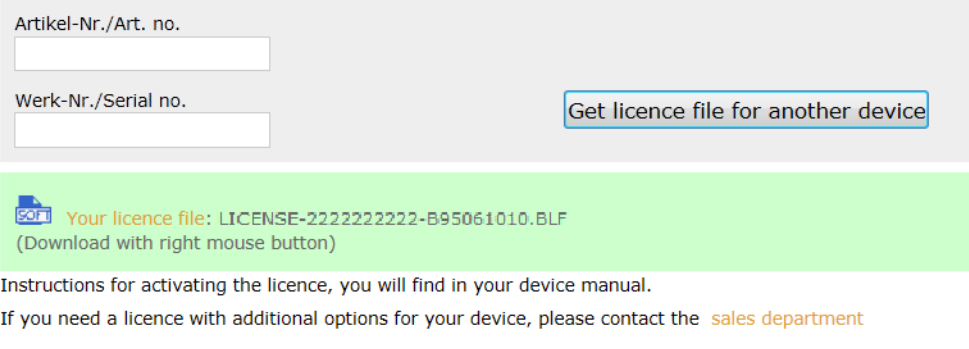

#### Where do I find the article number resp. the serial number?

- . On the device label
- . In the "Info" menu, when the device is equipped with a text display
- . On the sticker of the packaging

Fig. 6.5: The licence file was generated and must be saved

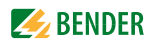

### **6.11.7.3 Activate acquired function packages**

In order to activate additional function packages, you have to import the licence file  $*$ . BLF loaded from the Bender server to the COM460IP.

1. Select "Tools" > "Function packages".

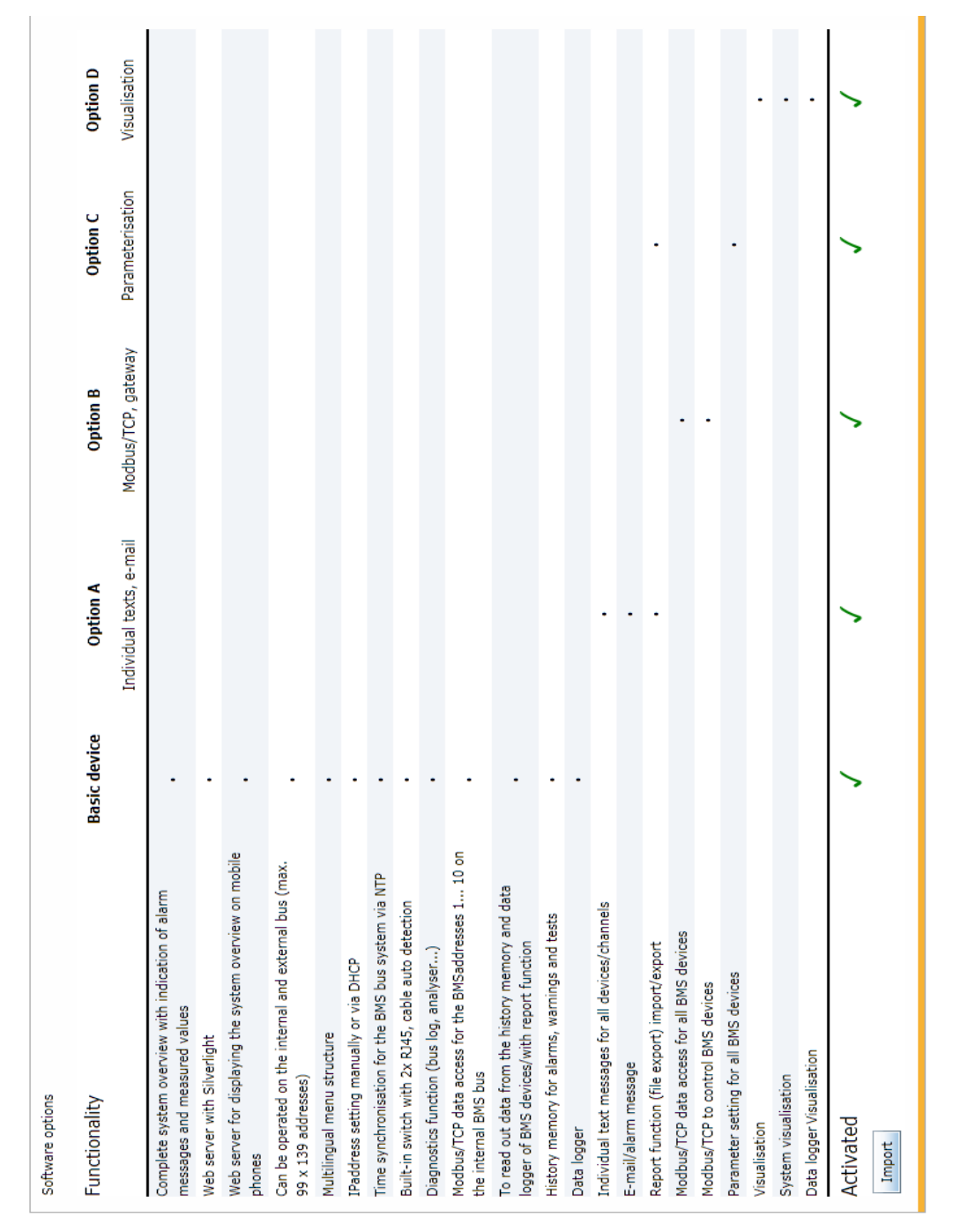

- 2. Click on "Import" to open the file list that contains the loaded licence file of the format  $*$ . BLF.
- 3. Select the required file and confirm with "Open". Then confirm all available function packages in the "Function packages" window by a green check mark in the line "Activated".

## <span id="page-89-0"></span>**6.11.8 Modbus register**

### **Display Modbus functions and their register addresses**

Sections of the memory image of a BMS device can be represented graphically using the "Modbus register" menu. 12 BMS channels can be displayed individually or details about the device. A detailed description of the Modbus data structure can be found on [page 115](#page-114-0) onwards.

### **6.11.8.1 Modbus representation of device information**

In the example below details about an RCMS490 device with BMS address 18 are shown.

- 1. Select "Tools" > "Modbus" > "Register".
- 2. First click on RCMS490-D in the device list and then select "Device info" from the drop down list next to it. The Modbus representation of the device information and the corresponding start addresses will appear.

In the column furthest to the right, the hexadecimal start addresses of the respective information blocks are listed:

- Start address  $0x1200 = BMS$  address 18, device type
- Start address  $0x120A = BMS$  address 18, timestamp
- Start address 0x120E = BMS address 18, common alarm and device error

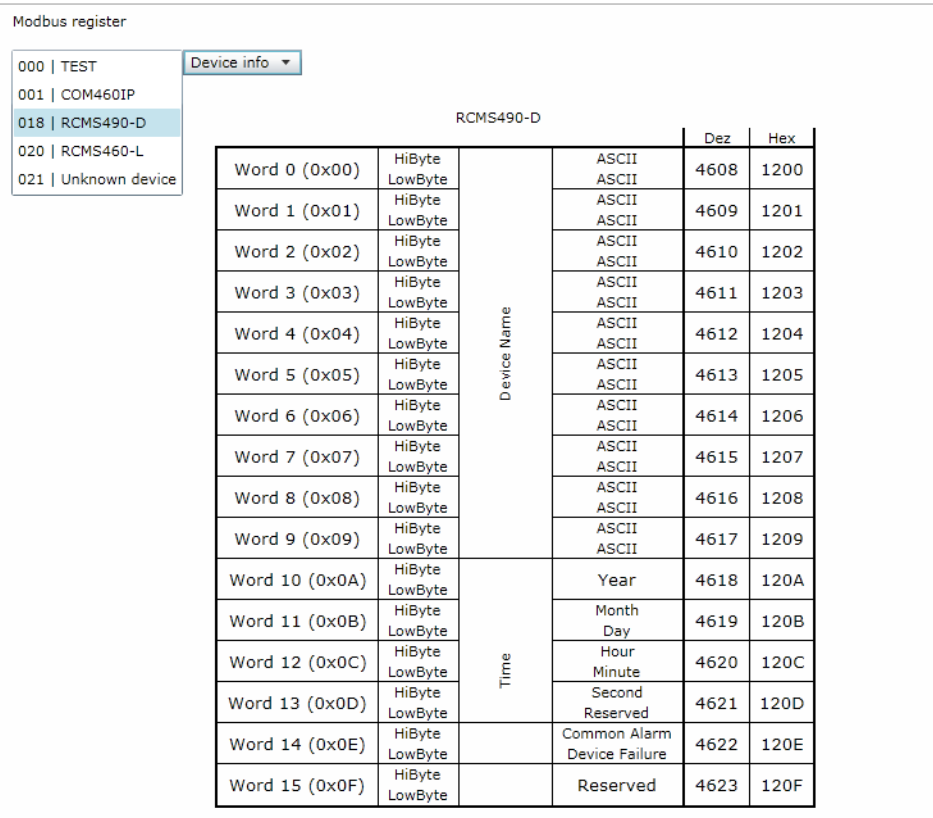

Fig. 6.6: Modbus representation of device information

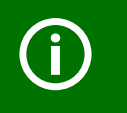

Do not assign BMS address 0 to a real BMS device! Address 000/TEST only serves to simulate data access (siehe ["Reference data records of the process image" on page 125](#page-124-0)).

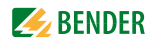

#### **6.11.8.2 Modbus representation of a BMS channel**

In the following example, BMS channel 1 of an RCMS490 with BMS address 18 is shown.

- 1. Select "Tools" > "Modbus" > "Register".
- 2. First click on RCMS490-D in the device list and then select "Channel 1" from the drop down list next to it. The Modbus representation of BMS channel 1 with the respective start addresses will appear.

In the column furthest to the right, the hexadecimal start addresses of the selected BMS channel are shown. These addresses represent the start of the related information blocks in each case:

- $\bullet$  Start address 0x1210 = BMS address 18, channel 1, floating point value (Value (float))
- Start address 0x1212 = BMS address 18, channel 1, alarm type and type of test as well as range & unit
- $\bullet$  Start address 0x1213 = BMS address 18, channel 1, description

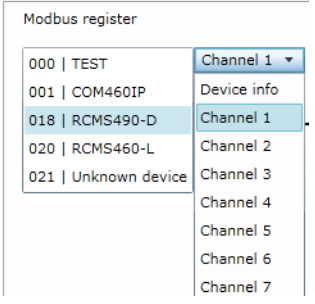

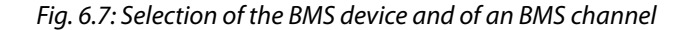

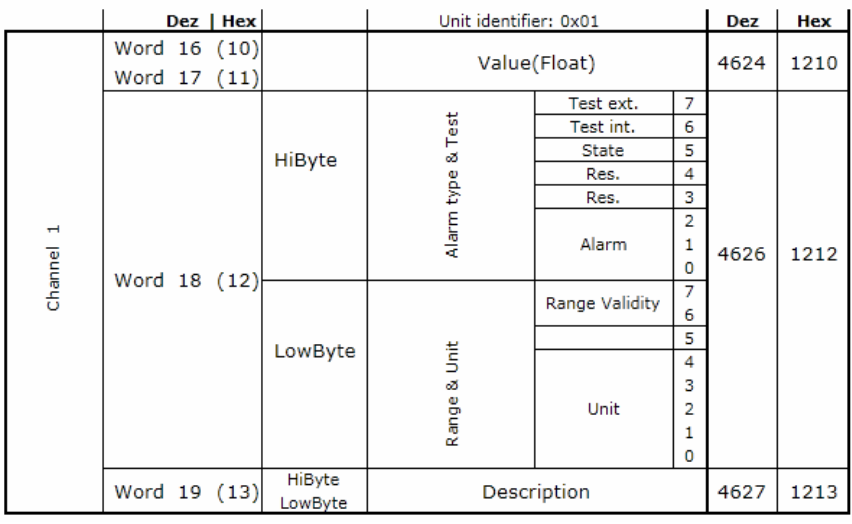

Fig. 6.8: Modbus representation of the BMS address and BMS channel 1

## <span id="page-91-0"></span>**6.11.9 Modbus control commands**

From an external application (e.g. visualisation software) commands can be sent to BMS devices. This menu item provides the Modbus control commands for special BMS commands. The Modbus control can be activated or deactivated in the Settings" > 3. Modbus > 1. Control" menu. (refer to [chapter "5.4.3 "](#page-28-0) or [chapter "6.6.3 "](#page-58-0)).

## **Control commands for the internal BMS bus**

- Test Isometer
- Test changeover device PRC
- Start automatic test changeover 1->2, end after T(test)
- Start test generator without changeover
- Switchover to line 1
- Switchover to line 2
- RESET alarm (broadcast)
- RESET alarm EDS (broadcast)
- Buzzer off [for alarm address] (broadcast)
- Switch on relay/switch
- Switch off relay/switch

These control commands can be copied to the clipboard of the PC and then included in the programming for external application. The menu item "Modbus control commands" therefore serves as a programming aid.

- 1. Select "Tools" > "Modbus" > "Control commands".
- 2. Select the address of the device from the list the command is to be sent to. The list shows all devices available on the BMS bus as well as devices which are currently not available.

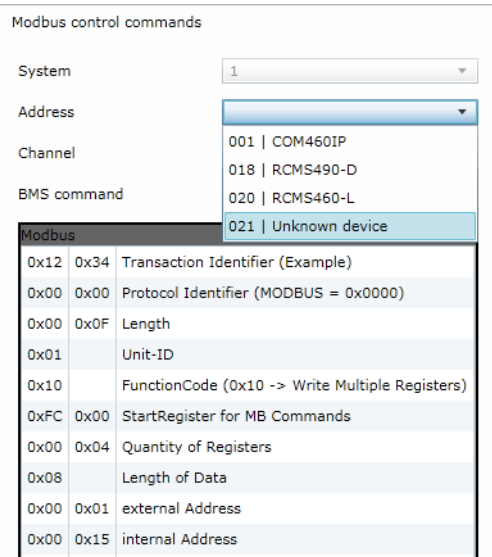

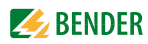

3. Select the command you intend to send to the device from the list "BMS command". Commands marked with "Broadcast" apply to all BMS devices.

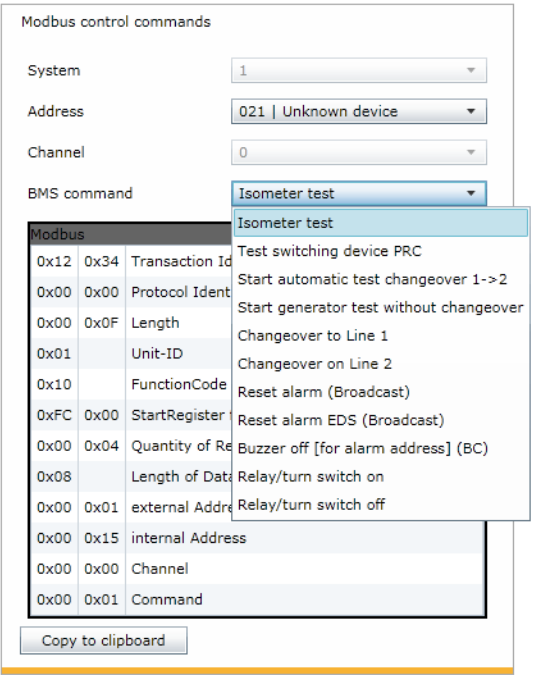

The Modbus commands and the associated explanations will be displayed.

4. Click "Copy to clipboard". This command can now be inserted into the programming of an external application (e.g. visualisation software).

<span id="page-92-0"></span>**6.11.10 Individual texts, device failure monitoring, e-mail configuration** The following functions are described elsewhere in this operating manual:

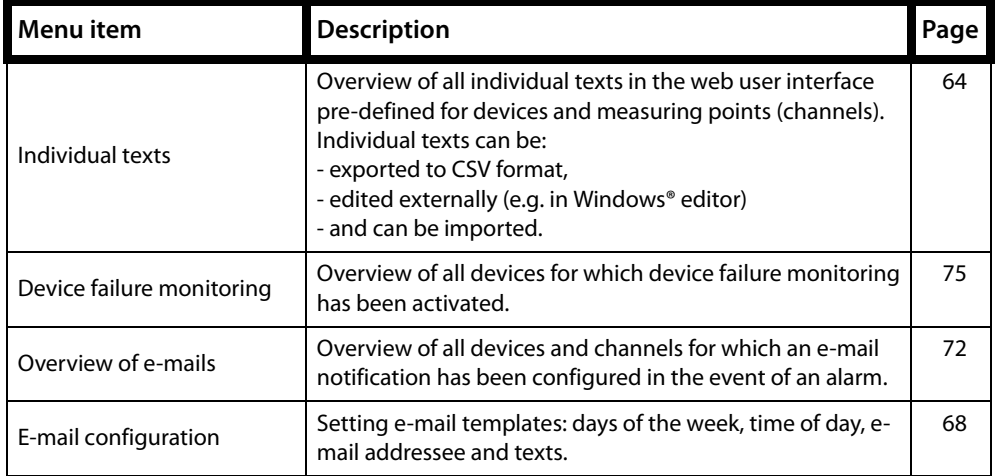

# <span id="page-93-0"></span>**6.12 Visualisation**

Fast and simple visualisation without any programming. For example, measured values and alarm statuses of devices and channels can be arranged on a floor plan and can be displayed. Displaying an overview the contents of which takes up more than one page. Jump to another view page and back to the overview page.

## **6.12.1 Create visualisation**

- 1. Login to the menu bar. Login
- 2. Select "Tools" > "Configuration" > "Visualisation".

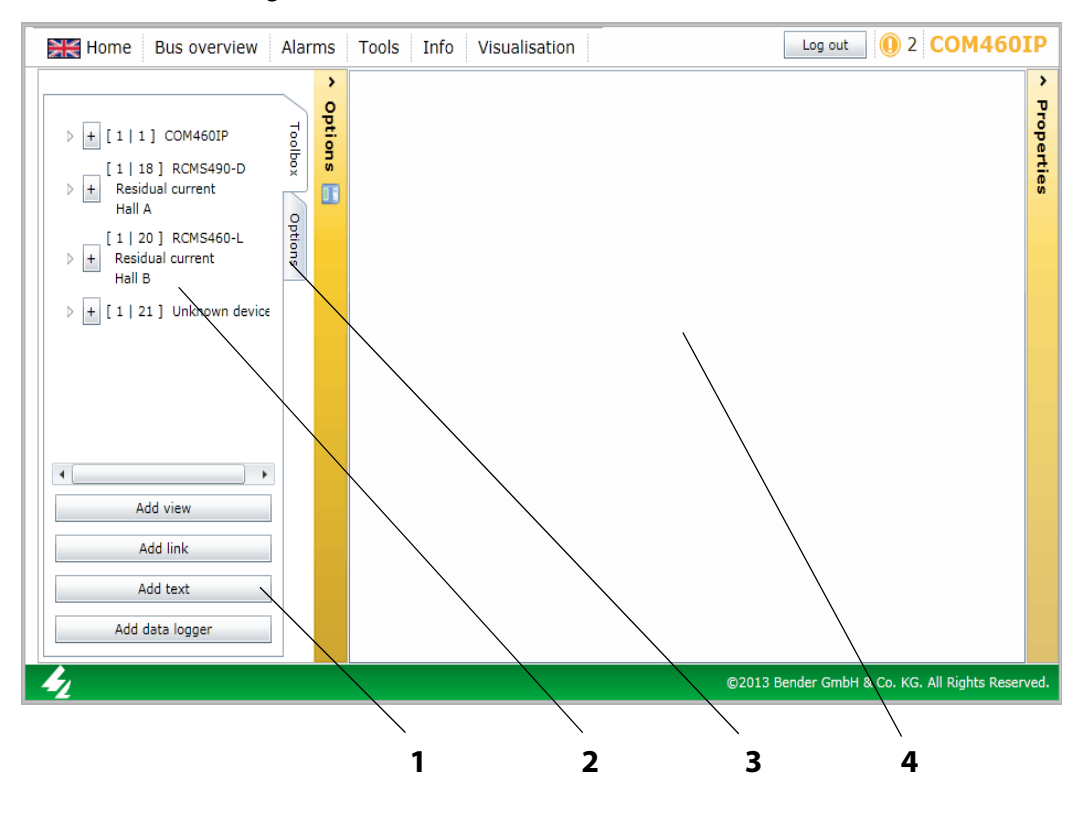

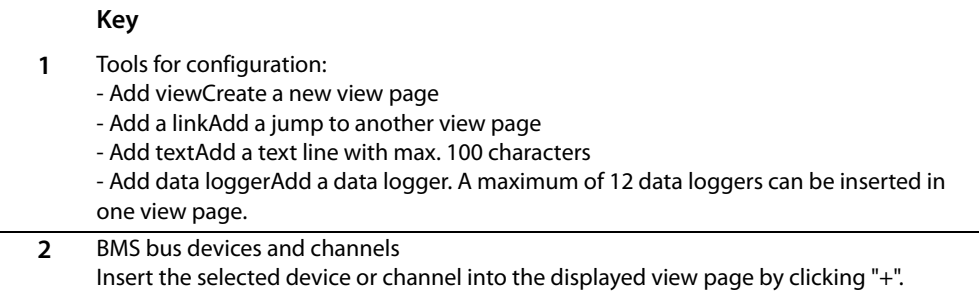

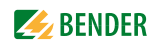

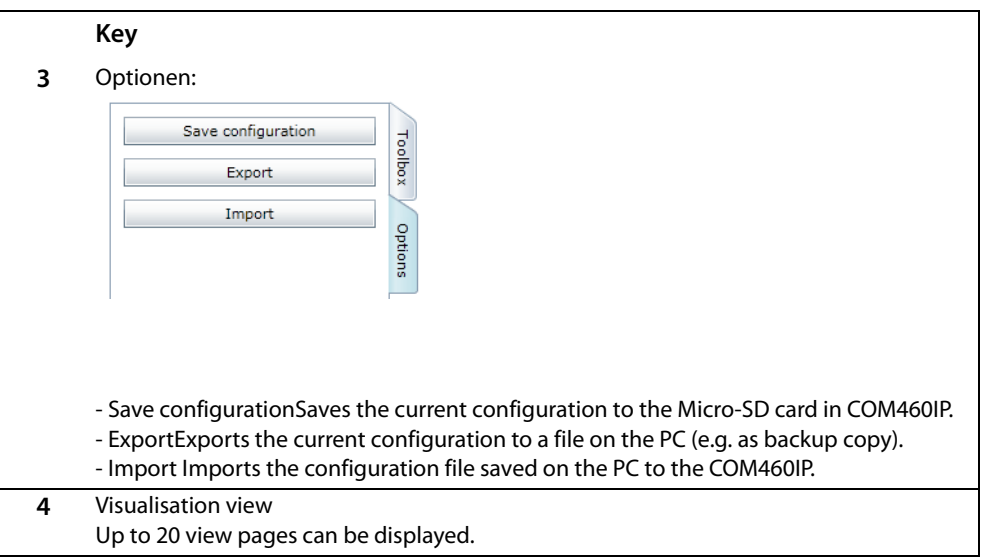

Clicking on the "Options" button will reduce the display area to provide more space for the visualisation view.

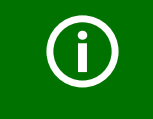

Use "Save configuration" to save the configuration on the Micro-SD card in the COM460IP (see ["Save and exit configuration" on page 103\)](#page-102-0).

You can save the visualisation to a file on the PC by clicking "Export", even after only a fraction of the configuration file has been loaded (see ["Export configura](#page-102-1)[tion" on page 103\)](#page-102-1). In this way, you can avoid data loss (such as accidentally deleting a page).

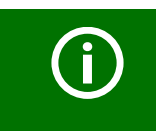

You can also carry out settings for visualisation for devices currently not available on the bus if a device failure monitoring function has been configured for this device.

## **6.12.1.1 Creating a new view page**

#### **Add view**

Er

3. Select "Add view". Enter a name for this view page (e.g. "Start") and click "OK".

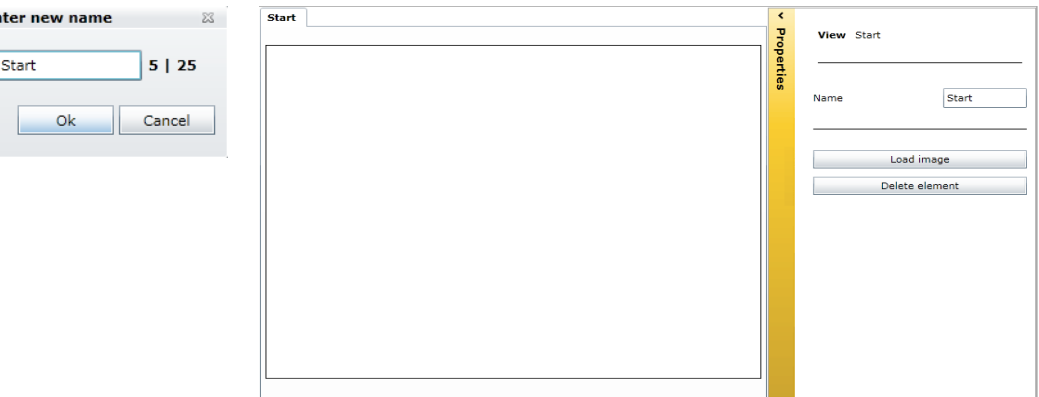

A new view page with the name "Start" will appear. The "Properties" button provides the following functions:

- NameChanging the name of the view page.
- Load imageAdds a new background image. Existing back ground images will be replaced.
- Delete elementDeletes this view page.

## **Loading a background image**

4. Have a picture at hand in png or jpg format. Click "Load image". Select the image file and click "Open". The image will be displayed immediately.

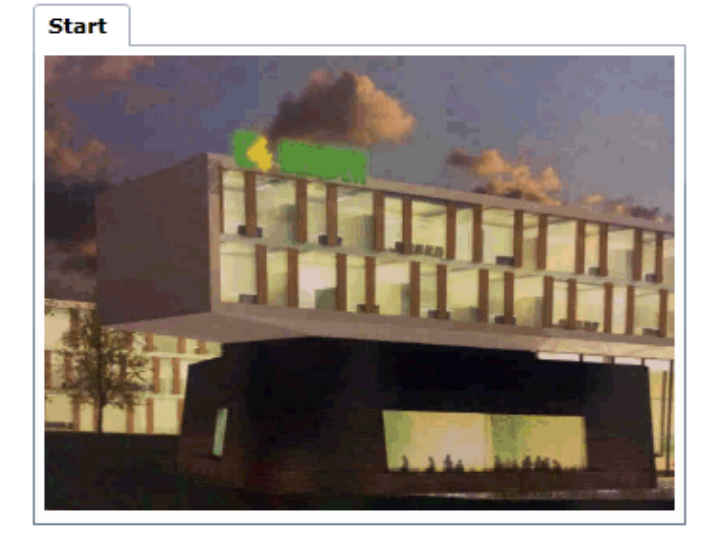

Images with clear contours and few colours produce a clear image. In case of coloured and complex images, COM460IP optimises storage requirement which may result in blurred images.

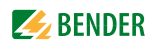

Adding additional view pages

5. Repeat the steps 4 and 5 to add additional view pages. Example: "Circuit diagram" and "Plan view".

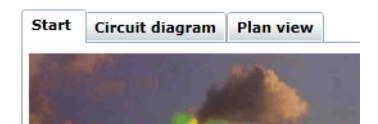

### **6.12.1.2 Adding a link to view pages**

Links allow jump to other view pages.

#### **Adding a link**

On the view page "Start" two links are to be added which prodvide access to the view pages "Circuit diagram" and "Plan view".

6. Click on the view page "Start" and then "Add link". Select the view page to be linked to and then click "OK". The link will appear in the upper left corner of the page. .

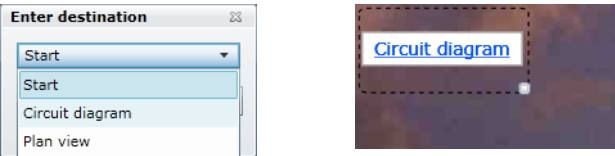

### **Delete/modify/edit a link**

- 7. Click on the link. The link is enclosed by a frame. A frame with additional editing options appears in the right-hand corner of the screen. Now the link can be edited:
	- move the link to another location on this page
	- resize the link by dragging the lower right-hand corner of the frame

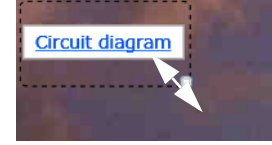

- change the destination of the link
- change the rotation angle of the link

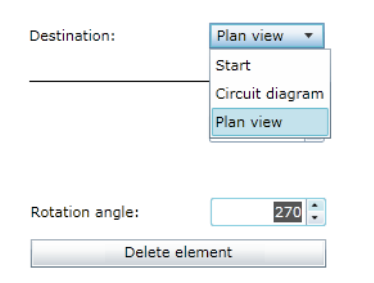

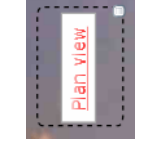

– or "Delete element"

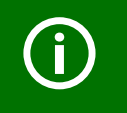

The link will appear in blue letters. If there is an element indicating an alarm on the view page referred to, the letters will appear in red.

8. Create another link for the page "Plan view".

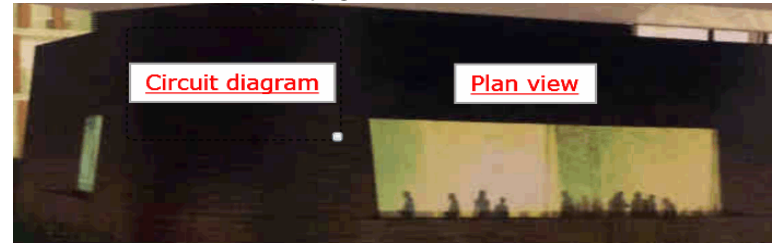

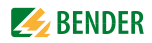

#### **6.12.1.3 Adding new elements**

The list shows all devices available and devices currently not available on the BMS bus for which a device failure monitoring function has been set up. The BMS bus address, the name, the individual text and the alarm status of the element can be displayed. Devices or/and individual channels of the devices can be displayed.

#### Adding elements

Two elements are to be added to the view page "Circuit diagram".

- 9. Click "Circuit diagram" on the view page.
- 10. The left window shows devices which can be added. After clicking the symbol "►" the channels of the associated device are indicated. Click on the "+" sign in front of the element you want to display. The element will appear in the upper left corner of the page.

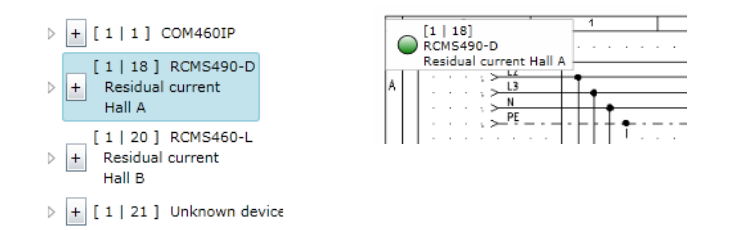

#### **Delete/modify/edit an element**

- 11. Click on the element. The element is enclosed by a frame. A frame with additional editing options appears in the right-hand corner of the screen. Now the element can be edited:
	- move the link to another location on this page
	- resize the link by dragging the lower right-hand corner of the frame

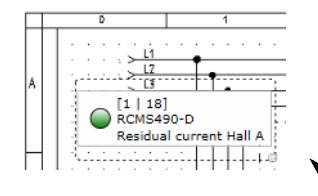

- activate/deactivate display options: Alarm marker (alarm status), BMS bus address and channel, device type, individual text
- change the rotation angle of the element

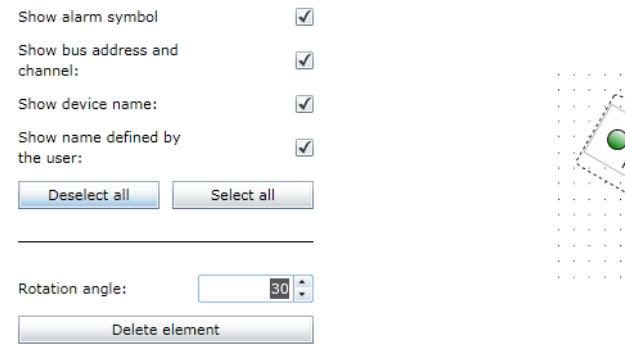

– or "Delete element"

- <u>ប្រៃប្ដី</u><br>ប្រែនិង 훑  $\begin{array}{r} \big\downarrow \ \begin{array}{r} \kappa \ \ \, \text{K 0.312} \rightarrow 9.3 \\ \hline \hline \end{array} \end{array}$  $\frac{K}{L}$   $\frac{K}{10.371}$  > 9.2<br> $\frac{1.11/2}{2.911}$  > 03.7  $\frac{k}{2}$   $\frac{k}{1}$   $\frac{(11/2.911)}{91}$   $\frac{5}{2}$   $\frac{2}{2}$ óзт 0312 .<br>ОЗТЗ ß 03F2<br>ABE<br>Umitur q ئم  $111213$  $11$  12  $%$   $0.6$   $0.6$  $\bigcap_{\text{RCMS490-D}}^{[1\;|\;18]}$ Residual current Hall A  $\frac{1150}{21}$   $\approx$  $\begin{array}{r}\n 50 \\
-40 \\
-10\n \end{array}$  $-11.0312$  $\frac{1001}{2}$ Warning<br>Warning<br>UVB109 [Alarm text 11]<br>Alarm since: 7/16/2013 3:48:57 PM  $50$  $50$  $\bar{1}$  $\bar{1}$  $\overline{\phantom{a}}$  $\bar{\beta}$
- 12. Insert the second element in the same way.

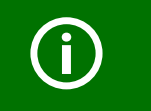

The current values and the alarm status of the elements (here: red = alarm) are displayed.

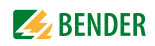

#### **6.12.1.4 Adding a new text line**

Explanatory text lines with a maximum of 100 characters can be added.

### Adding text

A heading is to be inserted into the view page "Circuit diagram".

13. Click the view page "Circuit diagram" and then click "Add text". Enter the text.

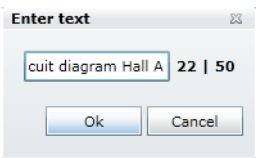

#### **Delete/modify/edit a text**

14. The text is enclosed by a frame. A frame with additional editing options appears in the righthand corner of the screen. Now the text can be edited:

- Move the text to any position on this page
- Resize the text by dragging the lower right-hand corner of the frame

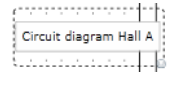

- change text
- change the rotation angle of the text

入

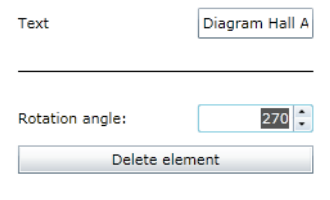

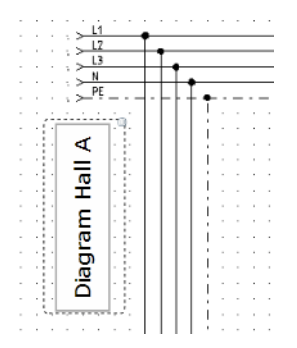

15. or "Delete element"

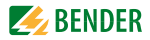

## **6.12.1.5 Adding a new data logger**

Places an icon for a data logger on the respective view page. If "Visualisation" is started in the menu bar, the data logger can be selected and then used by clicking on the associated icon (see chapter ["Data logger" on page 50](#page-49-0)).

#### Adding a data logger

à.

A data logger is to be inserted into the view page "Circuit diagram".

16. Click on the view page "Circuit diagram" and then click "Add data logger".

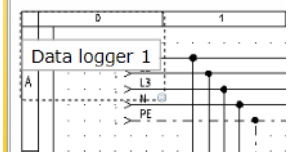

## **Editing/modifying/deleting a data logger**

- 17. The text is enclosed by a frame. A frame with additional editing options appears in the righthand corner of the screen. Now the text can be edited:
	- Move the link to another location on this page
	- Resize the link by dragging the lower right-hand corner of the frame
	- Hide or show name and text
	- Change text
	- Enter logger number
	- Change the rotation angle of the text

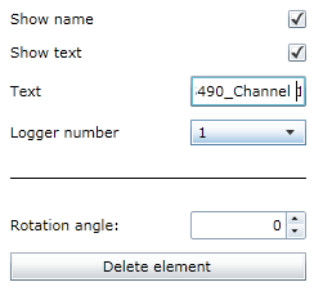

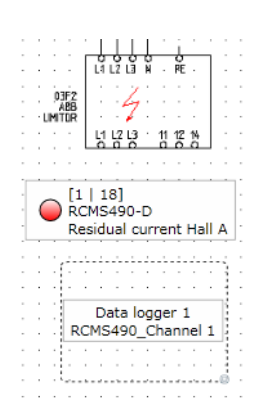

18. or "Delete element"

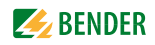

# **6.12.2 Save, export, import and exit configuration**

Click on "Options".

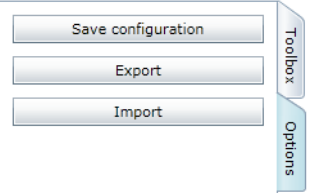

### <span id="page-102-0"></span>**6.12.2.1 Save and exit configuration**

- 1. Select "Save configuration". Now the configuration is saved to the COM460IP on the Micro-SD card. The configuration menu will be closed. Visualisation can be tested. The visualisation menu can now directly be selected from the menu bar by clicking "Visualisation".
- 2. Click the "Logout" button in the menu bar, if no other settings are to be changed.

#### <span id="page-102-1"></span>**6.12.2.2 Export configuration**

You can save the visualisation to a file on the PC by clicking "Export". In this way, you can avoid data loss (such as accidentally deleting a page).

In addition, the configuration can be imported to another COM460IP. This can be necessary when a COM460IP is to be replaced or when several COM460IP devices are to be configured with similar tasks.

1. Select "Export". The following message will appear.

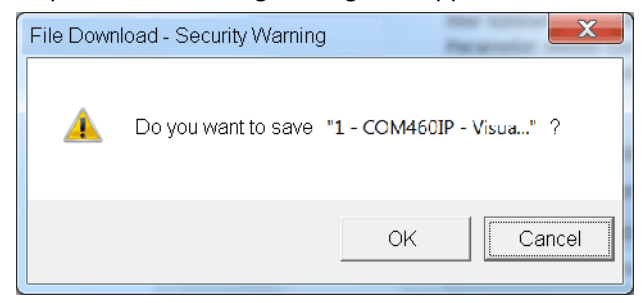

2. Click "OK". Select the storage location on your PC and then click "Save".

## **6.12.2.3 Import configuration**

Imports the configuration file stored on the PC to the COM460IP.

- 1. Select "Import".
- 2. Select the memorylocation on your PC. Click on the file to be imported and then click "Open".

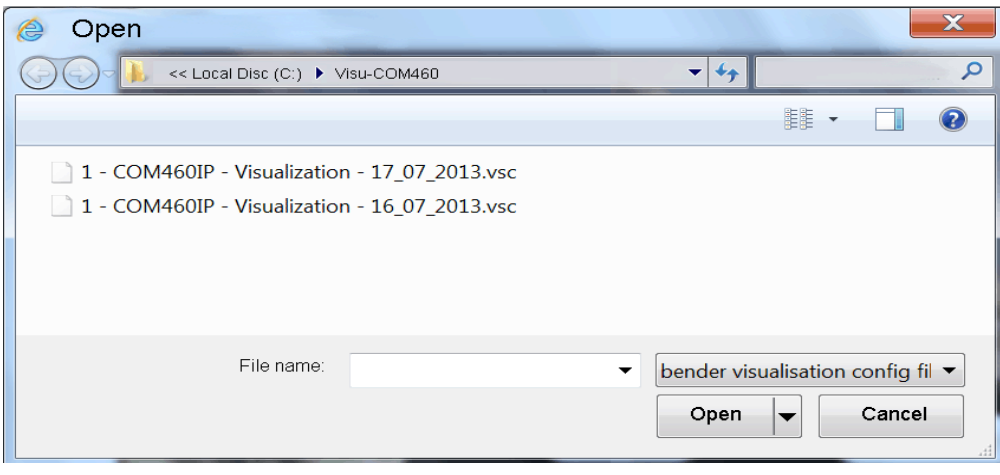

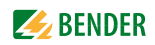

## **6.12.3 Using the visualisation function**

Select "Visualisation" from the menu bar.

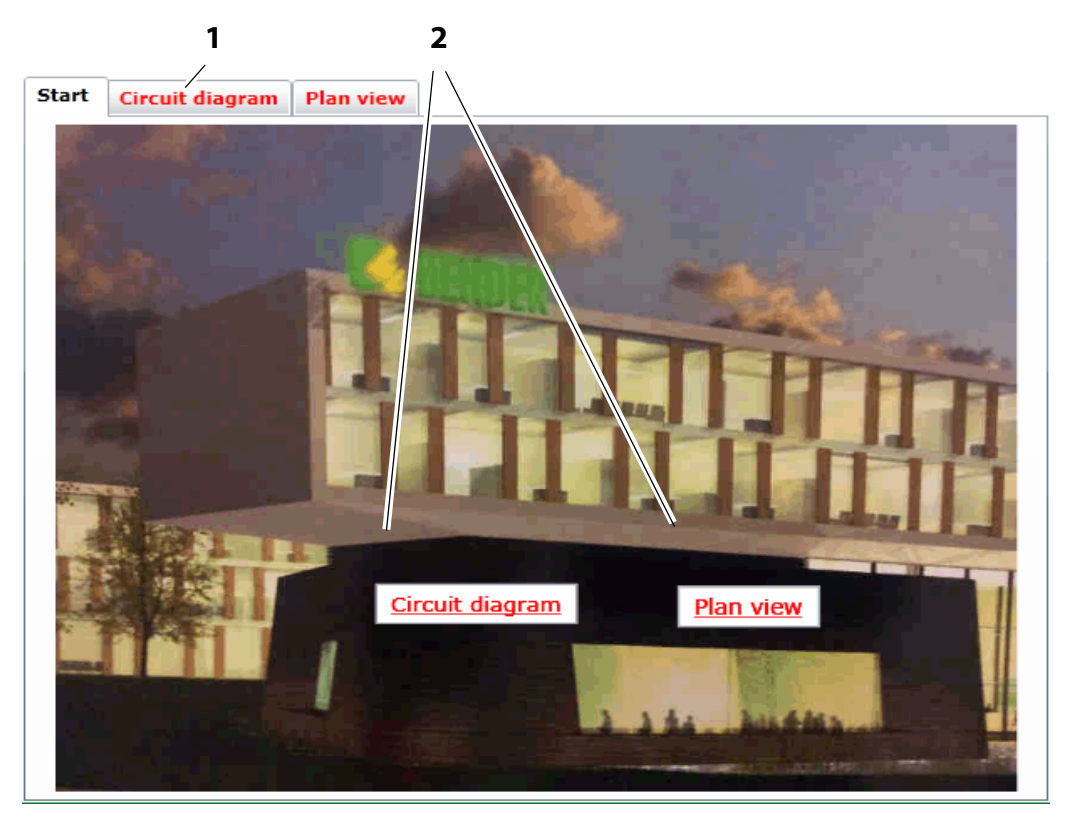

## **Key**

- **1** Open the view page by clicking the name on the respective page. The names will be shown in red lettering when an element with an alarm exists on the page.
- **2** Links to other view pages. Click on the name of the respective page. The names will be shown in red lettering when an element with an alarm exists on the page.

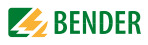

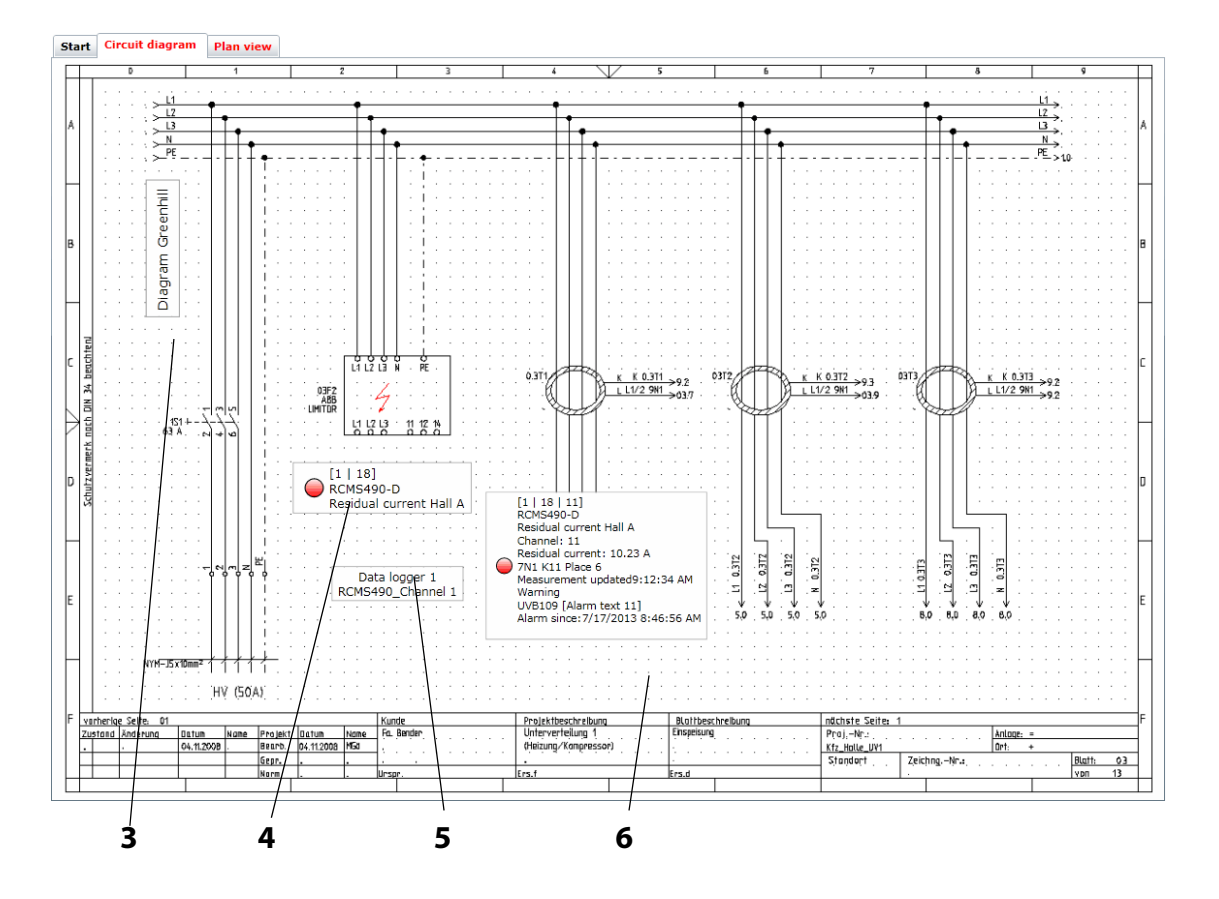

#### **Key**

- **3** Text entered
- **4** Element for displaying a device. Depending on the configuration, the following details will be displayed: the BMS bus address, the name, the individual text and the alarm status of the element.
- **5** Data logger can be selected by clicking on the associated icon. For more information about the use refer to ["Data logger" on page 50](#page-49-0).
- **6** Element for the representation of a channel. Depending on the configuration, the following details will be displayed: the BMS bus address, the name, the individual text, the measured value, the timestamp, and the alarm status of the element.

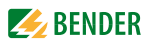

Clicking an element provides details on the channels of this device. Requirement: Configuration must be closed.

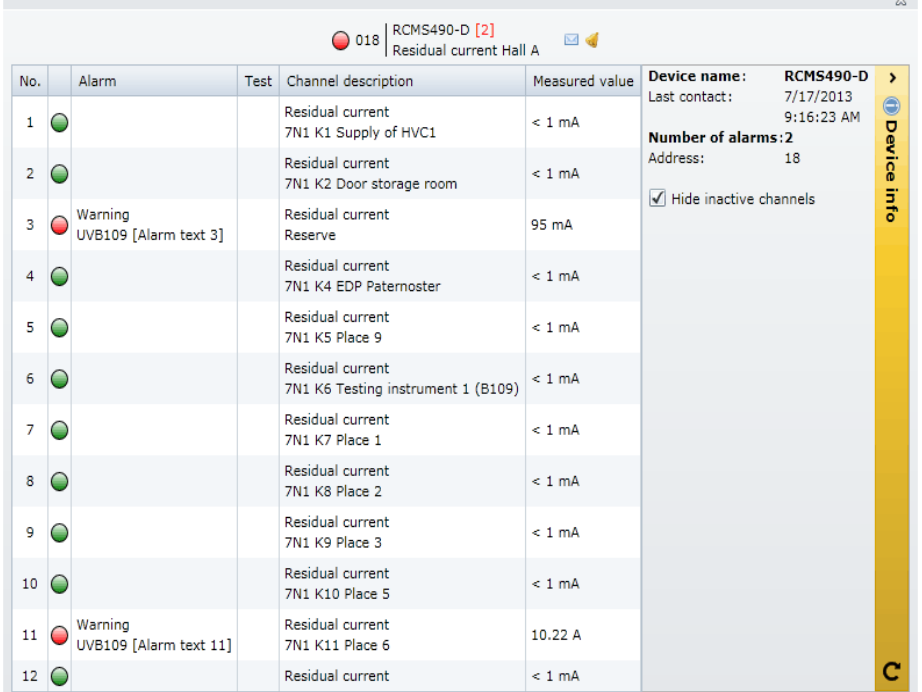

# <span id="page-106-0"></span>**6.12.4 Open the operating manual as PDF file**

Open the operating manual included in the device memory via the web user interface. Select "Tools" > "General data" > "Manual".

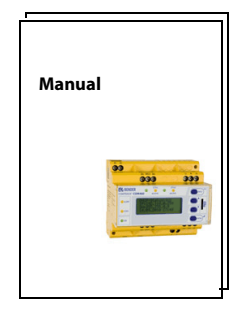

## <span id="page-107-0"></span>**6.12.5 System visualisation**

System visualisation is used when several COM460IP or CP700 exist in a network. The devices are represented as tiles on a view page. The current alarm state of the devices is shown (red frame = alarm). The web user interface can be opened by clicking on one tile.

The visualisation of the system is saved on the current PC whilst being created. A copie can be exported and imported to another computer.

### **6.12.5.1 Start system visualisation**

Select "Tools" > "General data" > "System visualisation". A new register card will be opened in the Internet browser.

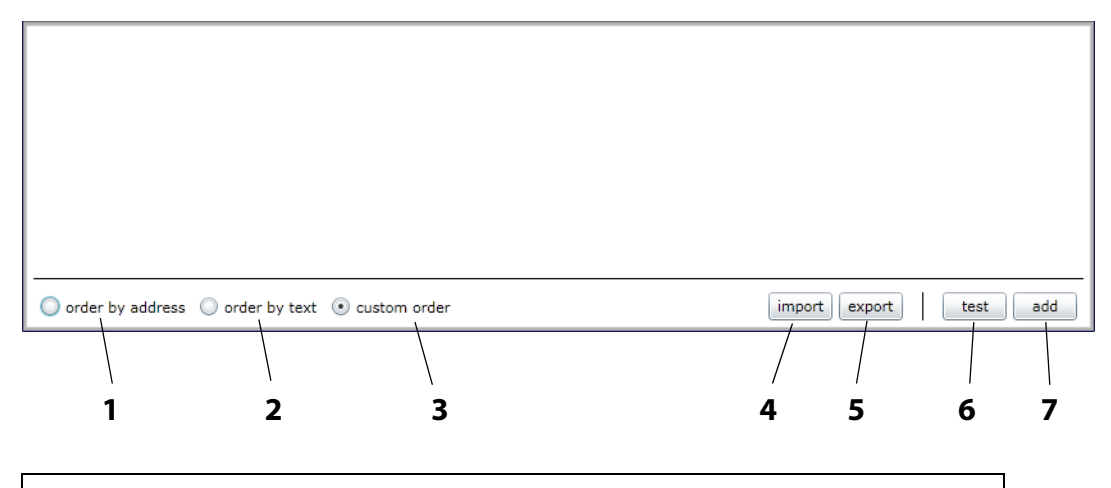

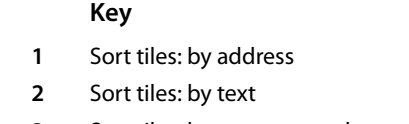

- **3** Sort tiles: by your own order
- **4** Load stored system visualisation from PC (import)
- **5** Save system visualisation on PC (export)
- **6** Open the web user interface of all linked devices.
- **7** Add new device to system visualisation

## **6.12.5.2 Add new device to system visualisation**

- 1. Click on "add".
- 2. Enter the IP address and the respective text. Then click on "OK".

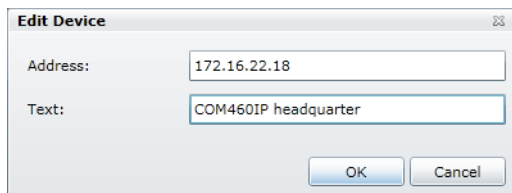
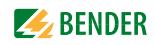

A new tile appears on the system visualisation surface.

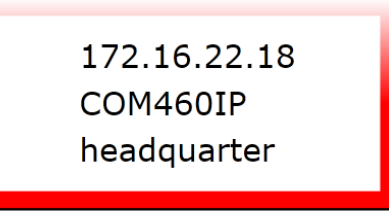

The colour of the frame shows the alarm status of the linked device:

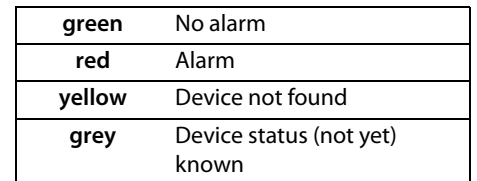

3. Repeat the steps 1 and 2 to add more devices to system visualisation.

#### **6.12.5.3 Change or delete the device**

1. Move the mouse to the respective tile without clicking.

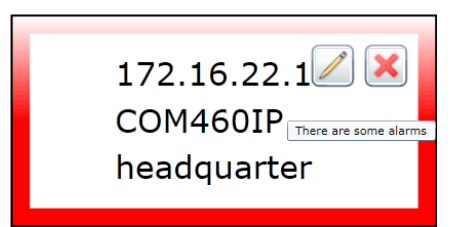

2. Click on the respective icon:

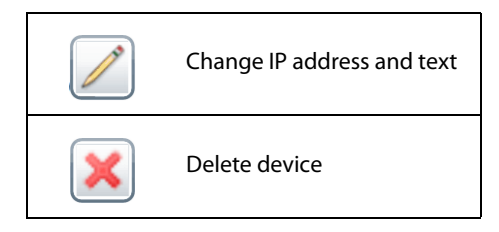

#### **6.12.5.4 Export system visualisation**

You can save the visualisation to a file on the PC by clicking "Export". In this way, you can avoid data loss (such as accidentally deleting a system visualisation).

In addition, the system visualisation can be imported to another COM460IP. This can be necessary when a COM460IP is to be replaced or when several COM460IP devices are to be configured with similar tasks.

- <span id="page-109-0"></span>1. Select "Export".
- 2. Select the storage location on your PC and then click "Save".

#### **6.12.5.5 Import system visualisation**

Imports the system visualisation saved in a file on the PC.

- <span id="page-109-1"></span>1. Select "Import".
- 2. Select the storage location on your PC. Click on the file to be imported and then click "Open".

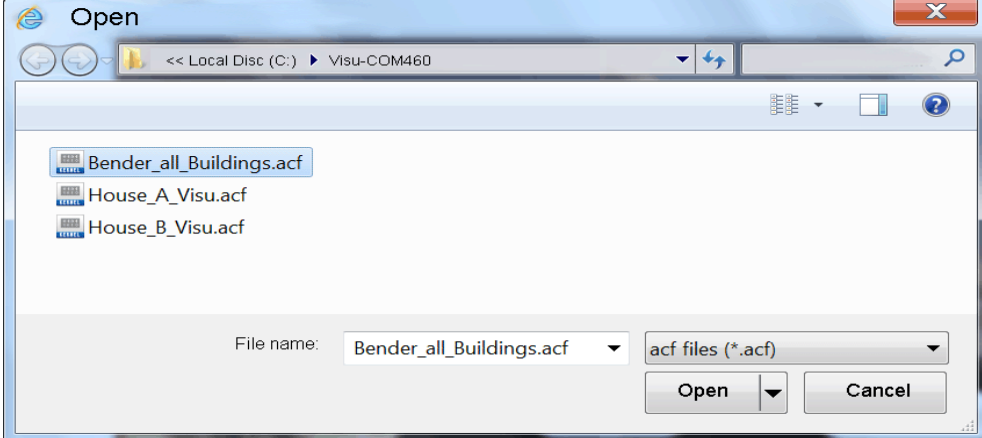

#### <span id="page-109-2"></span>**6.12.5.6 Sort system visualisation**

Determine the order in which the tiles are arranged on a view page as follows:

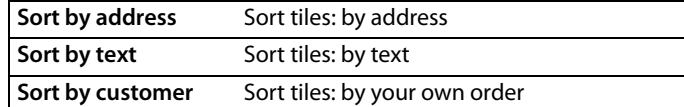

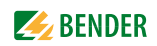

#### **Select your own order**

- <span id="page-110-0"></span>1. Click on the element to be moved.
- 2. Use the "Up" resp. "Down" button to move it to the appropriate position.
- 3. Click on "OK" to save the new order. Or click on "Cancel" to keep the original order.

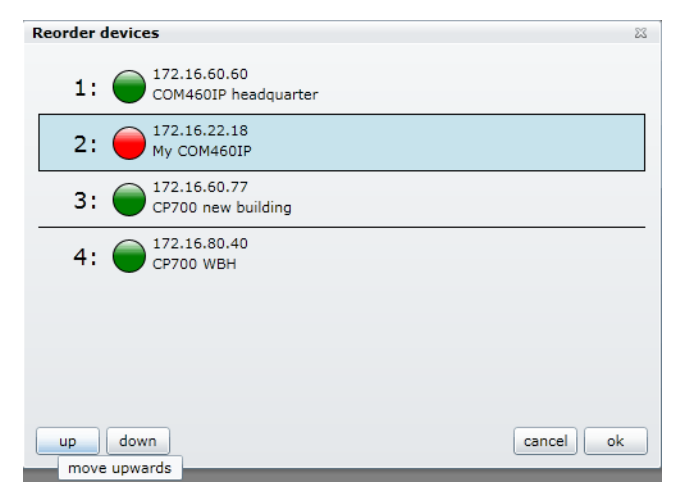

### <span id="page-110-1"></span>**6.12.5.7 Use system visualisation**

Click on one of the tiles. The web user interface of the device will appear.

You can optionally display the system visualisation or the web user interface using the register cards of the Internet browser.

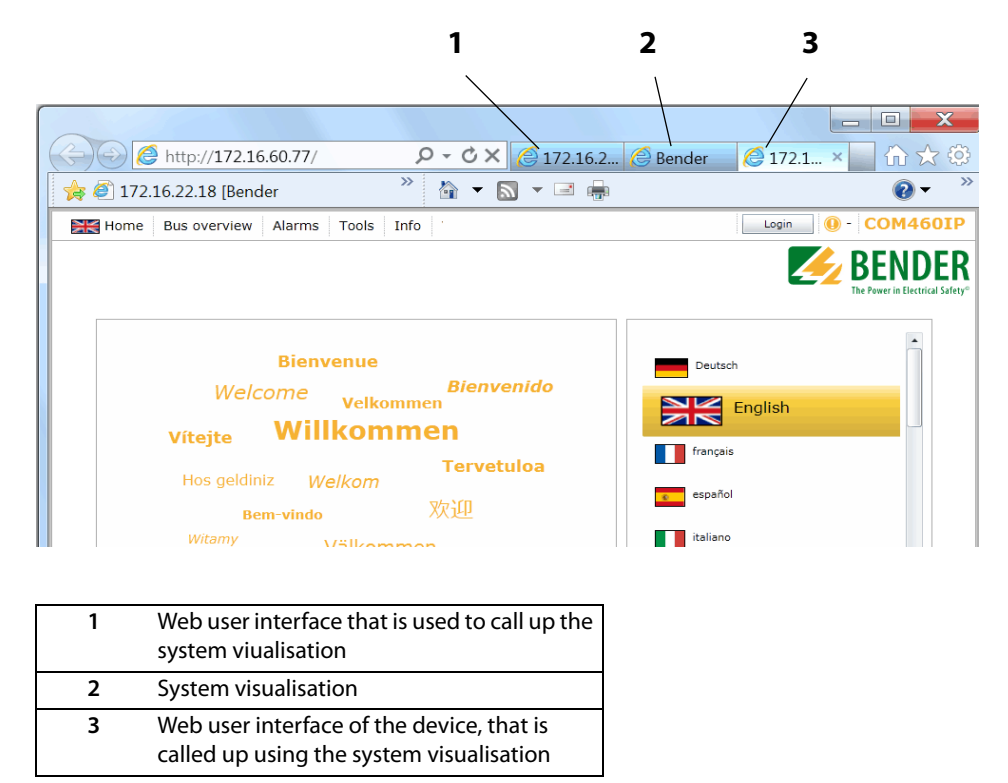

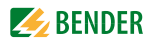

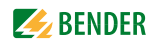

# **7. Display function for mobile Web applications**

## **7.1 System requirements**

The necessary precondition for communication with a smartphone is a WLAN router connected to the COM460IP. A mobile, web-enabled device with WLAN connection is required. The browser of the mobile device must be able to process HTML and Javascript. The COM460IP provides up to 3 ports.

# <span id="page-112-0"></span>**7.2 Bus overview and BMS channels**

COM460IP provides a "Bus overview" representation that is optimised for smartphones. The bus overview representation can be reached under the address  $http:///$ bus.html The IP address is identical for all COM460IP applications.

The bus devices accessed, the device name and their status are displayed:

Red = Alarm

Green = Normal operation

Grey= Bus device has not responded for quite some time.

After tapping on one of the bus devices, details about the BMS channels will be displayed. These may be alarms, measured values and statuses. In addition, the language is selectable.

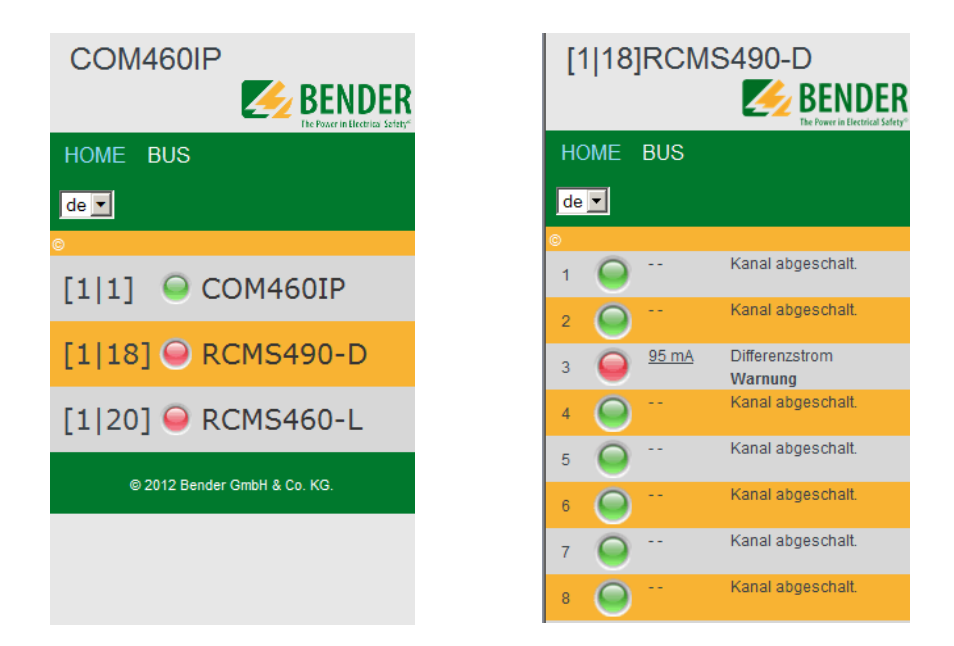

In mobile web application parameter setting is not possible.

Fig. 7.1: Bus overview with device list and channel information

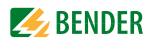

# **8. Data access using the Modbus TCP protocol**

Requests to the Modbus TCP server of the COM460IP can be made using the function code FC4 (read out input register). The server will generate a function-related answer and send it to the Modbus client.

# <span id="page-114-0"></span>**8.1 Exception code**

If a request cannot be answered for whatever reasons, the server will send the so-called exception code with which possible faults can be narrowed down.

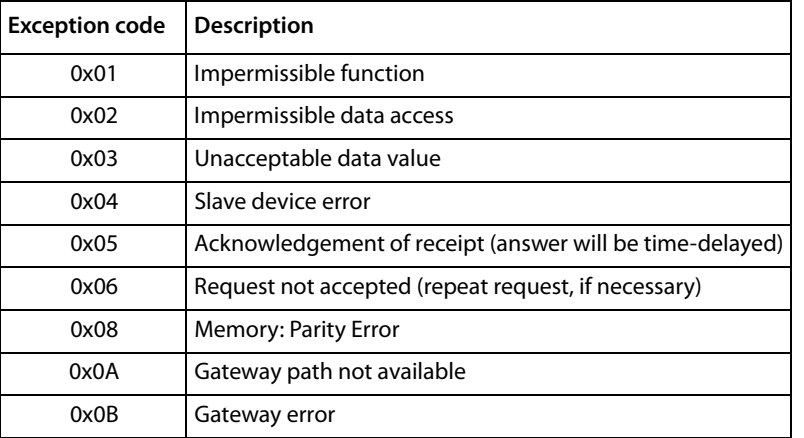

# <span id="page-114-1"></span>**8.2 Modbus requests**

The required words of the process image can be read out from the input registers of the COM460IP using the function code FC4. For this purpose, the start address and the number of the registers to be read out have to be entered.

Example:

The Words 0 and 1 are to be read out from the input registers 0x100 and 0x101.

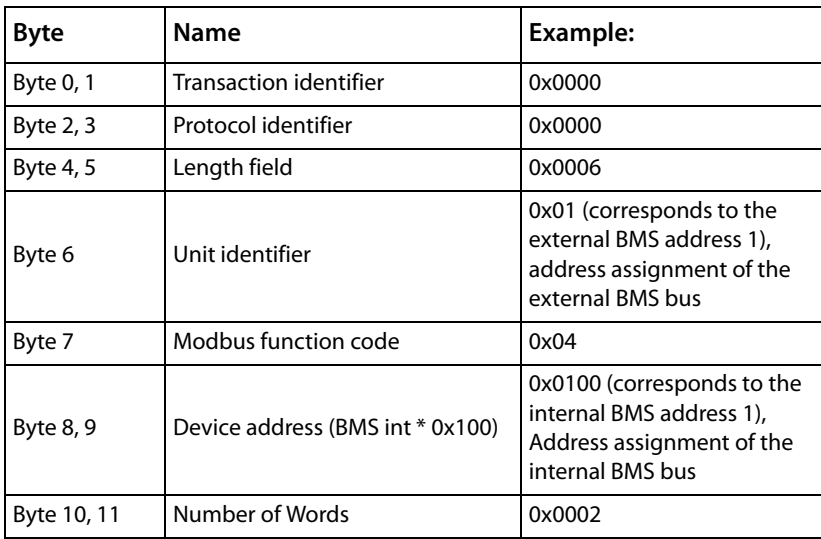

# <span id="page-115-1"></span>**8.3 Modbus responses**

The responses consist of 2 bytes per register. The succession of bytes is MSB first.

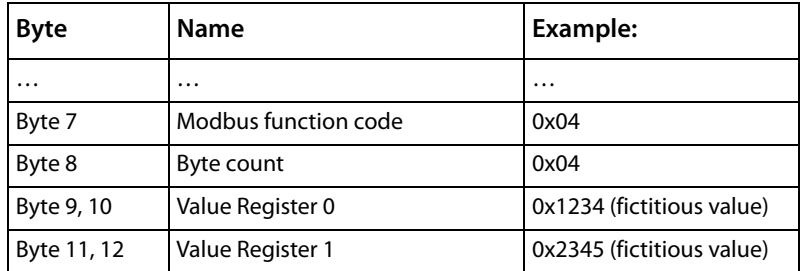

# **8.4 Structure of the exception code**

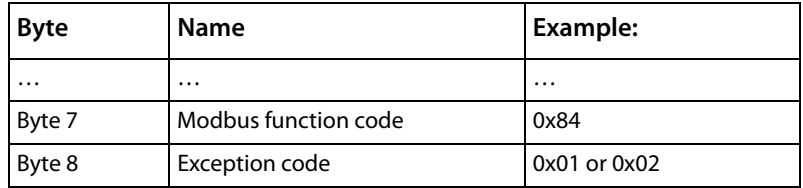

# <span id="page-115-0"></span>**8.5 Modbus address structure for BMS devices**

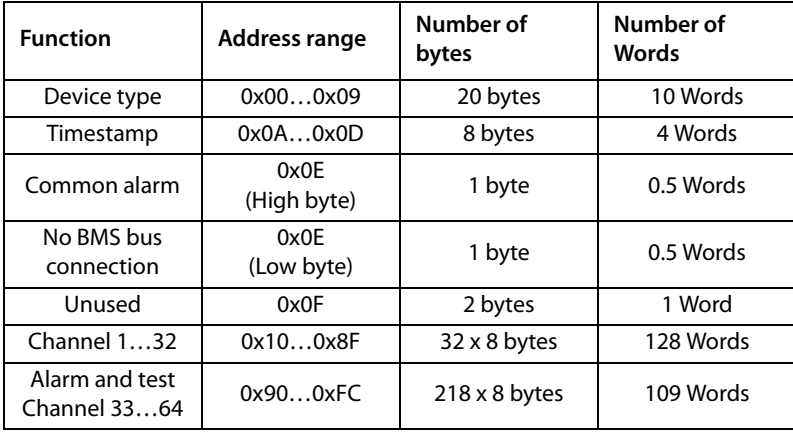

# <span id="page-116-1"></span>**9. Modbus process image in the memory of COM460IP**

The device holds a process image in the memory. It represents the current statuses and values of up to 150 BMS devices for each monitored internal BMS bus.

# **9.1 Requesting data**

### <span id="page-116-0"></span>**9.1.1 Modbus function code**

The memory of the COM460IP can be read out using the Modbus function 4 "Read input registers". The size of the data volume to be queried depends on the number of bytes selected in the Modbus client being used. Up to 125 Words (0x7D) can be read by one single request.

An individual addressable byte, such as the set bit of a stored common alarm, can also be read out.

#### **9.1.2 How are memory areas organised?**

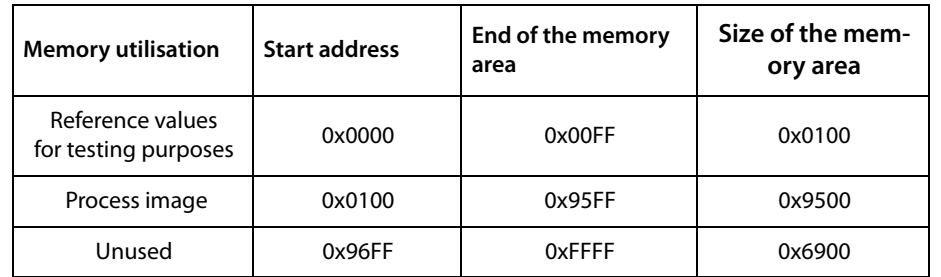

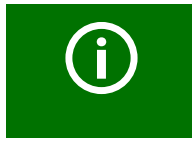

In some Modbus clients, an offset of 1 must be added to the register addresses. Example: Process image start address = 0x0101.

The assignment of the memory addresses and the associated memory content is described below.

# <span id="page-117-1"></span>**9.2 Memory scheme of the process image**

### <span id="page-117-0"></span>**9.2.1 BMS device address assignment on the Modbus**

As illustrated in the table, the Modbus start address for the respective process image is derived from the BMS device address. 256 (0x100) Words or 512 bytes are reserved for each BMS device. They contain all the information requested and transmitted from the bus.

<span id="page-117-2"></span>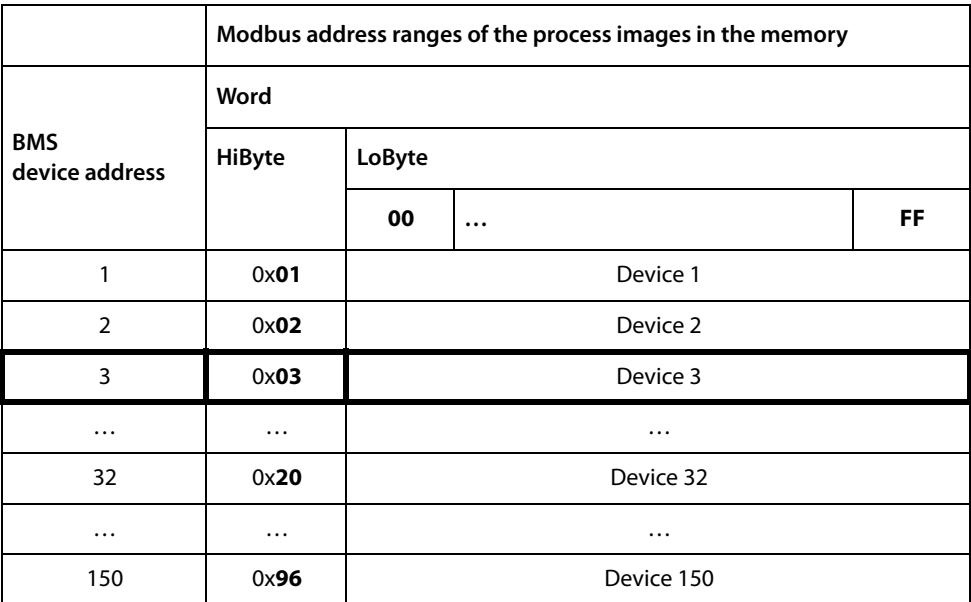

Table 9.1: Modbus start address for each BMS device for which a request is to be sent.

### **9.2.2 Memory scheme of an individual BMS device**

BMS devices can feature various types of analogue and/or digital channels. Please take into consideration that there are device-specific differences:

- BMS devices usually feature 12 channels.
- MK800/TM800 provide up to 64 digital channels in the master mode.
- The channels 33 to 64 transmit digital messages only.

Use the tables on page 118 and page 119 to determine the start address to request the following device parameters:

- Device type
- Timestamp
- Common alarm
- Device failure
- BMS channel

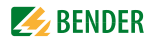

#### **Example:**

In our example, channel 2 of the device with BMS address 3 is queried. How is the start address determined for querying the channel? In our example, the relevant cells in the table are marked bold.

- 1. For BMS device address 3, the first part of the address 0x03 (High-Byte) is taken from table 9.1,
- 2. The second part of the address 0x14 (Low-Byte) is taken from table 9.2 for channel 2. Take number 4 from the same table for the number of Words to be queried:  $(0x14$  to  $0x17 = 0x04)$
- 3. The start address 0x0314 is made up of the High and Low-Byte.

<span id="page-118-0"></span>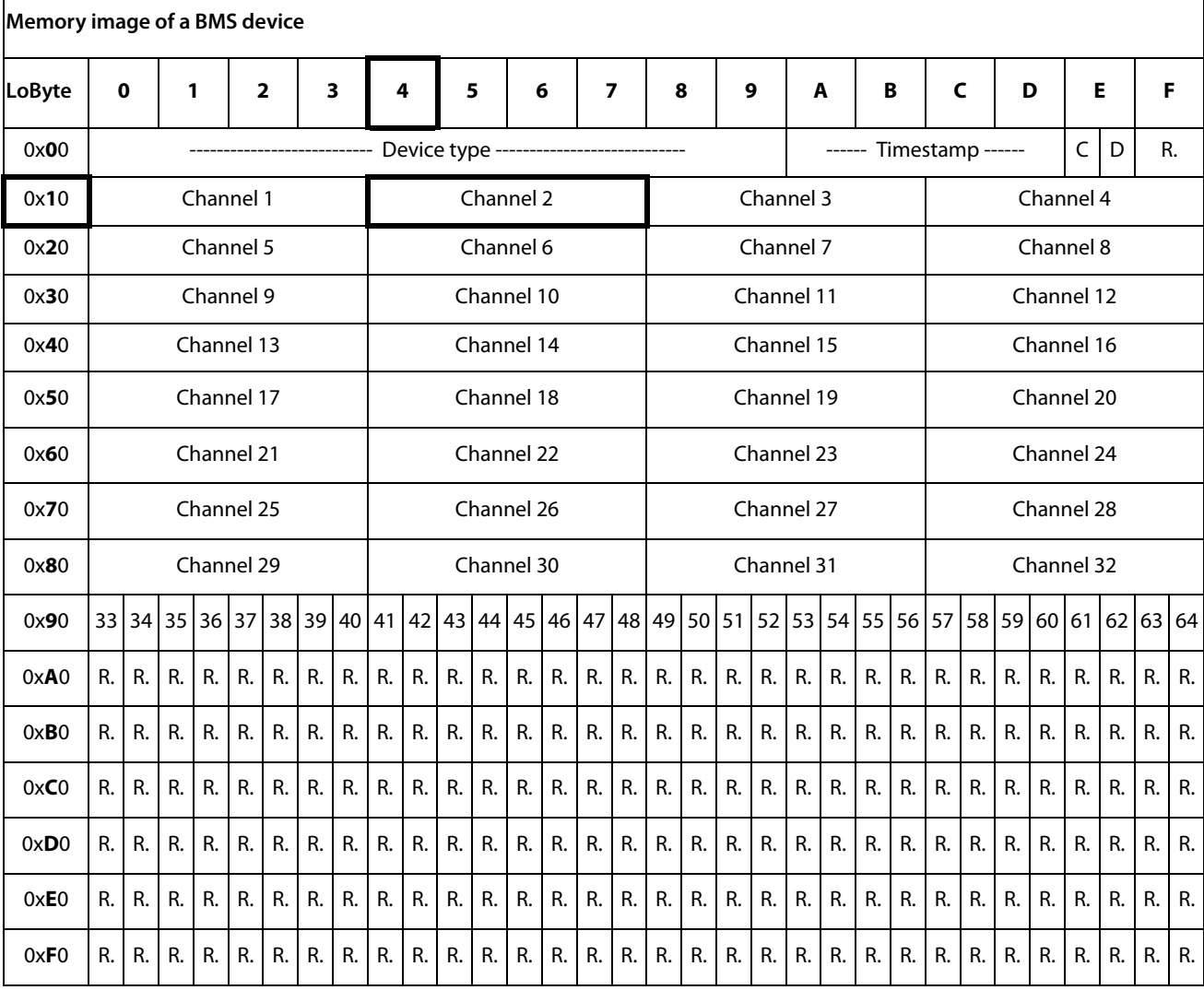

Table 9.2: Modbus address assignment of the channels in a BMS device; Hex representation: horizontal = units, vertical = sixteens

Abbreviations for memory contents:

- C = Common alarm
- D = Device lost (device failure)

R. = Reserved

A detailed description of the data formats for the device type, timestamp etc. is given below.

### **9.2.3 Device type**

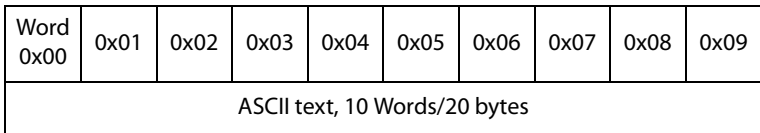

The device type is set by a BMS bus scan.

### **9.2.4 Timestamp**

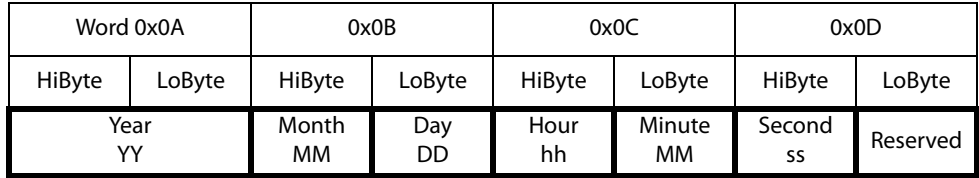

The timestamp is set according to a datagram received from a transmitting device.

### **9.2.5 C = Common alarm und D = Device lost (device failure)**

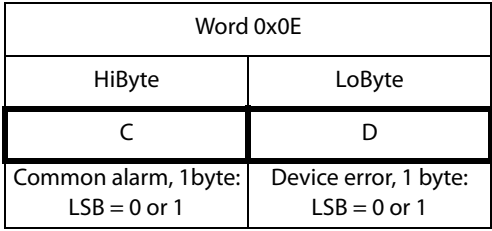

The common alarm bit is set as soon as an alarm status from the respective BMS device is detected. The device error bit is set when communication with the respective BMS device is no longer possible.

### **9.2.6 Channels 1 to 32 with analogue and/or digital values**

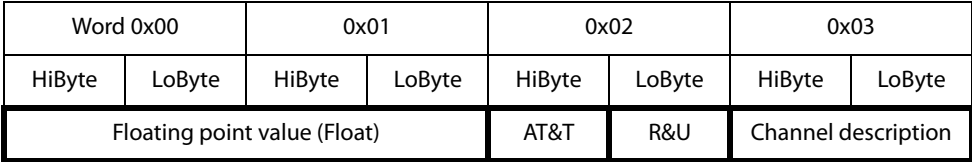

Every analogue BMS device channel can contain alarm messages, operating messages, measured values, test messages and descriptive text. Both analogue and digital information can be transmitted.

AT&T = Alarm type and test type (internal/external)

R&U = Range and unit

For details on the channel description refer to [chapter "9.4 ".](#page-126-0)

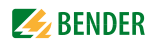

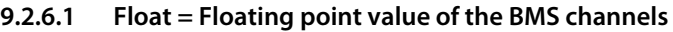

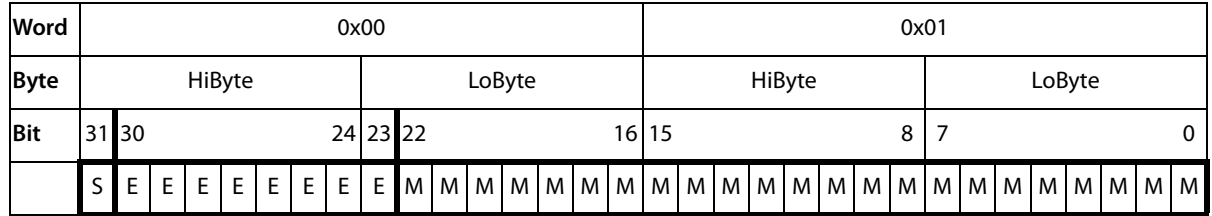

Presentation of the bit order for processing analogue measured values according to IEEE 754  $S =$  Sign

 $E =$ Exponent

 $M =$ Mantissa

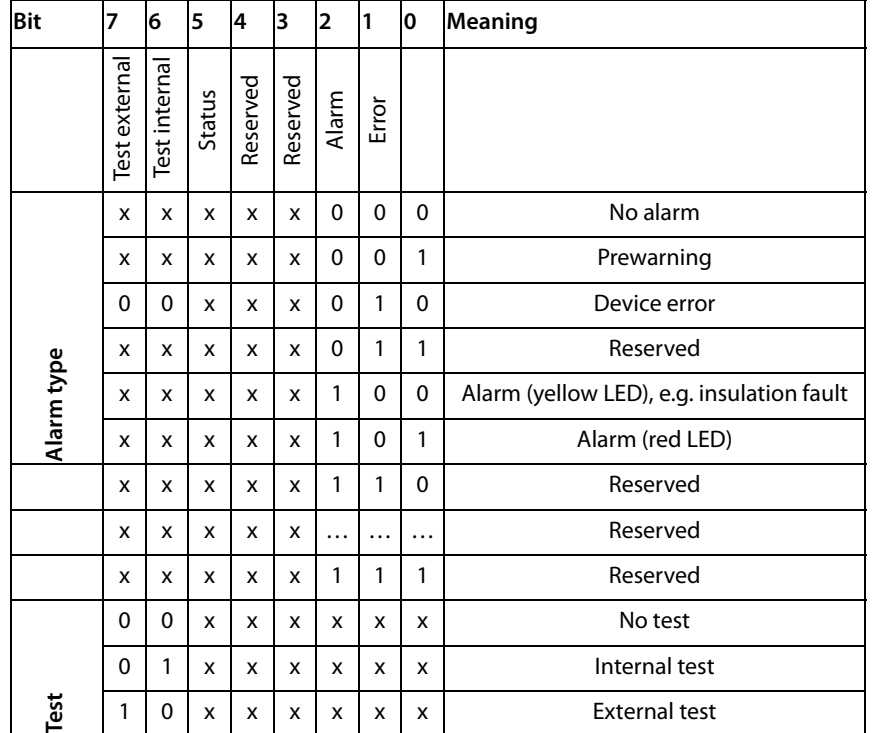

### **9.2.6.2 A&T = Alarm type and test type (internal/external)**

The alarm type is coded by the bits 0 to 2.

The bits 3 and 4 are reserved and always have the value 0.

Bit 5 usually has the value 0 and represents the digital value of the status.

This column is relevant for SMI devices only.

Bit 6 or 7 are usually set when an internal or external test has been completed. Other values are reserved.

The complete byte is calculated from the sum of the alarm type and the test type.

### **9.2.6.3 R&U = Range and unit**

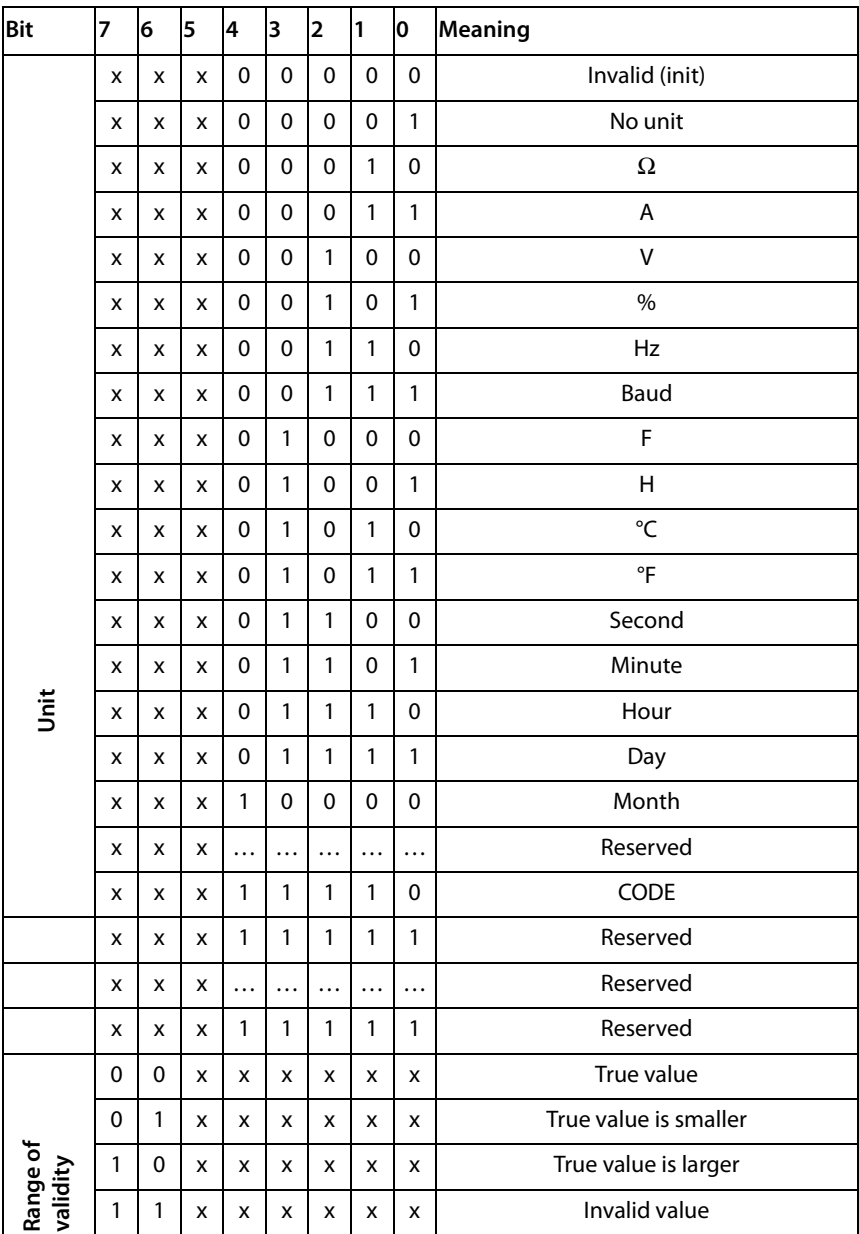

The unit is coded in the bits 0 to 4.

The bits 6 and 7 describe the range of validity of a value. Bit 5 is reserved.

The whole byte is calculated from the sum of the unit and the range of validity.

Note!

If the unit byte refers to CODE, the recorded value or status will result in a text message. The content of this text message is described in the table on [page 123](#page-122-0) or [page 127](#page-126-0) . The floating point value contains an internal CODE but no valid measured value.

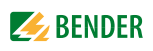

| Word                       |                         | 0x03         |              |              |             |              |                      |          |              |              |              |              |              |                         |              | decim<br>lal |                |                            |
|----------------------------|-------------------------|--------------|--------------|--------------|-------------|--------------|----------------------|----------|--------------|--------------|--------------|--------------|--------------|-------------------------|--------------|--------------|----------------|----------------------------|
| Byte                       | LoByte<br><b>HiByte</b> |              |              |              |             |              |                      |          |              |              |              |              |              | Meaning                 |              |              |                |                            |
| <b>Bit</b>                 | 15                      | 14           | 13           | 12           | 11          | 10           | l9                   | 8        | 7            | 6            | 5            | 4            | 3            | $\overline{\mathbf{2}}$ | $\mathbf{1}$ | I٥           |                |                            |
| <b>Alarms and Warnings</b> | 0                       | $\Omega$     | $\mathbf{0}$ | $\mathbf{0}$ | $\Omega$    | $\Omega$     | $\mathbf 0$          | $\Omega$ | $\mathbf{0}$ | $\mathbf{0}$ | $\mathbf{0}$ | $\Omega$     | $\mathbf{0}$ | $\Omega$                | 0            | 0            | $\Omega$       | Reserved                   |
|                            | 0                       | $\mathbf{0}$ | $\Omega$     | $\mathbf{0}$ | $\Omega$    | $\Omega$     | $\mathbf{0}$         | $\Omega$ | $\mathbf{0}$ | $\Omega$     | $\Omega$     | $\mathbf{0}$ | $\Omega$     | $\mathbf{0}$            | $\Omega$     | 1            | 1              | Insulation fault           |
|                            | 0                       | $\Omega$     | $\Omega$     | $\mathbf{0}$ | $\mathbf 0$ | $\Omega$     | $\mathbf 0$          | $\Omega$ | $\mathbf{0}$ | $\Omega$     | $\Omega$     | $\Omega$     | $\mathbf{0}$ | $\Omega$                | 1            | 0            | $\overline{2}$ | Overload                   |
|                            | 0                       | $\Omega$     | $\Omega$     | 0            | $\mathbf 0$ | $\Omega$     | 0                    | $\Omega$ | $\mathbf{0}$ | $\mathbf{0}$ | $\Omega$     | $\Omega$     | $\Omega$     | $\Omega$                | 1            | 1            | 3              | Overtemperature            |
|                            | 0                       | $\Omega$     | $\Omega$     | $\mathbf{0}$ | $\mathbf 0$ | $\Omega$     | $\mathbf 0$          | $\Omega$ | $\mathbf{0}$ | $\Omega$     | $\Omega$     | $\Omega$     | $\Omega$     | 1                       | $\Omega$     | $\Omega$     | 4              | Failure line 1             |
|                            | $\mathbf 0$             | $\Omega$     | $\mathbf 0$  | $\mathbf 0$  | $\mathbf 0$ | $\Omega$     | $\mathbf 0$          | $\Omega$ | $\mathbf{0}$ | $\mathbf{0}$ | $\Omega$     | $\Omega$     | $\Omega$     | $\mathbf{1}$            | $\Omega$     | 1            | 5              | Failure Line 2             |
|                            | $\Omega$                | $\Omega$     | $\Omega$     | $\mathbf{0}$ | $\Omega$    | $\mathbf{0}$ | $\mathbf{0}$         | $\Omega$ | $\Omega$     | $\Omega$     | $\Omega$     | $\Omega$     | $\Omega$     | 1                       | 1            | $\Omega$     | 6              | Insulation OP light        |
|                            | $\Omega$                | $\Omega$     | $\Omega$     | $\mathbf{0}$ | $\Omega$    | $\Omega$     | $\mathbf{0}$         | $\Omega$ | $\mathbf{0}$ | $\Omega$     | $\Omega$     | $\Omega$     | $\Omega$     | 1                       | 1            | 1            | 7              | Reserved                   |
|                            | $\mathbf 0$             | $\Omega$     | $\Omega$     | $\mathbf{0}$ | $\mathbf 0$ | $\Omega$     | 0                    | $\Omega$ | $\mathbf{0}$ | $\mathbf{0}$ | $\mathbf{0}$ | $\Omega$     | 1            | $\Omega$                | $\Omega$     | 0            | 8              | Failure distribution board |
|                            | 0                       | $\Omega$     | $\Omega$     | $\mathbf{0}$ | $\mathbf 0$ | $\Omega$     | $\mathbf 0$          | $\Omega$ | $\mathbf{0}$ | $\Omega$     | $\Omega$     | $\Omega$     | 1            | $\mathbf 0$             | $\Omega$     | 1            | 9              | Oxygen                     |
|                            | $\Omega$                | $\Omega$     | $\Omega$     | $\Omega$     | $\Omega$    | $\Omega$     | $\Omega$             | $\Omega$ | $\Omega$     | $\Omega$     | $\Omega$     | $\Omega$     | 1            | $\Omega$                | 1            | $\Omega$     | 10             | Vacuum                     |
|                            | $\Omega$                | $\Omega$     | $\Omega$     | $\mathbf{0}$ | $\Omega$    | $\Omega$     | $\mathbf 0$          | $\Omega$ | $\Omega$     | $\Omega$     | $\mathbf{0}$ | $\Omega$     | 1            | $\Omega$                | 1            | 1            | 11             | Anaesthetic gas            |
|                            | $\Omega$                | $\Omega$     | $\mathbf{0}$ | $\mathbf{0}$ | $\Omega$    | $\Omega$     | $\mathbf{0}$         | $\Omega$ | $\mathbf{0}$ | $\mathbf{0}$ | $\Omega$     | $\Omega$     | 1            | 1                       | $\Omega$     | 0            | 12             | Compressed air 5 bar       |
|                            | .                       | $\cdots$     |              | .            | .           | $\cdots$     | $\ddot{\phantom{0}}$ |          | .            | .            | .            |              | $\ddotsc$    | $\cdots$                | .            |              | .              | .                          |

<span id="page-122-0"></span>**9.2.6.4 Channel description**

A code with the associated descriptive text is available for each channel. The table above only shows an extract from the texts. For a complete list of the available codes or texts refer to [page 127.](#page-126-0)

### **9.2.6.5 Channel 33 to 64**

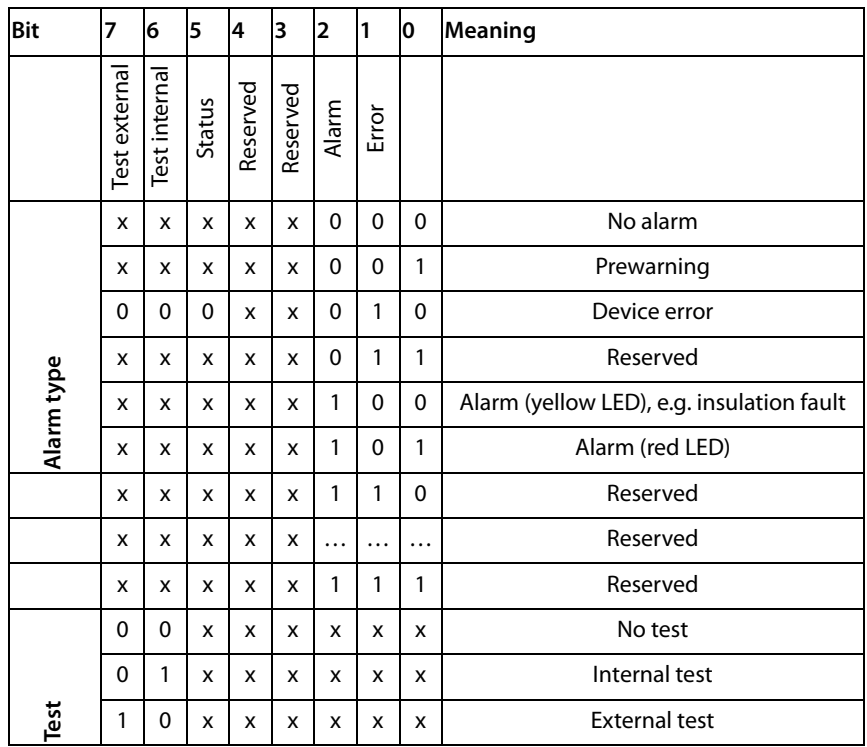

The BMS channels 33 to 64 only provide digital information. The information is coded as alarm or message type or test type (internal, external).

The coding is similar to the data format AT&T for the channels 1 to 32, with the exception of the additional bit 4, which is used for coding device errors, e.g. connection faults or internal device errors.

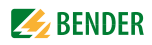

# <span id="page-124-0"></span>**9.3 Reference data records of the process image**

In order to make it easier to check the configuration and the Modbus TCP data access to BMS devices, COM460IP provides a reference data record under the **virtual** BMS address 0.

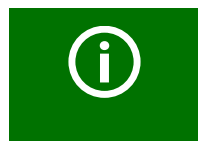

Do not assign BMS address 0 to a real BMS device! Address 0 only serves to simulate data access.

Special features of the Modbus communication are the byte offset and the word and byte order in the memory (Big Endian). At the end of this chapter, a few examples of correct configuration are given, which might be helpful.

### **9.3.1 Address assignment of the reference data record**

As shown in the following table, the Modbus start address for access to the reference data record is derived from BMS device address 0.

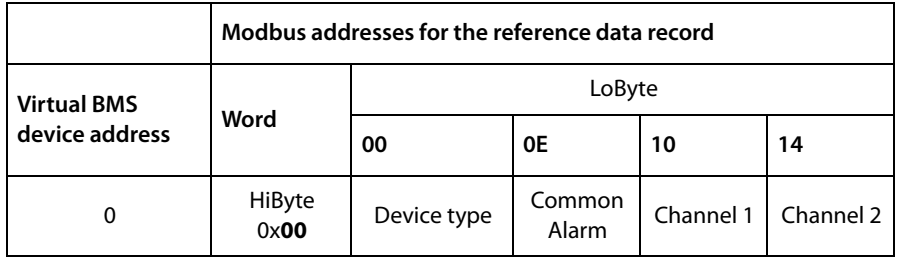

Table 9.3: The start addresses for the reference data record request

The start addresses provide the following reference values:

- 0x0000: TEST (device type)
- 0x000E: 1 (common alarm, LSB of the high byte is set)
- 0x0010: 230 V undervoltage (reference value on channel 1)
- 0x0014: 12.34 A overcurrent (reference value on channel 2)

#### **9.3.2 Reference value on channel 1**

The following reference value is stored in this channel: 230.0 V undervoltage

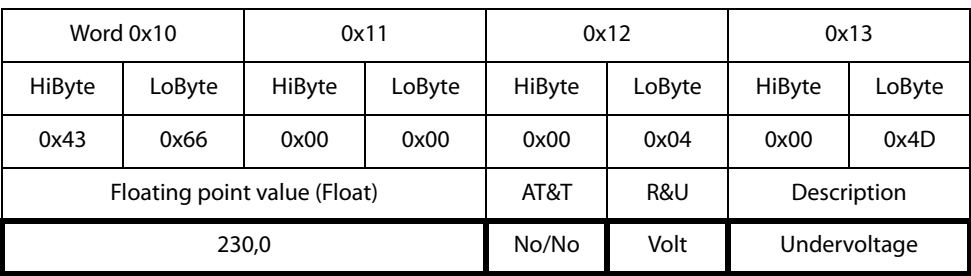

Table 9.4: Reference data stored in channel 1

### **9.3.3 Reference value on channel 2**

The following reference value is stored in this channel: 12.34 A

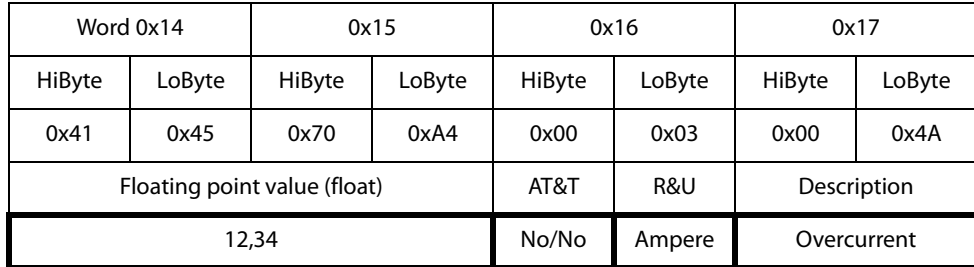

<span id="page-125-0"></span>Table 9.5: Reference data stored in channel 2

### **9.3.4 Explanation of how to access floating point values**

The test value 12.34 can be read out via Modbus TCP using Modbus function 4 under the address 0x0014. The test value has a size of 2 Words.

Proceed as follows:

- 1. Determine the correct byte offset Interpreting both Words as unsigned integer values should result in the following values: Word 1 with address 0x14: unsigned integer value =  $> 16709$  (0x4145) Word 2 with address 0x15: unsigned integer value => 28836 (0x70A4)
- 2. Determine the correct byte resp. word swap

<span id="page-125-1"></span>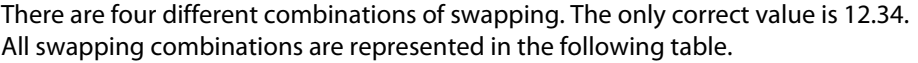

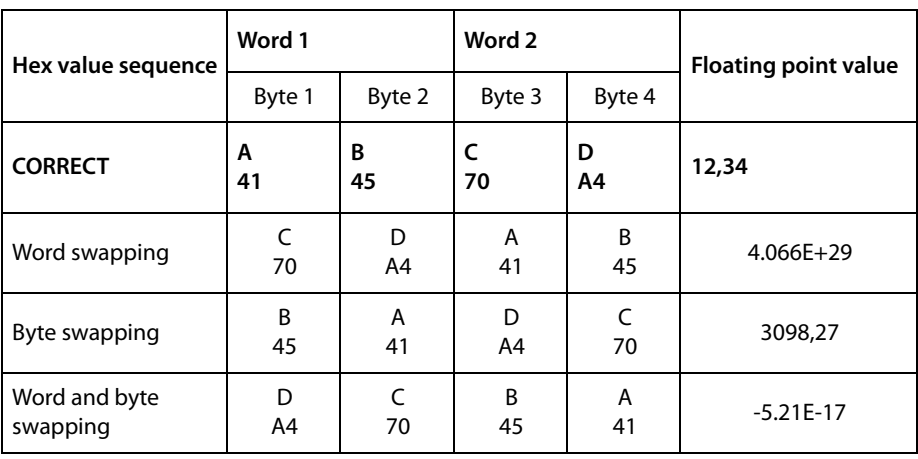

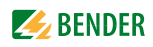

# <span id="page-126-1"></span><span id="page-126-0"></span>**9.4 Channel descriptions for the process image**

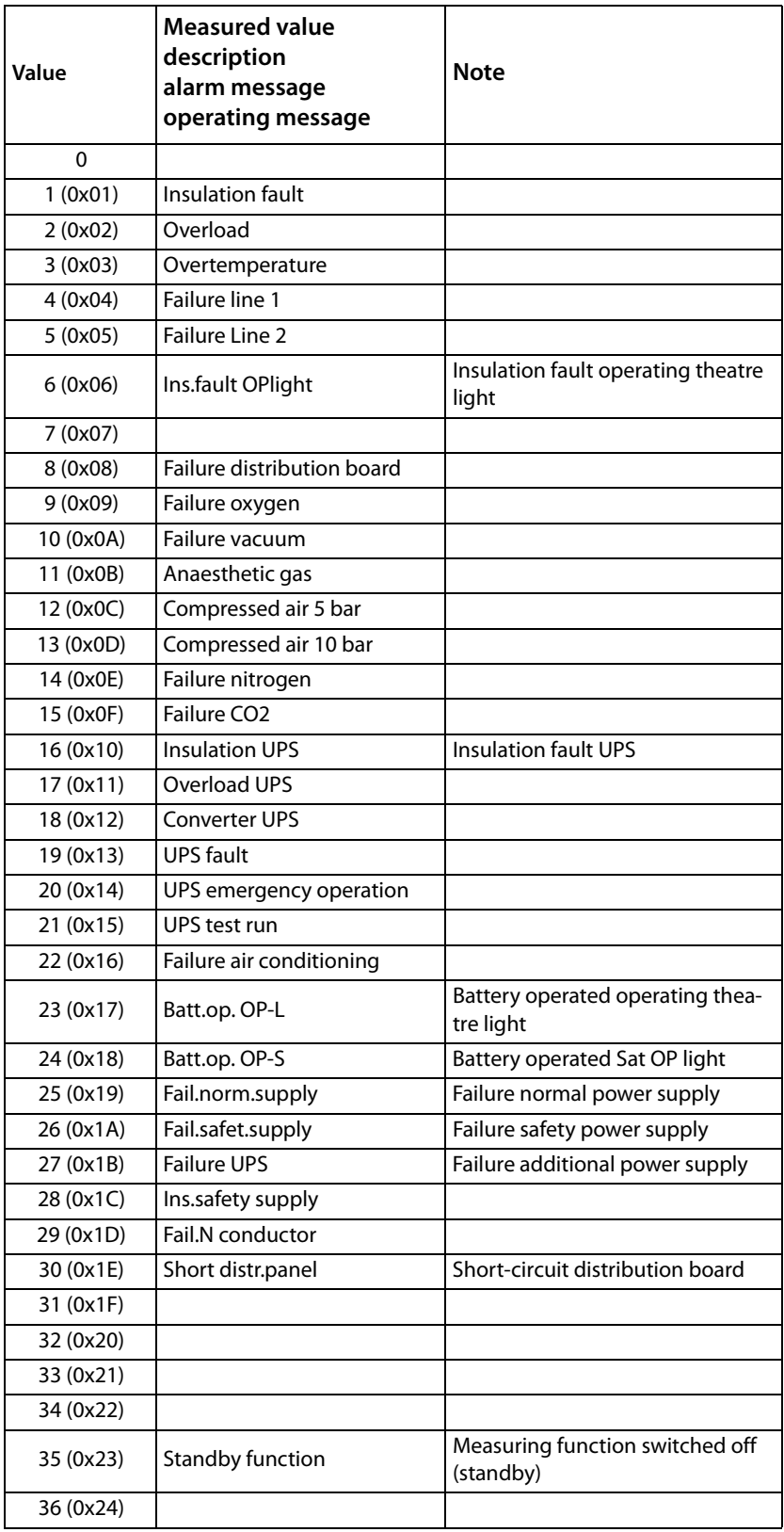

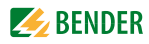

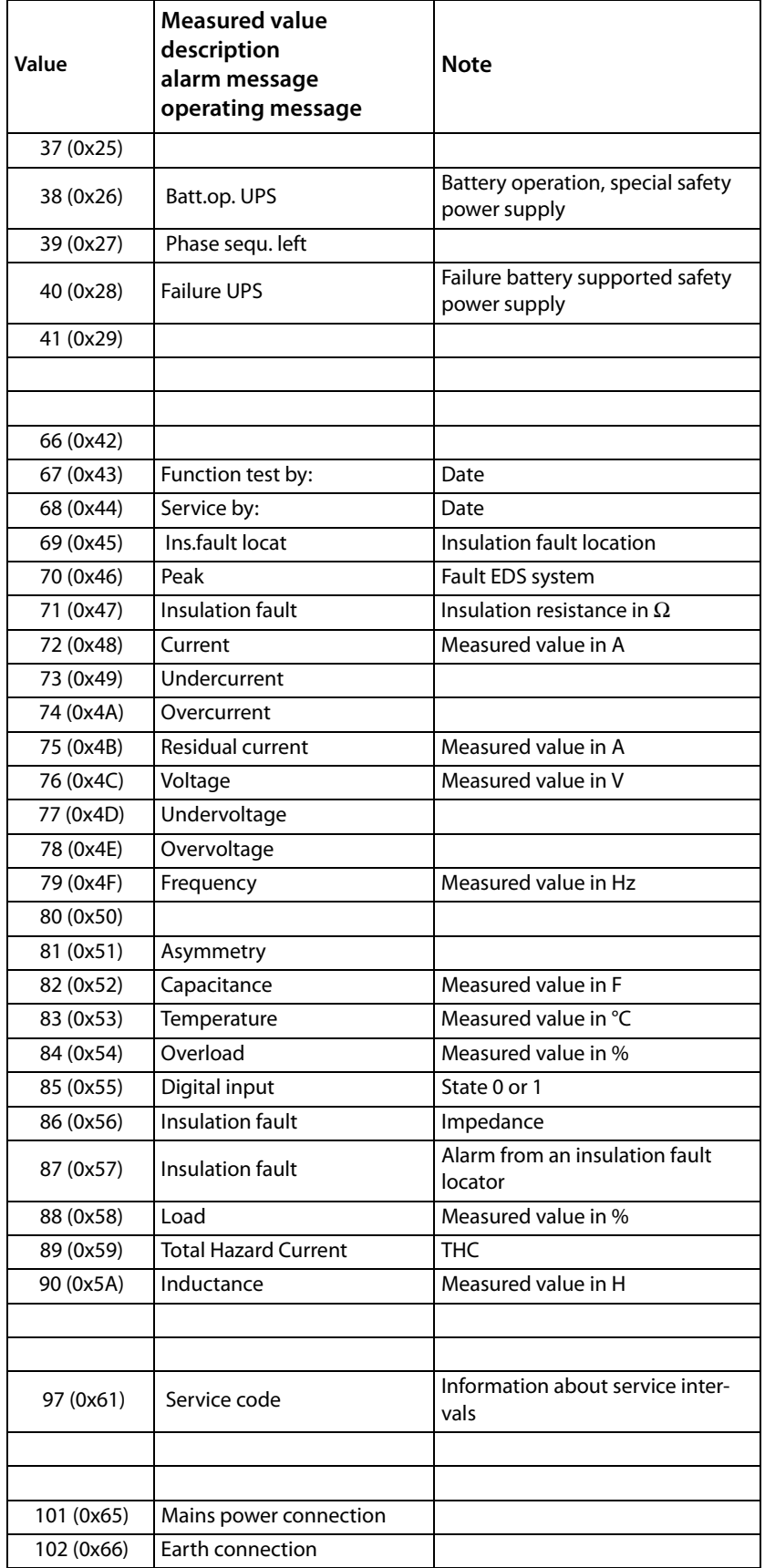

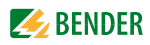

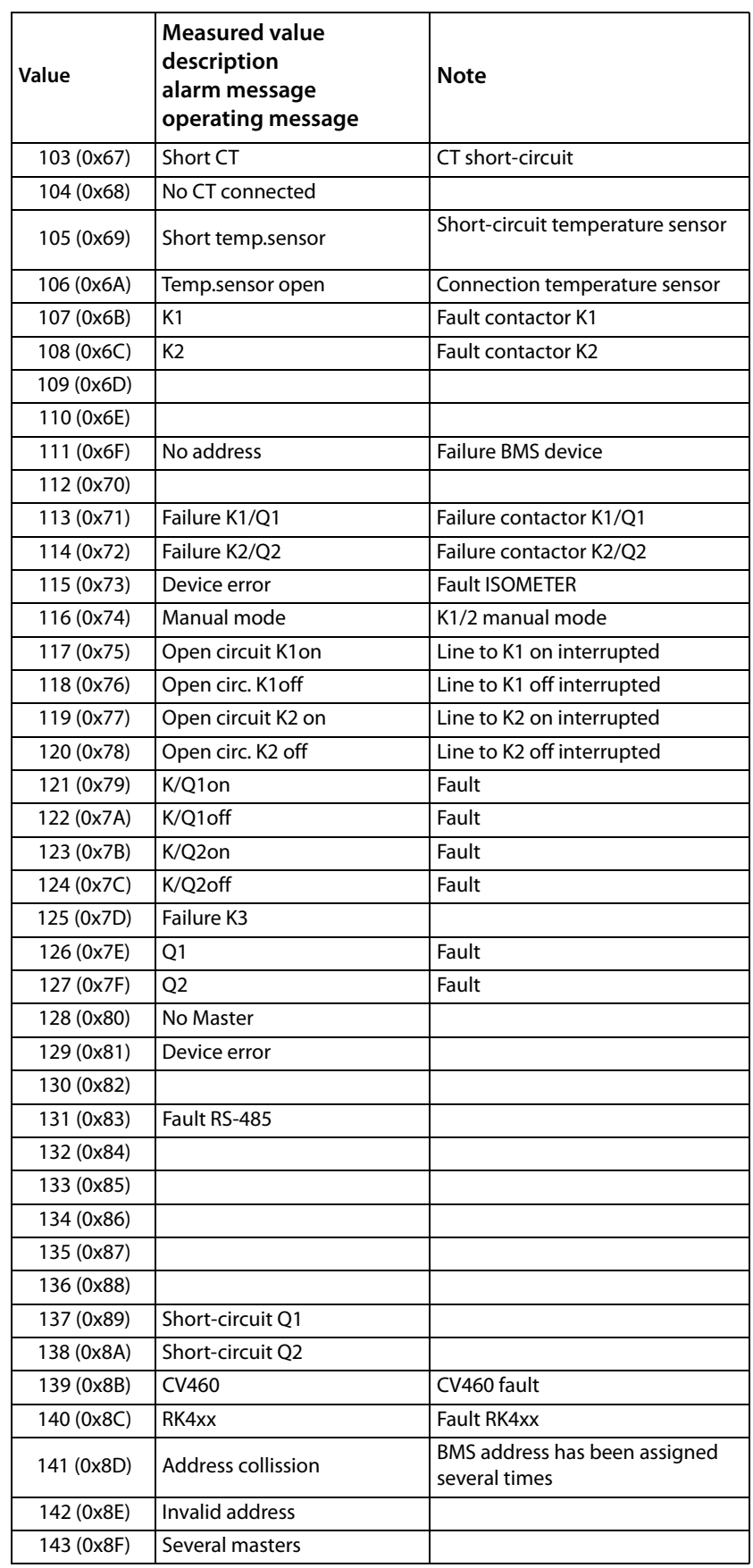

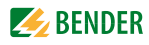

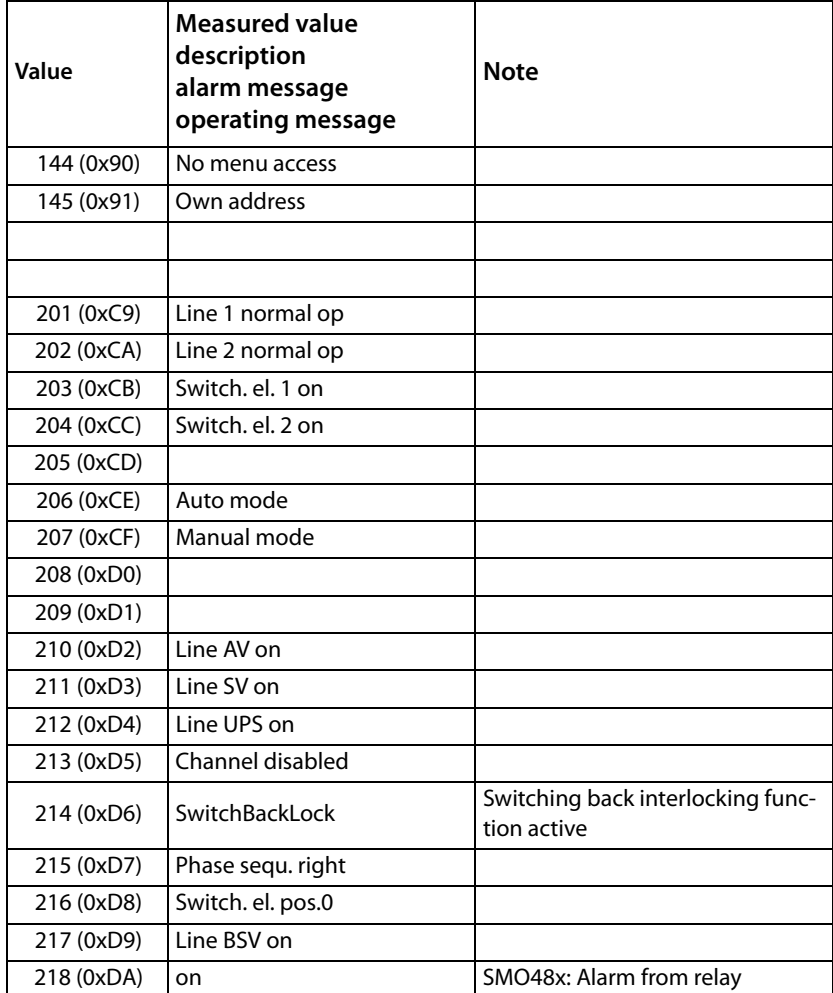

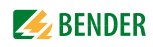

To convert the data of parameters, you will need data type descriptions. Text representation is not necessary in this case.

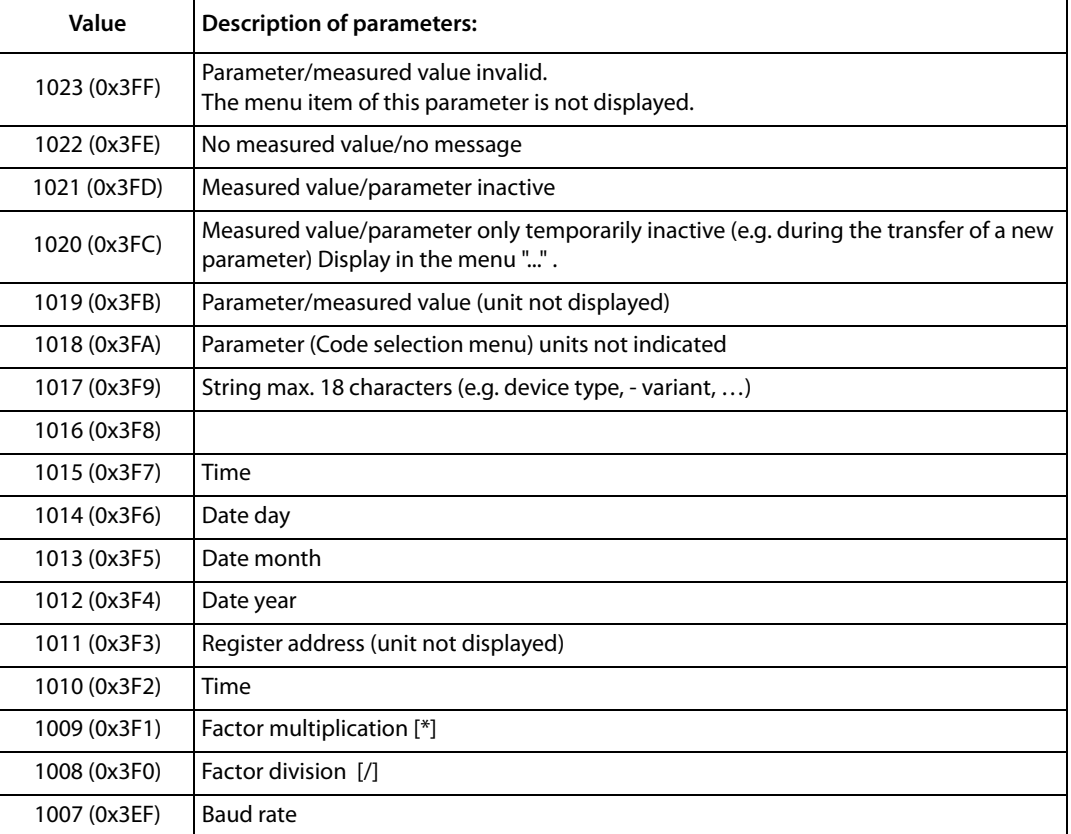

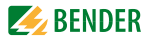

# **9.5 Modbus control commands**

<span id="page-131-0"></span>Commands can be sent to BMS devices by an external application (e.g. visualisation software).

The Modbus control can be activated resp.deactivated in the "Settings" > 3. Modbus > 1. Control" menu (refer to [chapter "5.4.3 "](#page-28-0) or [chapter "6.6.3 "\)](#page-58-0).

#### **Command structure**

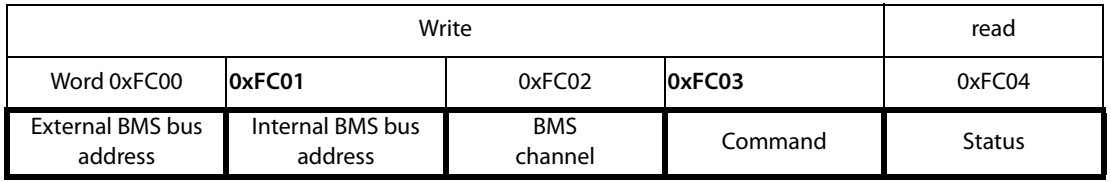

Writing to register:

- For this purpose, use function code 0x10 "Write Multiple registers".
- Start address: 0xFC00
- Number: 4 registers
- Always set all four registers (Word 0xFC00…0xFC03) at the same time, even when individual registers remain unchanged.
- Write the value "1" into this register.
- When no BMS channel number is required, write the value "0" (zero) into this register.

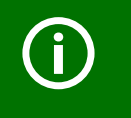

You can also generate control commands in the "Tools" > "Modbus control commands" menu (see [page 92\)](#page-91-0).

Read register:

For this purpose, use the function code 0x04 "Read input registers".

Possible response in the register "Status":

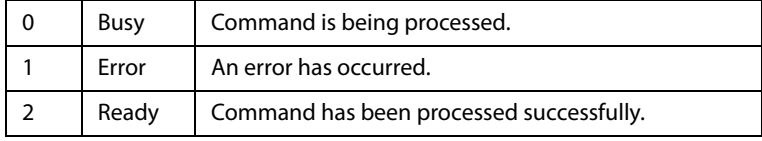

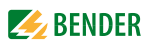

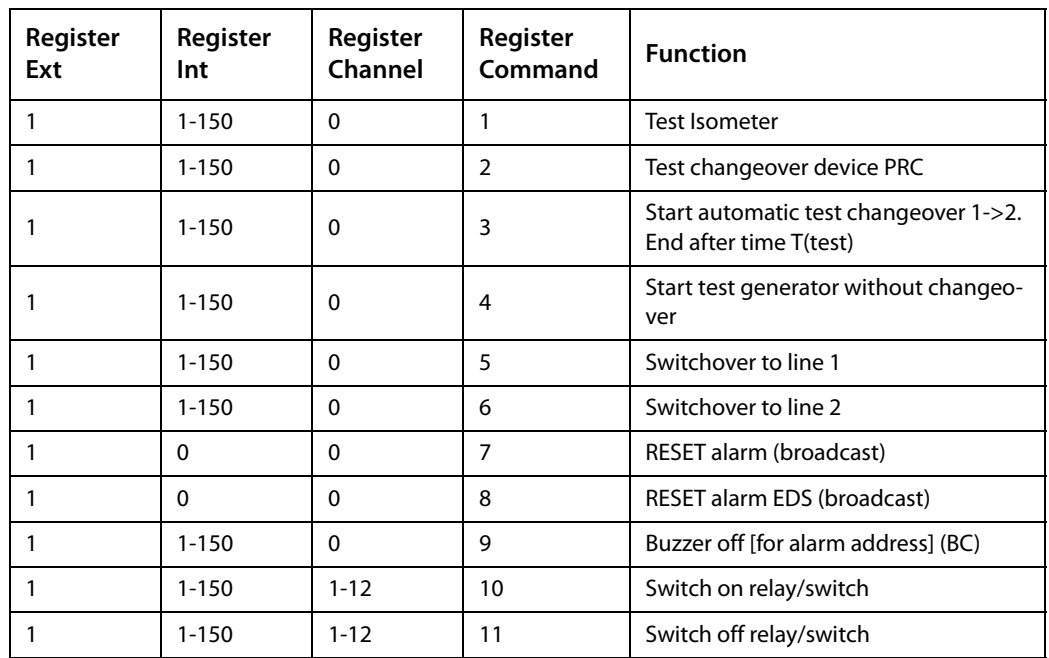

Control commands for the internal BMS bus

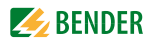

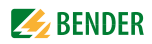

# <span id="page-134-0"></span>10. Technical data

### $( )^*$  = factory setting

## 10.1 Tabular data

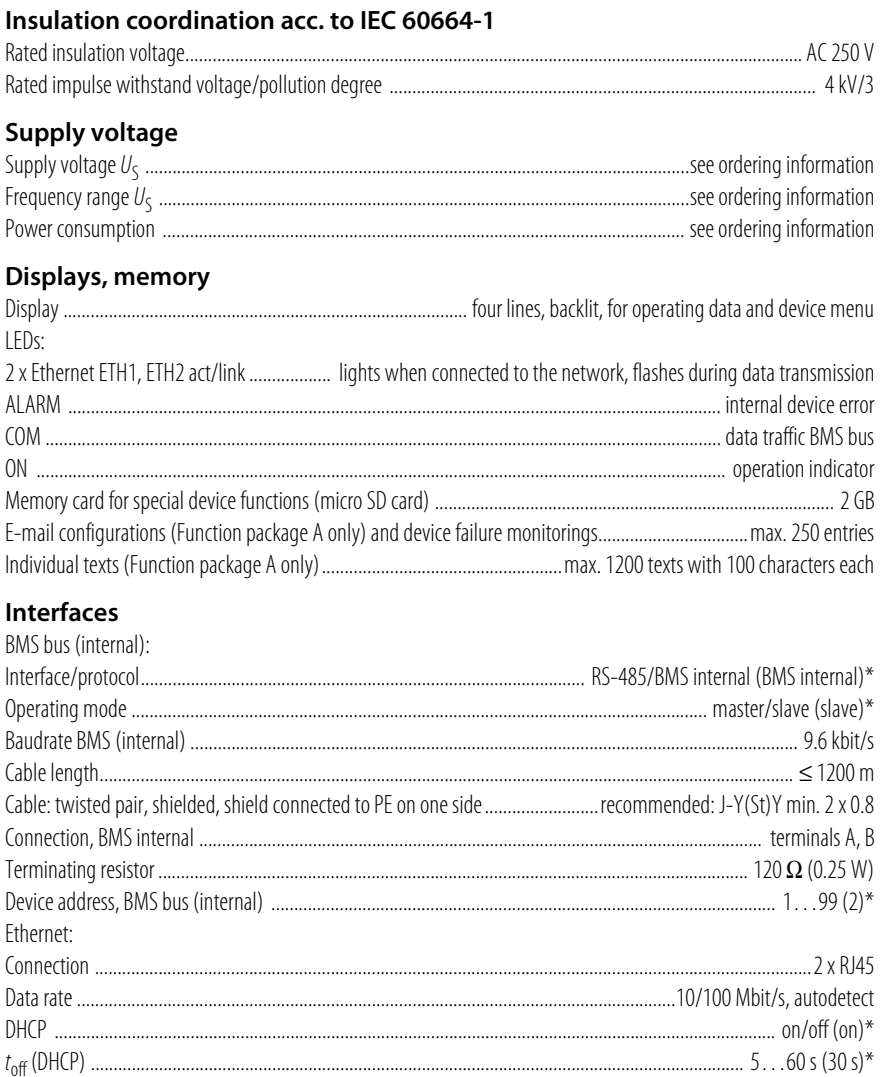

Environment/EMC

Classification of climatic conditions acc. to IEC 60721:

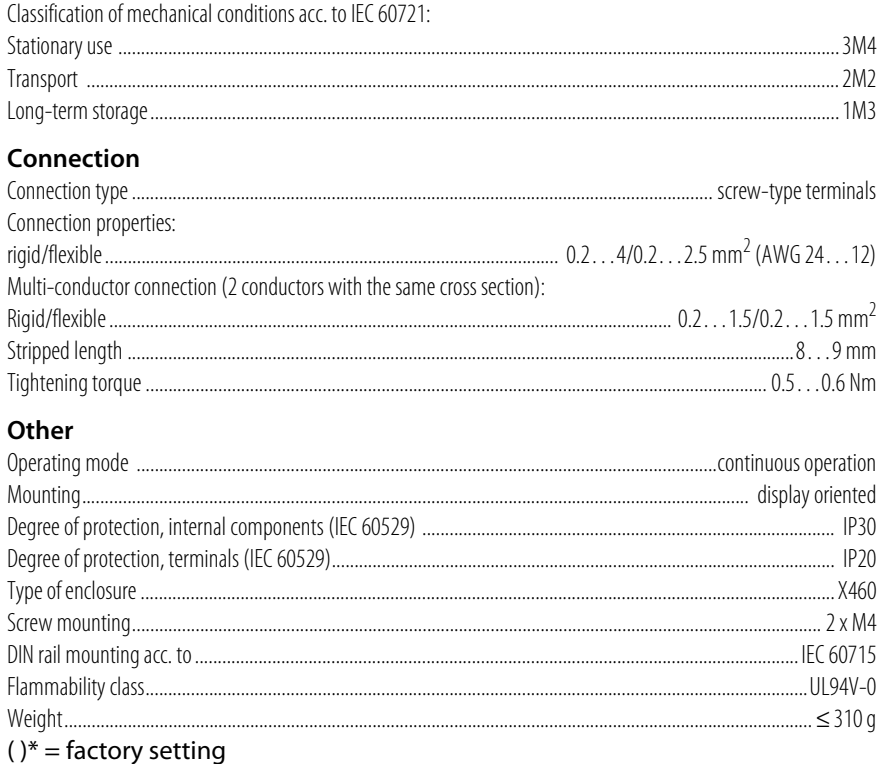

# 10.2 Dimension diagram

<span id="page-135-0"></span>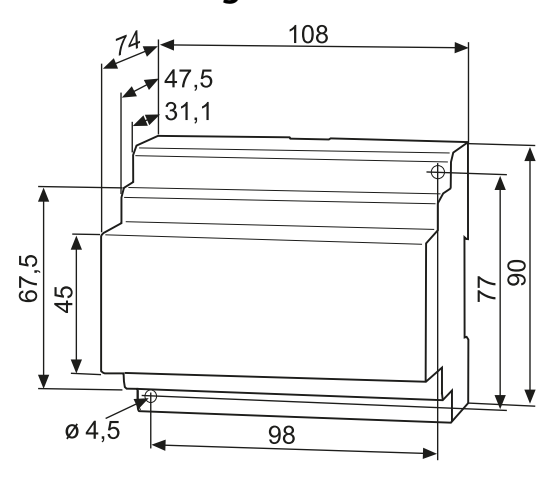

# 10.3 Standards, approvals, certifications

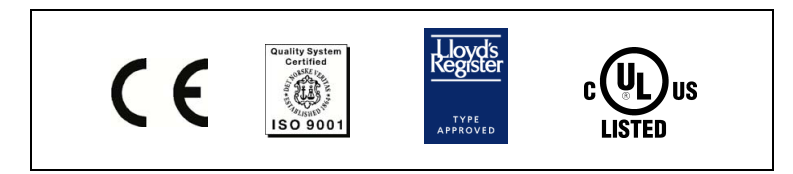

For information about UL applications refer to page 21.

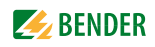

# <span id="page-136-0"></span>**10.4 Features of the device variants**

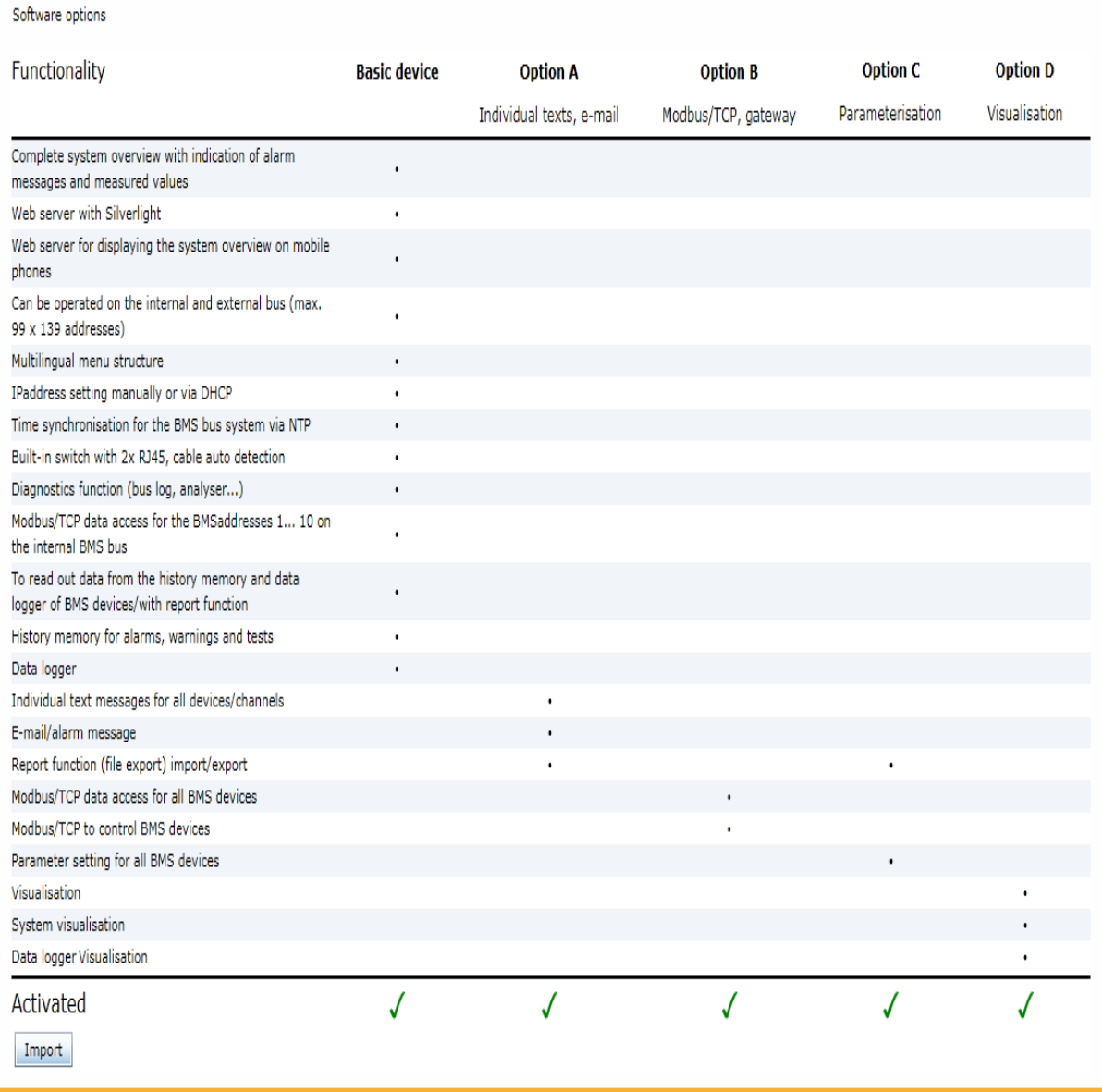

### **Other interface protocols**

Connection to SCADA systems (Supervisory Control and Data Acquisition) and/or PLCs via OPC, BACnet or other protocols on request.

# <span id="page-137-1"></span>**10.5 Ordering information**

<span id="page-137-0"></span>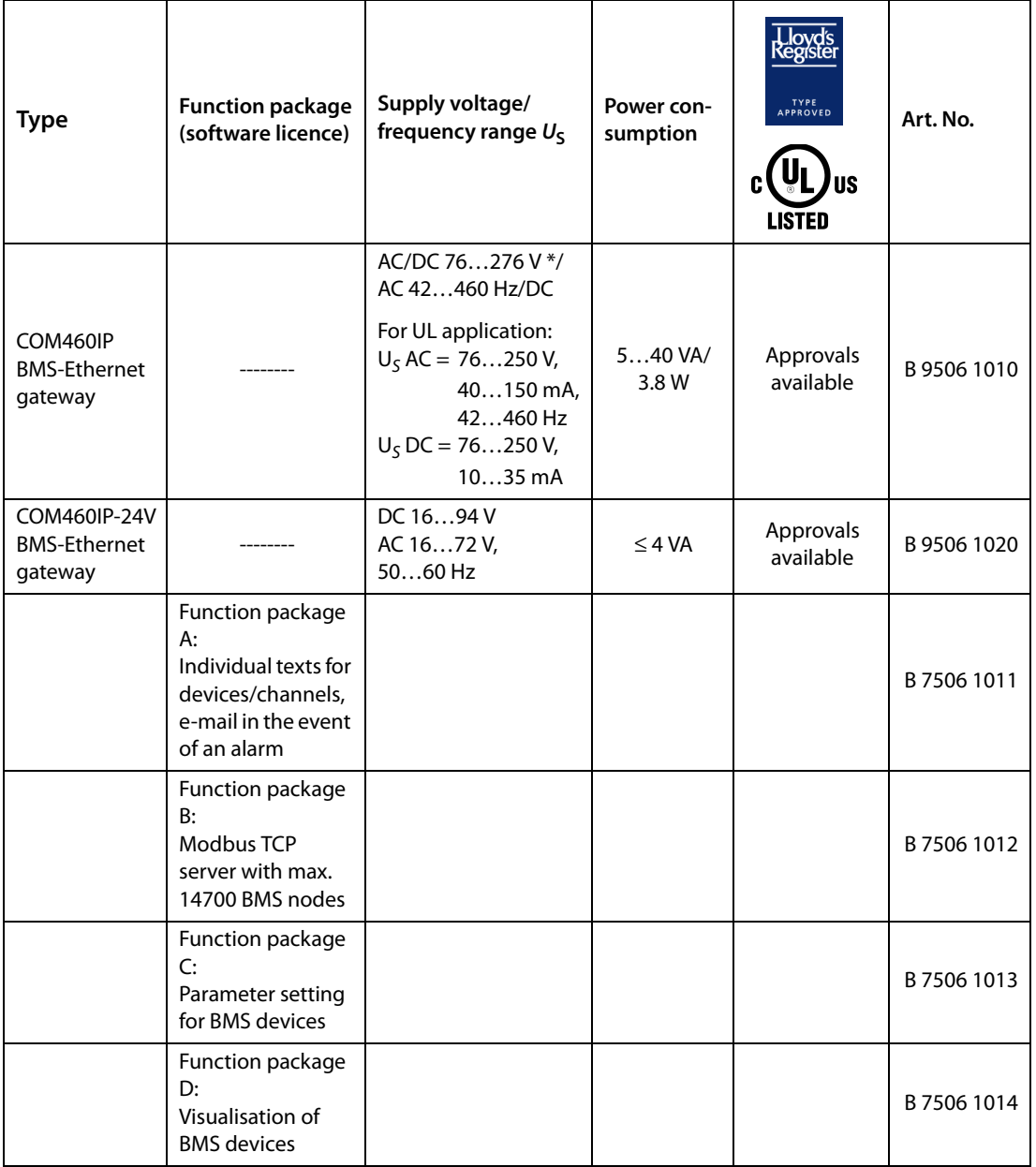

\*Absolute values

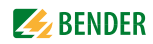

# **11. Troubleshooting**

# <span id="page-138-2"></span>**11.1 Frequently asked questions**

Not all devices connected to the BMS bus show the same time. This leads to different time stamps in the loggers. Which settings have to be made?

- In a BMS system only one device (COM460IP) may have the following setting: "NTP = on, Summertime = CEST, UTC Offset =  $+1$  (Germany)". The time of all other devices connected to the bus is synchronised via BMS.
- $\bullet$  Set the BMS devices EDS, RCMS, ATICS, IRDH, MK..., TM... to "Summertime = off".
- If an additional COMTRAXX device (COM46xxP, CP700) is connected, select "Summertime = CEST, UTC Offset =  $+1$  (Germany)".
- Time setting for PEM… devices connected via Modbus is also carried out via the gateway COM460IP. If the PEM… and the gateway are located in different time zones, please contact the service address mentioned in this manual.

## <span id="page-138-0"></span>**11.2 Damage in transit**

If you find transport damage on the receipt of delivery, have the damage confirmed by the delivery agent on handover. In case of doubt, please contact: Bender GmbH & Co.KG Londorfer Straße 65 35305 Gruenberg, Germany 06401 807-0

## <span id="page-138-1"></span>**11.3 Malfunctions**

If disturbances occur in the connected networks which might result from the use of COM460IP, please refer to this operating manual.

### **11.3.1 What should be checked?**

Check whether..

- The device is supplied with the correct supply voltage
- The BMS bus cable is correctly connected and terminated (120  $\Omega$ );
- The appropriate Ethernet cable (RJ45) is correctly connected;
- The BMS address is correctly set
- the IP address is correctly set resp. whether the DHCP function is activated
- the start page of the COM460IP web server can be reached via a web browser
- the current version of the Silverlight plug-in (at least version 5.0) is installed on the PC you are using and JavaScript is activated
- the network parameters are correctly set and at least the IP address and netmask or the DHCP function are activated.

### <span id="page-139-0"></span>**11.3.2 Where do you get help?**

If, after thorough reading of the technical manual and intensive fault location in your installation, you cannot delete the fault related to the BMS-Ethernet gateway COM460IP, please contact our Technical Service department:

**Tel.: +49 6401 807-760 or 0700BENDERHELP**

**Fax: +49 6401 807-259**

**E-mail: info@bender-service.com**

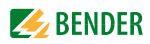

# **INDEX**

### **A**

Acquiring a licence for software options [88](#page-87-0) Activate [software option](#page-33-0) [89](#page-88-0) ActiveX 34 Address setting - BMS address [29](#page-28-1), [59](#page-58-1) - IP address [29](#page-28-2), [59](#page-58-2), [83](#page-82-0) Alarm window [77](#page-76-0) Analysis tools [78](#page-77-0) Application with an internal BMS bus [16](#page-15-0) Automatic display contrast control [26](#page-25-0)

### **B**

Basic con[figuration for the initial connec](#page-19-0)tion 20 BMS analyser [80](#page-79-0) BMS analysis - Error [81](#page-80-0) - Responses [81](#page-80-1) - Statistics [80](#page-79-1) - Timestamp [82](#page-81-0) BMS bus, internal and external [17](#page-16-0) BMS device a[ddress assignment on the](#page-117-0)  Modbus 118 BMS log files [83](#page-82-1) BMS logger [79](#page-78-0) BMS recording [79](#page-78-1) Bus overview and device information [37](#page-36-0) Bus overview for mobile web applications [113](#page-112-0) Button - down [25](#page-24-0) - Info [25](#page-24-1) - MENU [25](#page-24-2) - UP [25](#page-24-3) Byte offfset [126](#page-125-0) Byte resp. word swapping [126](#page-125-1)

### **C**

COM460IP on th[e internal BMS bus](#page-22-0) [16](#page-15-1), [40](#page-39-0) Commissioning 23 Connection, preliminary considerations [19](#page-18-0)

# **D**

Damage in transit [139](#page-138-0) Description of the measured values, list [127](#page-126-1) Device failure [monitoring](#page-73-0) [73](#page-72-0) - activate 74 - Add device [76](#page-75-0) Device variants, features [137](#page-136-0) Device window - Additional data [41](#page-40-0) - Basic data [41](#page-40-1) DHCP server [20](#page-19-1) Diagram [27](#page-26-0) Dimension diagram [136](#page-135-0) Display and operating controls [25](#page-24-4) Display in menu mode [26](#page-25-1) Display in standard mode [26](#page-25-2)

## **E**

E mail notification [68](#page-67-0) - Create template [68](#page-67-1) - Select devices [71](#page-70-0) Exception code [115](#page-114-0) External BMS bus [17](#page-16-1)

# **F**

Factory setting [26](#page-25-3) Function packages A, B, C [13](#page-12-0), [138](#page-137-0)

# **G**

Graphical user interface [33](#page-32-0)

### **H**

History/Logger, see BMS logger [79](#page-78-2) How to enlarge or reduce of the presentation of th[e bus overview and device](#page-39-1)  info field 40

## **I**

Identifying activated software options [87](#page-86-0) Indicating meas[ured values](#page-61-0) [40](#page-39-2) Individual texts 62 - exporting [64](#page-63-0) - Import [66](#page-65-0)

Installation, preliminary considerations [19](#page-18-0) Installing the device [21](#page-20-1) Internal BMS bus [17](#page-16-2)

# **J**

JavaScript [34](#page-33-1)

# **L**

LED - Alarm [25](#page-24-5)  $-$  COM [25](#page-24-6) - ETH1 act/link [25](#page-24-7) - ETH2 act/link [25](#page-24-8) Licencing of the so[ftware options](#page-38-0) [87](#page-86-1) List of bus devices 39 Loading the licence file [88](#page-87-1) Loading the menu of a bus device [42](#page-41-0)

### **M**

Main menu [27](#page-26-1) Malfunctions [139](#page-138-1) Memory image of a BMS device [119](#page-118-0) Memory s[cheme of the process image](#page-35-0) [118](#page-117-1) Menu bar 36 Menu overview of [the functions adjustable](#page-28-3)  at the device 29 Menu structure of the Web user interface [33](#page-32-1) Modbus - Address structure for BMS devices [116](#page-115-0) - Control commands [92](#page-91-1), [132](#page-131-0) - Function code [117](#page-116-0) - Process image [117](#page-116-1) - Request [115](#page-114-1) - Responses [116](#page-115-1) Modbus representation - BMS channel [91](#page-90-0) - Device information [90](#page-89-0)

### **N**

Network parameter setting [29](#page-28-4), [59](#page-58-3), [83](#page-82-2)

### **O**

Open recorded log files [80](#page-79-2) Operating language [35](#page-34-0) Operating manual [107](#page-106-0) Ordering information [138](#page-137-1) Orientierung [27](#page-26-2)

## **P**

Parameter setting - Bus devices [57](#page-56-0) - COM460IP [59](#page-58-4) - Device list [57](#page-56-1) - Operating elements [57](#page-56-2) - RCMS490-L [57](#page-56-3) Parameter setti[ng for bus devices](#page-33-2) [57](#page-56-0) Pop-up blocker 34 Process image [118](#page-117-2) Product description [13](#page-12-1)

## **Q**

Querying bus device settings [42](#page-41-1) Querying de[vice information from the bus](#page-39-3)  device 40 Quick reference guide [10](#page-9-0)

# **R**

Referenc[e data records of the process im](#page-124-0)age 125 Report - Displaying a report [44](#page-43-0) - generating a report [43](#page-42-0) - Using a [comparison for generating a](#page-44-0)  report 45 - Using a report for parameter setting  [46](#page-45-0)

## **S**

Scope of delivery [13](#page-12-2) Setting the clock [31](#page-30-0), [61](#page-60-0) Setting the date [31](#page-30-1), [61](#page-60-1) Setting up a pa[ssword protection for](#page-36-1)  COM460IP 37 Silverlight-Plug-in [34](#page-33-3) Socket state [84](#page-83-0) Software update [85](#page-84-0) Start pa[ge, web user interface](#page-139-0) [34](#page-33-4) Support 140 System visualisation - accordin[g to your own order](#page-110-1) [111](#page-110-0) - Benefits 111 - Export configuration [110](#page-109-0)

- Import configuration [110](#page-109-1)
- sort [110](#page-109-2)

# **T**

Technical data [135](#page-134-0) Testing the status [of the software](#page-60-2) [86](#page-85-0) Time setting [31](#page-30-2), 61 Tools - BMS analyser [80](#page-79-0) - BMS recording [79](#page-78-1) - Device failure monitoring [73](#page-72-1) - E-mail configuration [68](#page-67-2) - E-mail overview [72](#page-71-0) - Individual texts [62](#page-61-1) - Log files [83](#page-82-3) - Modbus register [90](#page-89-1) - Socket state [84](#page-83-0) - Software options [87](#page-86-2) - Software update [85](#page-84-0) Troubleshooting [139](#page-138-2)

### **U**

UL applications, resitrictions [21](#page-20-2) User interface of the internal Web server [33](#page-32-2) Using this manual [9](#page-8-0)

### **V**

- Visualisation [94](#page-93-0)
	- Add view [96](#page-95-0)
	- Adding a data logger [102](#page-101-0)
	- Adding a reference [98](#page-97-0)
	- Adding elements [99](#page-98-0)
	- Adding text [101](#page-100-0)
	- Export configuration [103](#page-102-0)
	- Import configuration [104](#page-103-0)
	- Loading a background image [96](#page-95-1)
	- Save configuration [103](#page-102-1)

### **W**

Web menu - Bus overview [33](#page-32-3) - Info [33](#page-32-3) - Language, oper[ating language](#page-32-3) [35](#page-34-1) - Menu structure 33 - Settings [33](#page-32-3) - Start [33](#page-32-3) - Tools [33](#page-32-3) Web user interface [33](#page-32-1) Wiring diagram [21](#page-20-3) Work on electrical installations [11](#page-10-0)

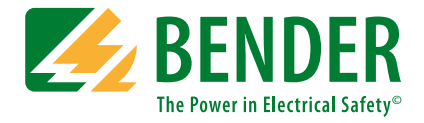

#### **Bender GmbH & Co. KG**

P.O. Box 1161 • 35301 Gruenberg • Germany Londorfer Straße 65 • 35305 Gruenberg • Germany Tel.: +49 6401 807-0 • Fax: +49 6401 807-259 E-mail: info@bender.de • www.bender.de

Fotos: Bender Archiv. **BENDER Group**

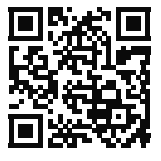